**EPSON** 

# **User's Guide**

# **Multimedia Projector EMP-1825/1810**

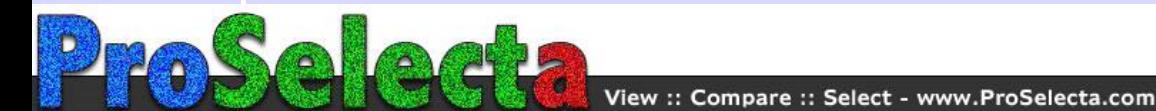

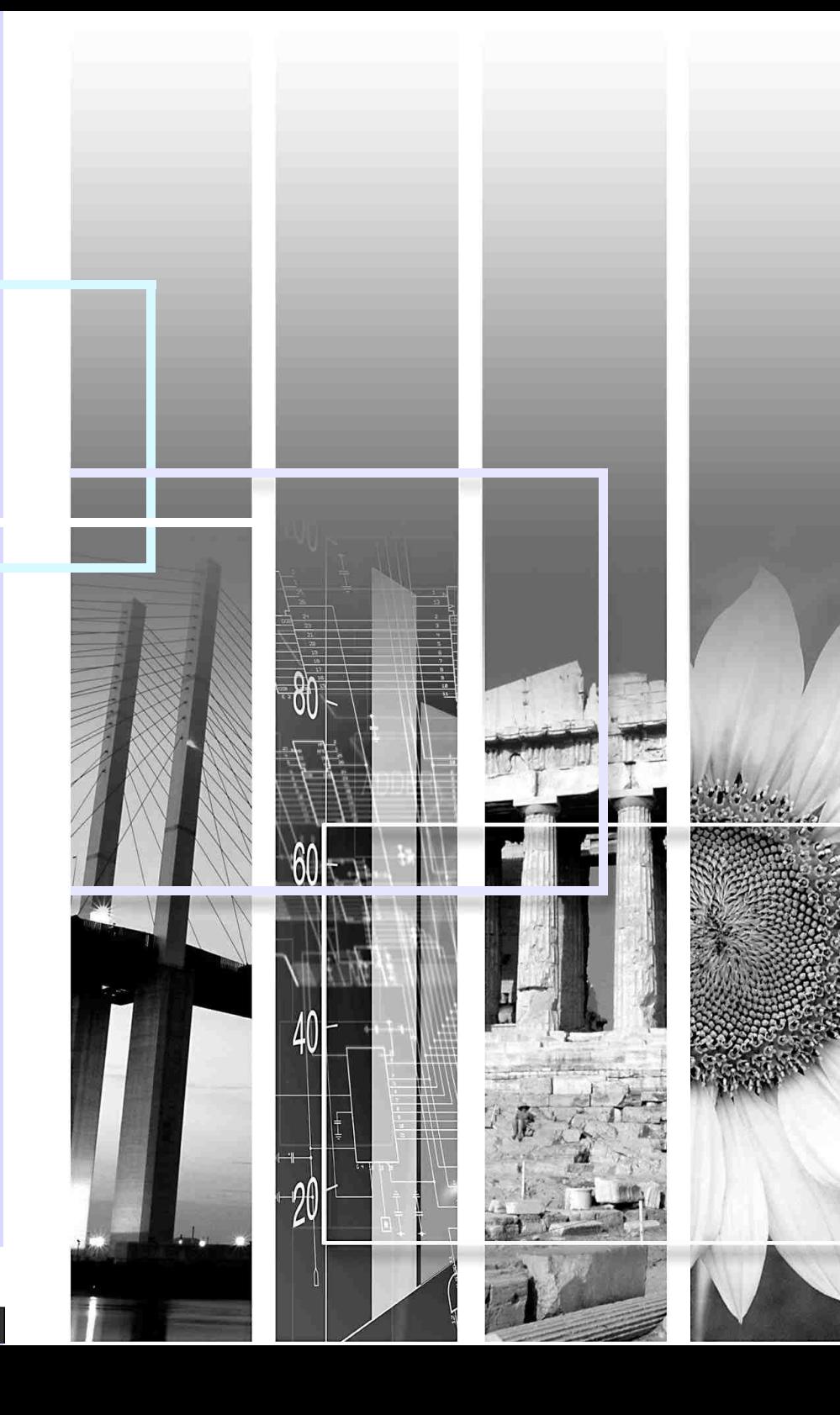

#### **K** Safety Indications

So that you can use the projector safely and correctly, symbols are applied in the documentation and on the projector to indicate possible harm to the user or to others and the risk of damage to property.

The indications and their meaning are as follows. Make sure you understand them properly before reading the guide.

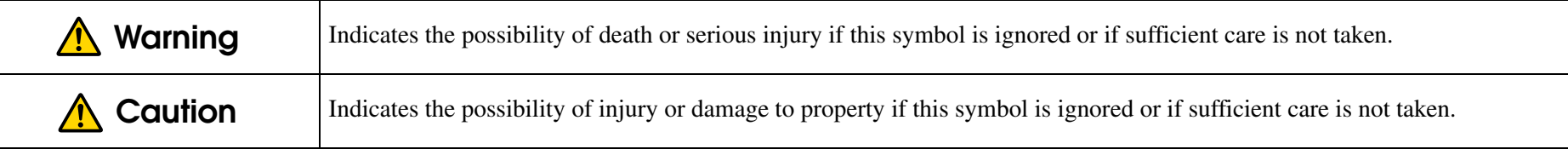

#### **E** General Information Indications

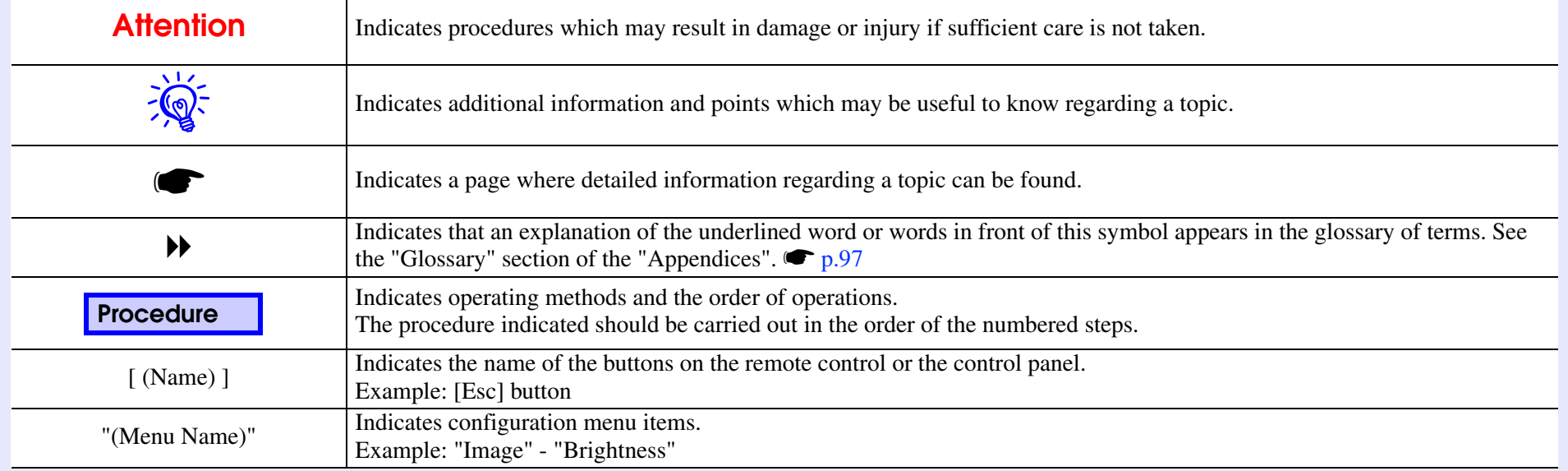

### **Contents**

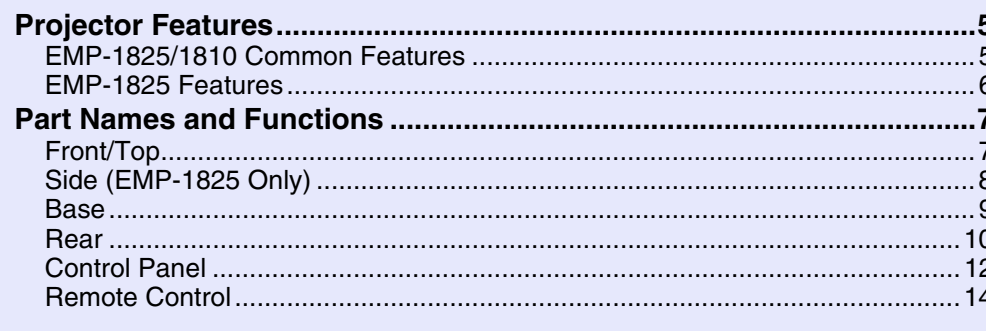

#### **Useful Functions**

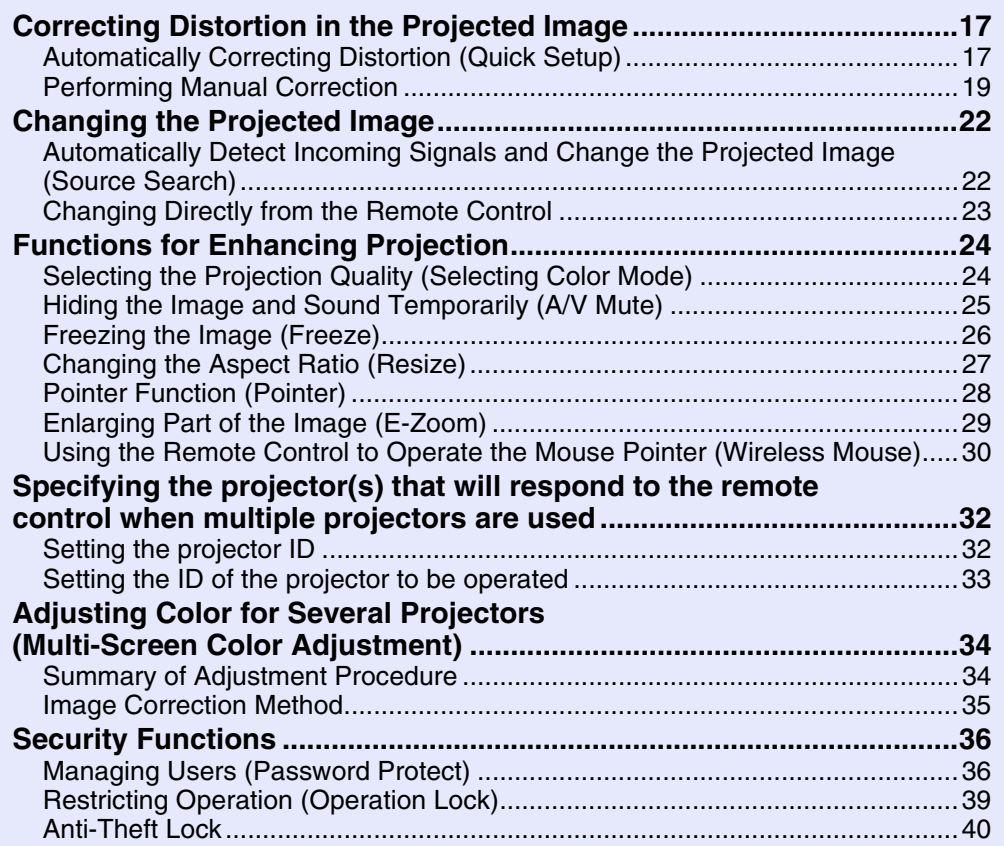

### **Configuration Menu**

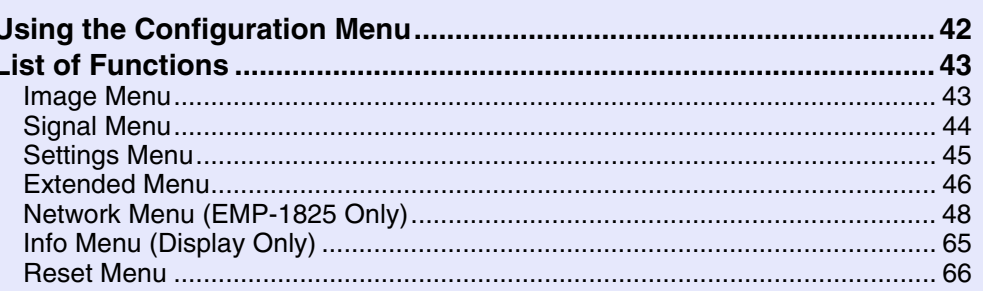

### **Troubleshooting**

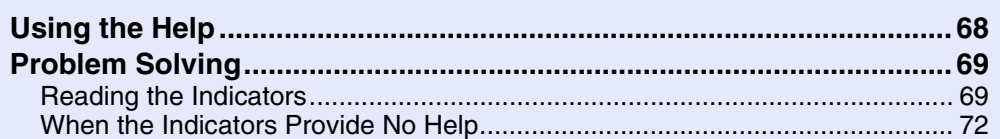

### **Appendices**

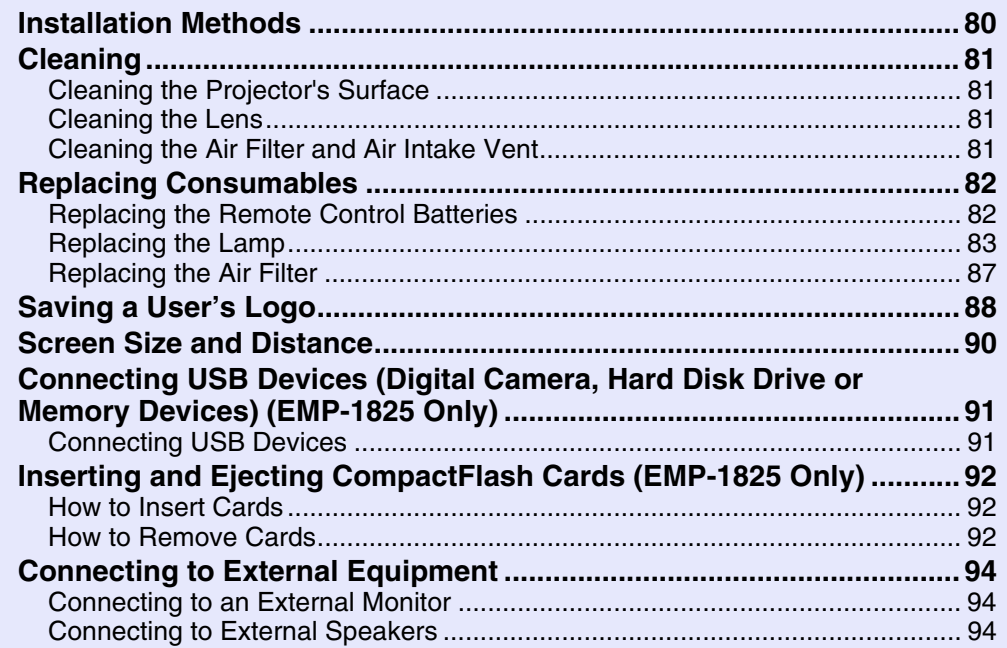

88

**TOP** 

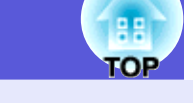

 $\overline{\mathbf{4}}$ 

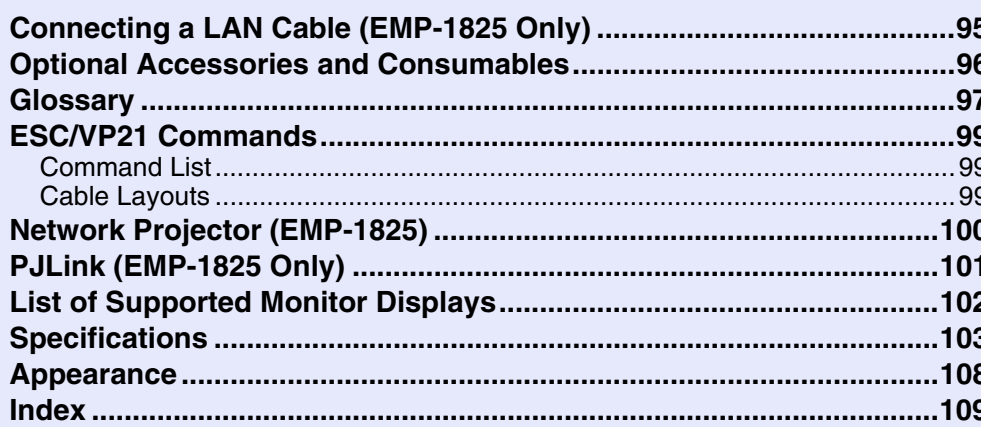

### <span id="page-4-0"></span>**Projector Features <sup>5</sup>**

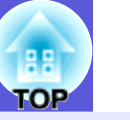

#### <span id="page-4-1"></span>**EMP-1825/1810 Common Features**

The following introduces features common to the EMP-1825 and the EMP-1810.

#### **Ease of use**

#### **E** Quick Setup

This feature corrects distortion in the projected image by a simple onetouch operation. Images can be corrected and matched to the size of the screen to simplify preparations.

#### **F** The A/V mute slide makes it **easy to project and store**

You can stop and resume projection easily by opening and closing the A/V mute slide which makes giving clear presentations easier.

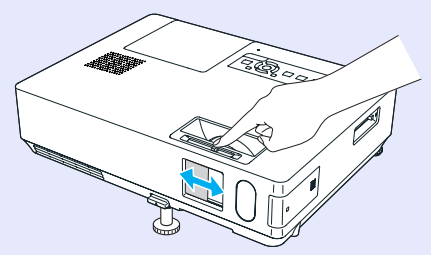

#### **E** A single foot design means you do not have to make any **difficult leveling adjustments**

You can easily make height adjustments with one hand. **S** Quick Start Guide

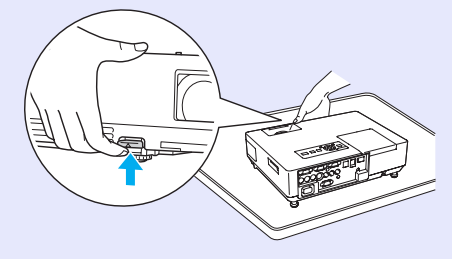

#### **Enhanced security functions**

**E** Password Protect to restrict and manage users

By [s](#page-35-2)etting a password you can restrict who can use the projector.  $\bullet$  p.36

 **Operation Lock restricts button operation on the control panel**

You can use this to prevent people changing projector settings without permi[s](#page-38-1)sion at events, in schools, and so on.  $\bullet$  p.39

#### **Example Equipped with various anti-theft devices**

The projector i[s](#page-39-1) equipped with the following security devices.  $\bullet$  p.40

- Security slot
- Security cable installation point

#### **Easy to handle**

#### **F** Direct power On/Off

In places where power is managed centrally, such as in a conference room, the projector can be set to power on and off automatically when the power source to which the projector is connected is switched on or off.

#### **No cool down delay**

After turning the projector's power off, you can disconnect the projector's power cable without having to wait for the projector to cool down first.

#### **High powered, 1.6 times zoom lens**

The 1.6 times zoom allows for a wide range of installation positions to suit most room layouts, whether the projector is on a stand, a table, or ceiling mounted.

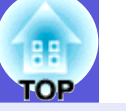

#### <span id="page-5-0"></span>**EMP-1825 Features**

The EMP-1825 can be connected to a computer by a wired or wireless LAN connection. The situations in which this projector can be used increase as shown below if you use the computer applications supplied.

#### **Connect to a computer easily**

#### **E** Computer and wireless connection

The use of a wireless LAN makes connection to a computer easier.

**• Wireless LAN Quick Connection** *Guide*

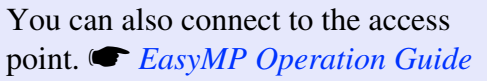

#### **F** Simple connection with **Windows Vista (Network Projector)**

With the "Network Projector" feature included in Windows Vista lets you use a network to easily make a connection to your computer.

#### **E** Connect using a USB cable **(USB display)**

Simply by connecting a cable to your computer you can project images from the computer's screen. **S** Quick Start Guide

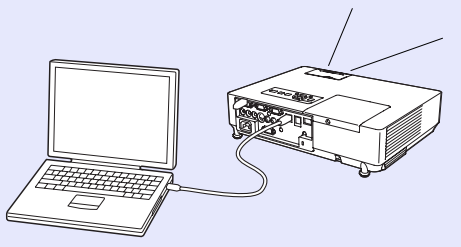

#### **Powerful presentation support**

#### **E** Presentations without a computer

You can record presentation data scenarios to media beforehand, and then simply start playback to make the presentation without a computer.

**S** EasyMP Operation Guide

#### **E** Slide show projection only (Presentation mode)

This mode allows you to project only images of your PowerPoint slide show. You can give stylish presentations without showing spectators operations or other preparation material. **F** *EasyMP Operation Guide* 

#### **Strengthened security level of wireless LAN**

Security is stronger than previous models. You can feel secure using it as part of the network. **F** *EasyMP Operation Guide* 

#### **Second and third screen projection (Multi-screen display)**

You can project each virtual display set on the computer by using two or more projectors. You can use it to make file operations and arrangements for the virtual displays while projecting only the virtual displays.

**S** EasyMP Operation Guide

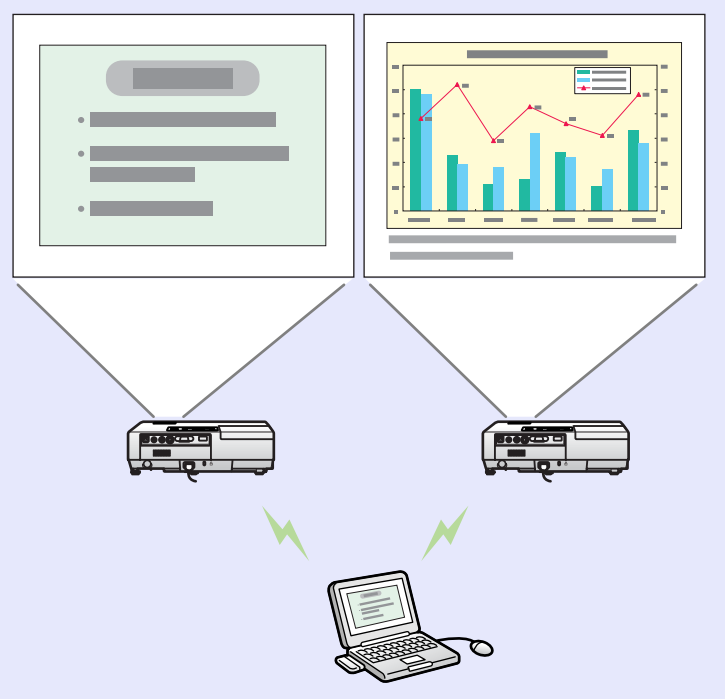

### <span id="page-6-0"></span>**Part Names and Functions**

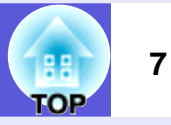

#### <span id="page-6-1"></span>**Front/Top**

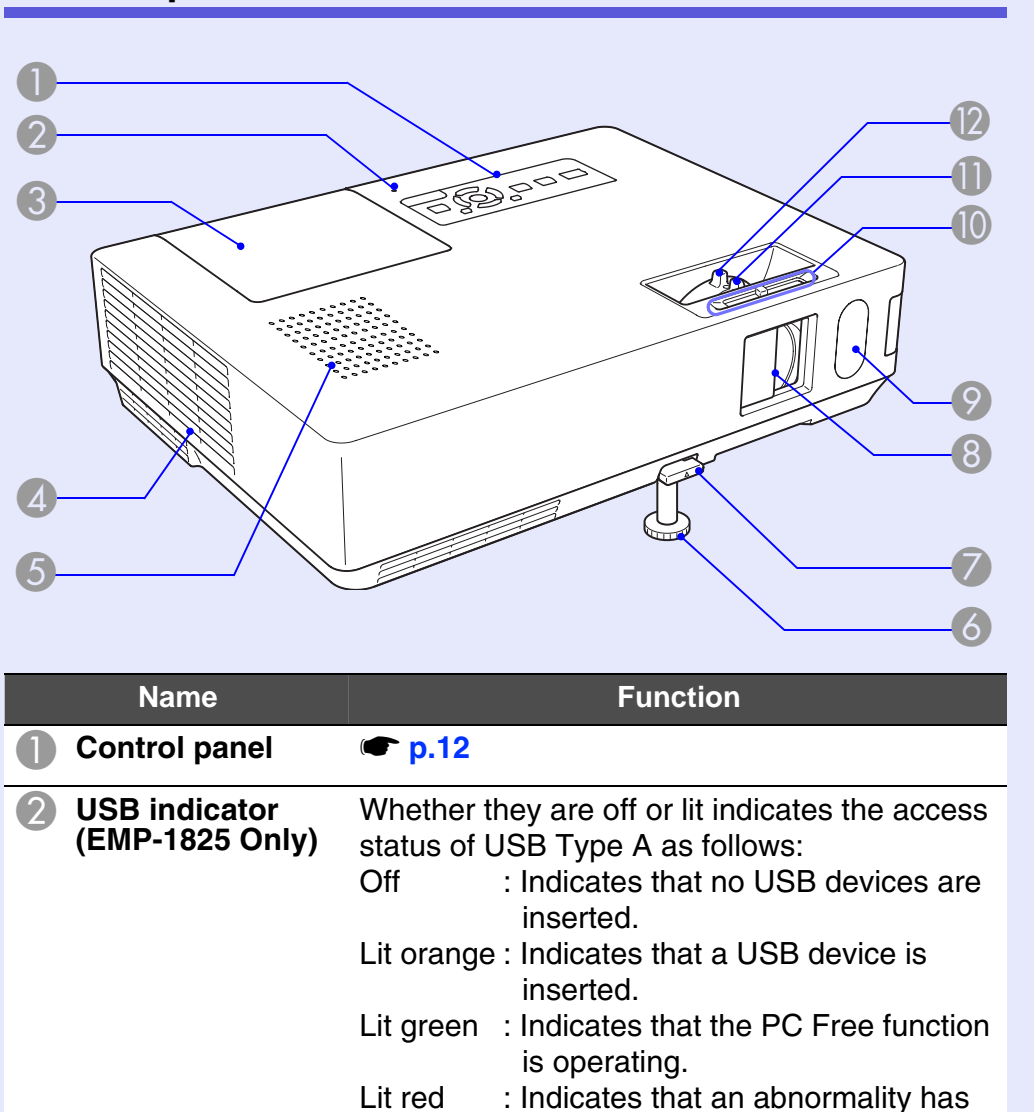

occurred.Lamp cover **C** Open this cover when replacing the projector's lamp. s<mark>f [p.83](#page-82-1)</mark>

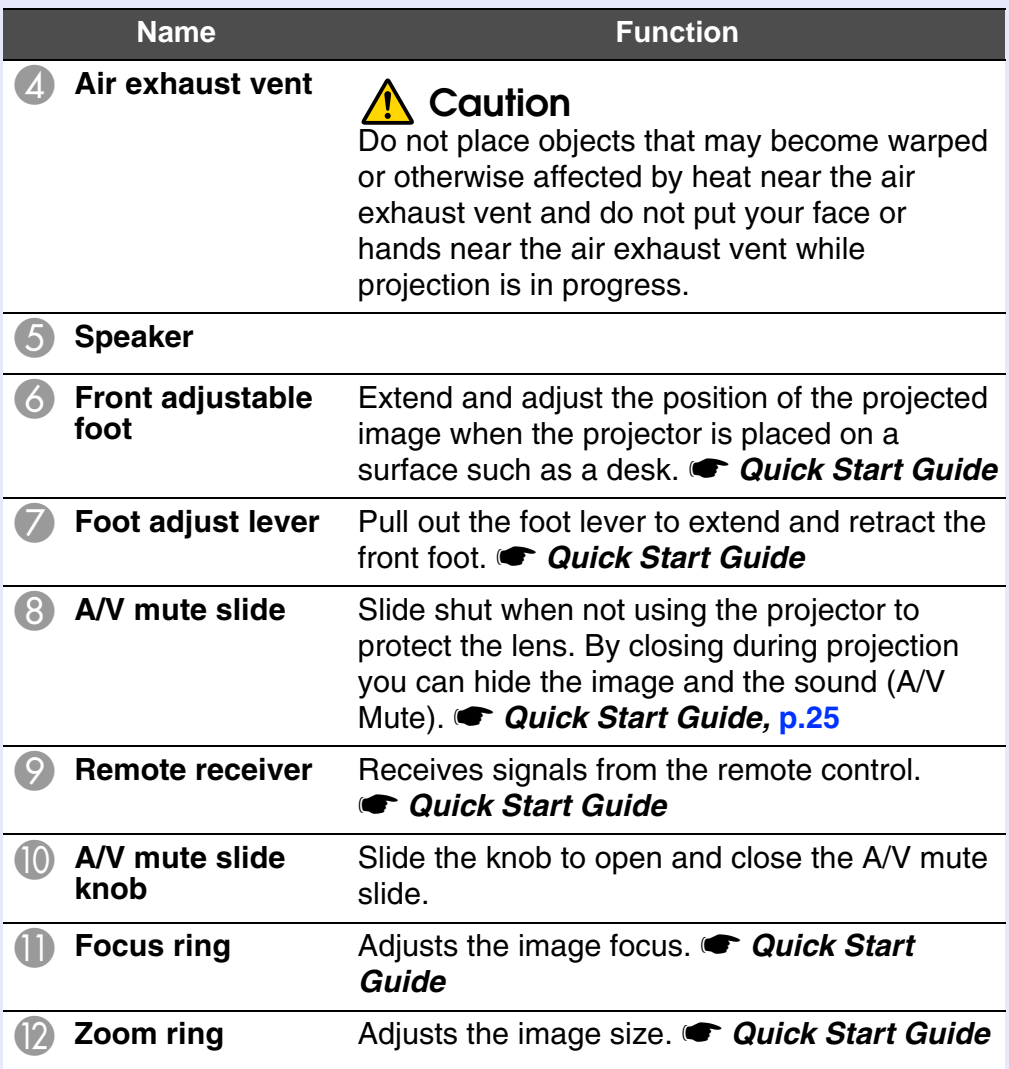

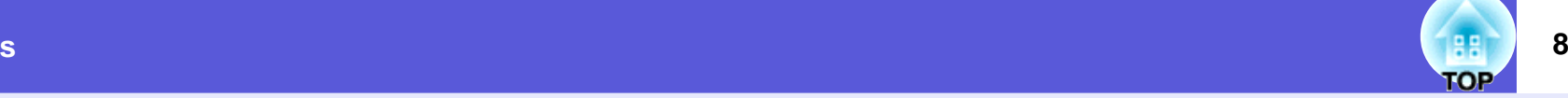

### <span id="page-7-0"></span>**Side (EMP-1825 Only)**

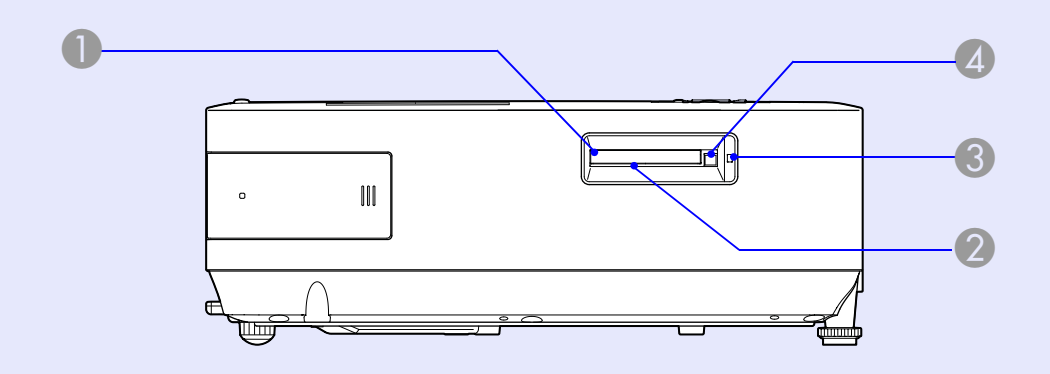

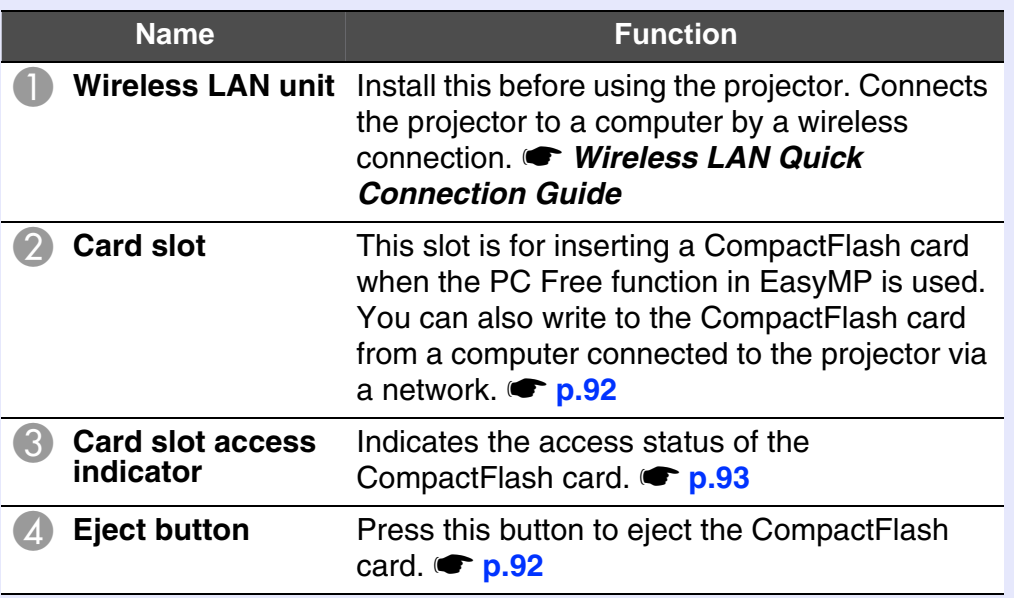

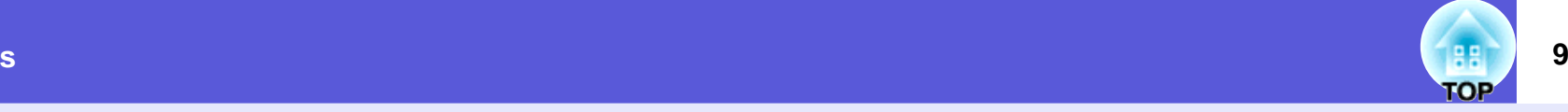

#### <span id="page-8-0"></span>**Base**

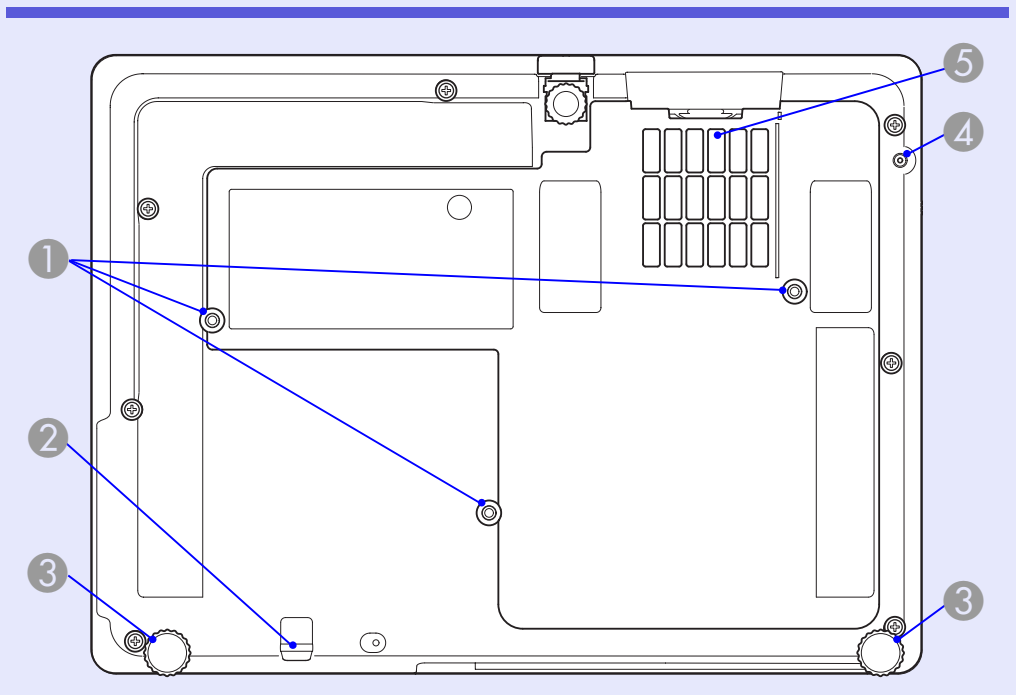

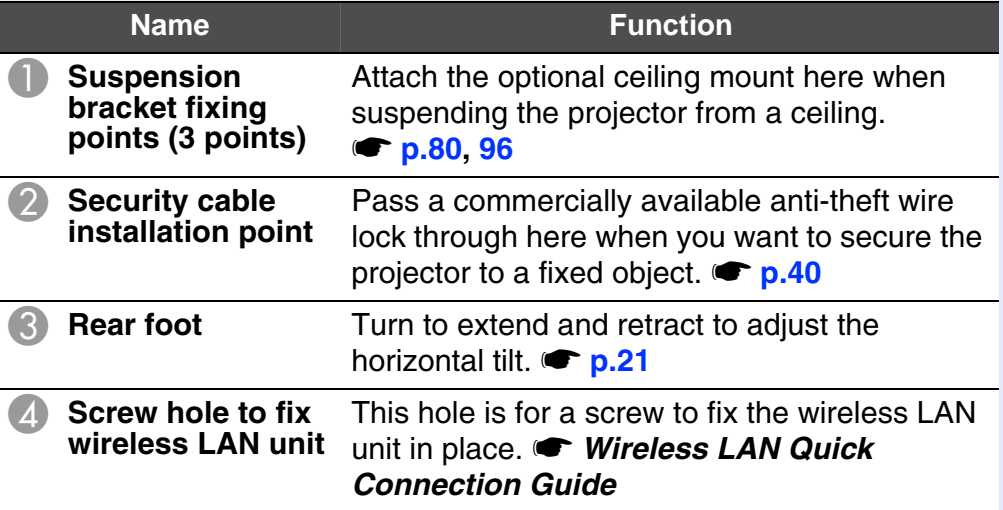

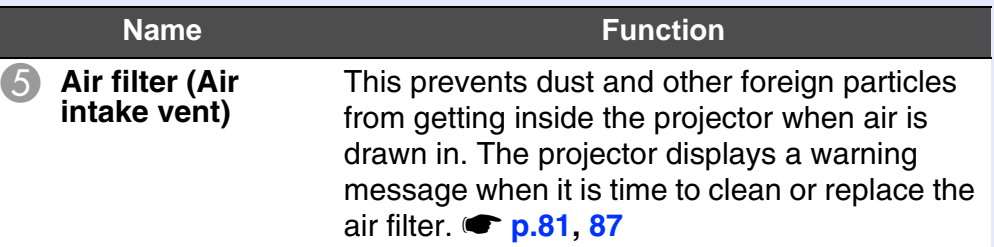

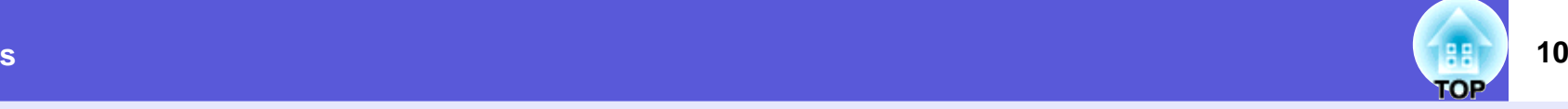

#### <span id="page-9-0"></span>**Rear**

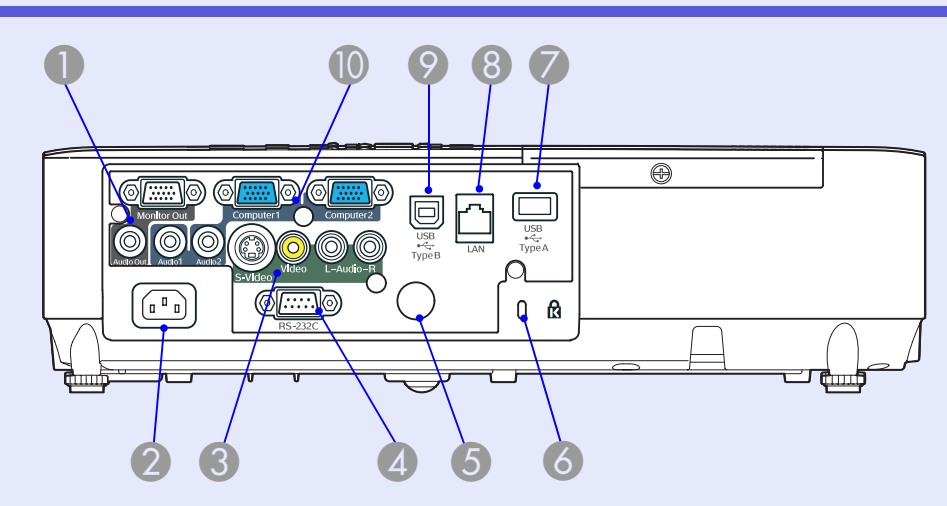

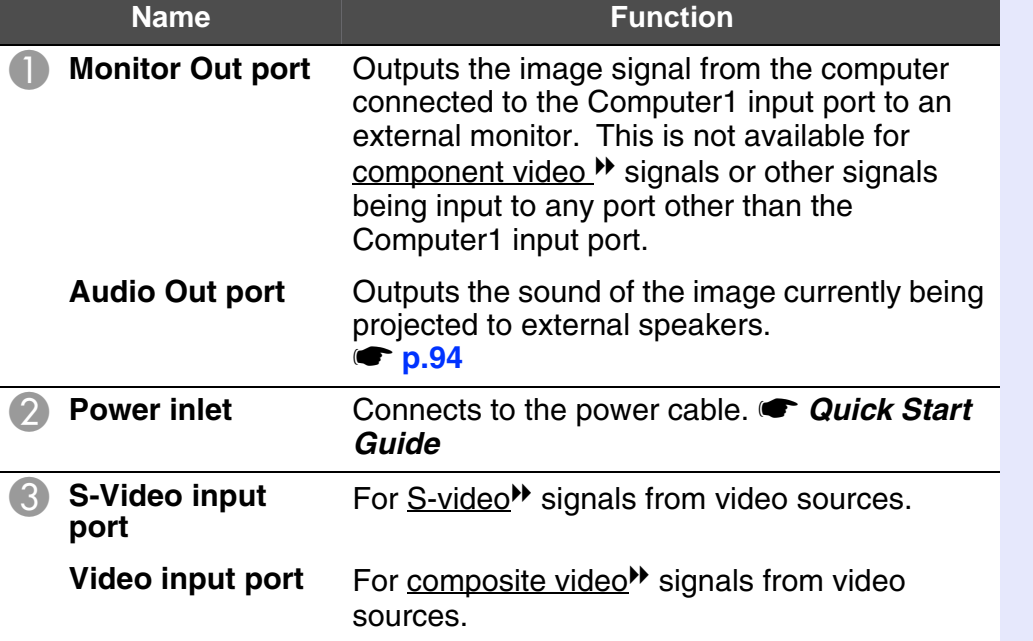

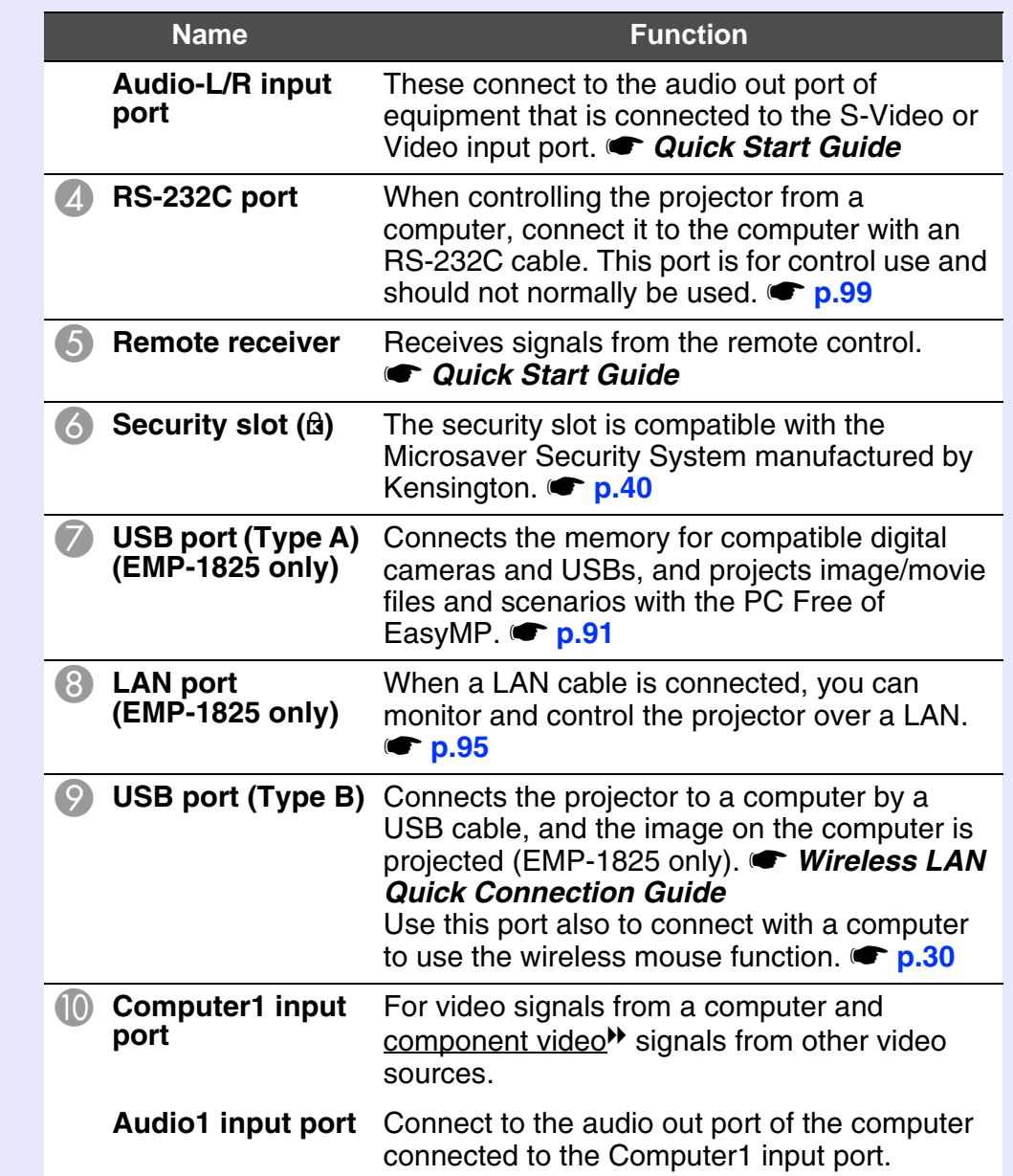

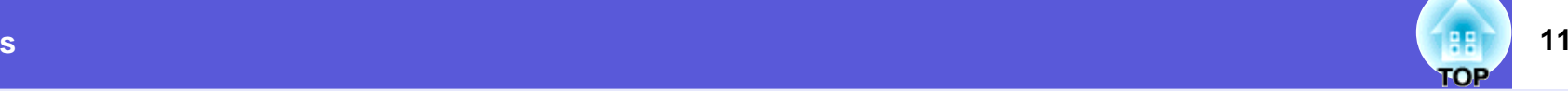

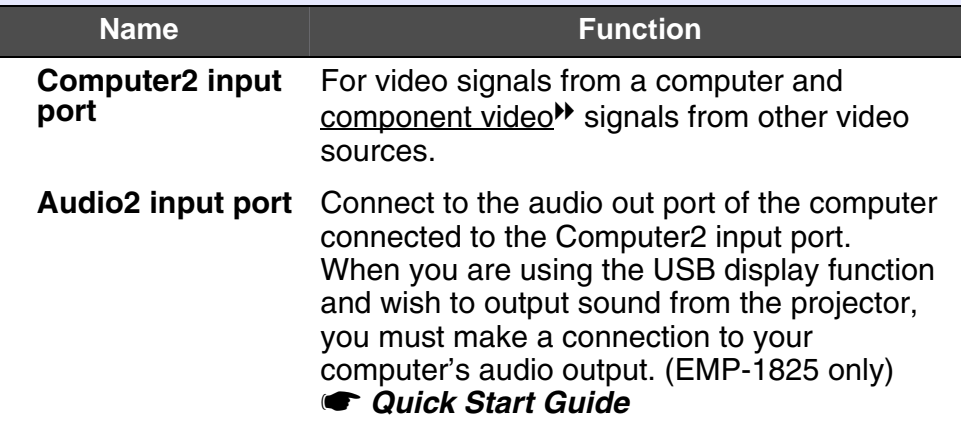

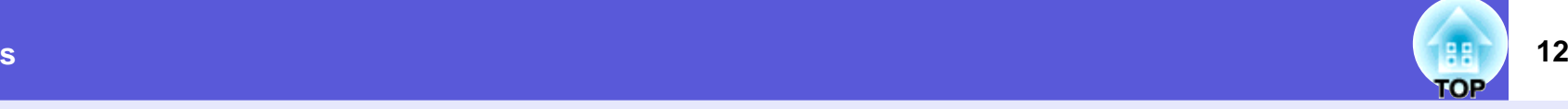

#### <span id="page-11-0"></span>**Control Panel**

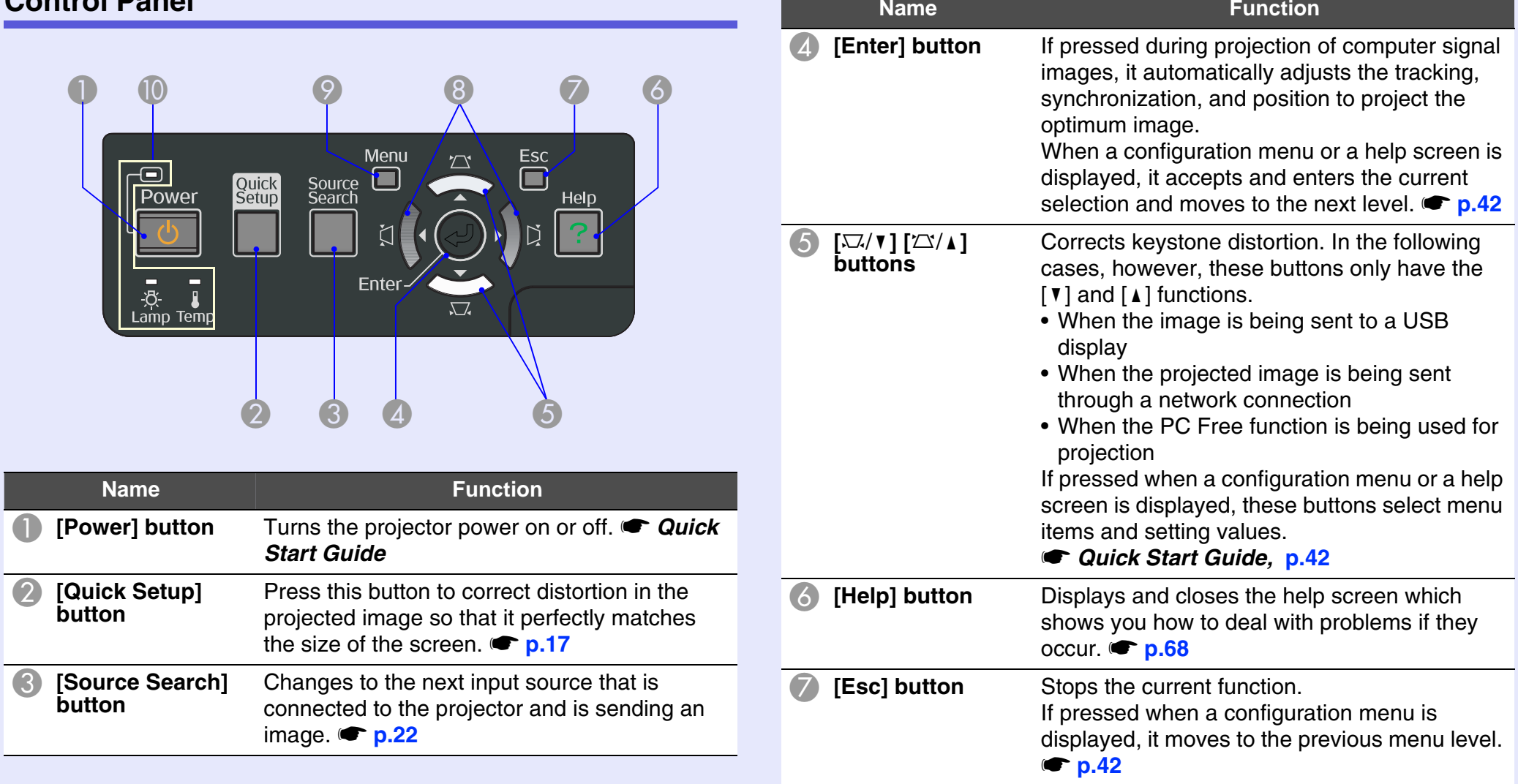

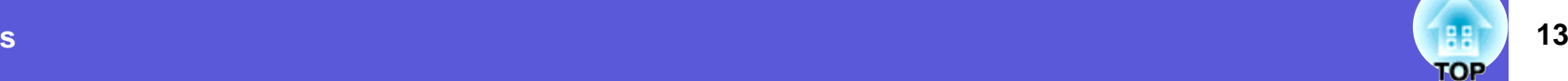

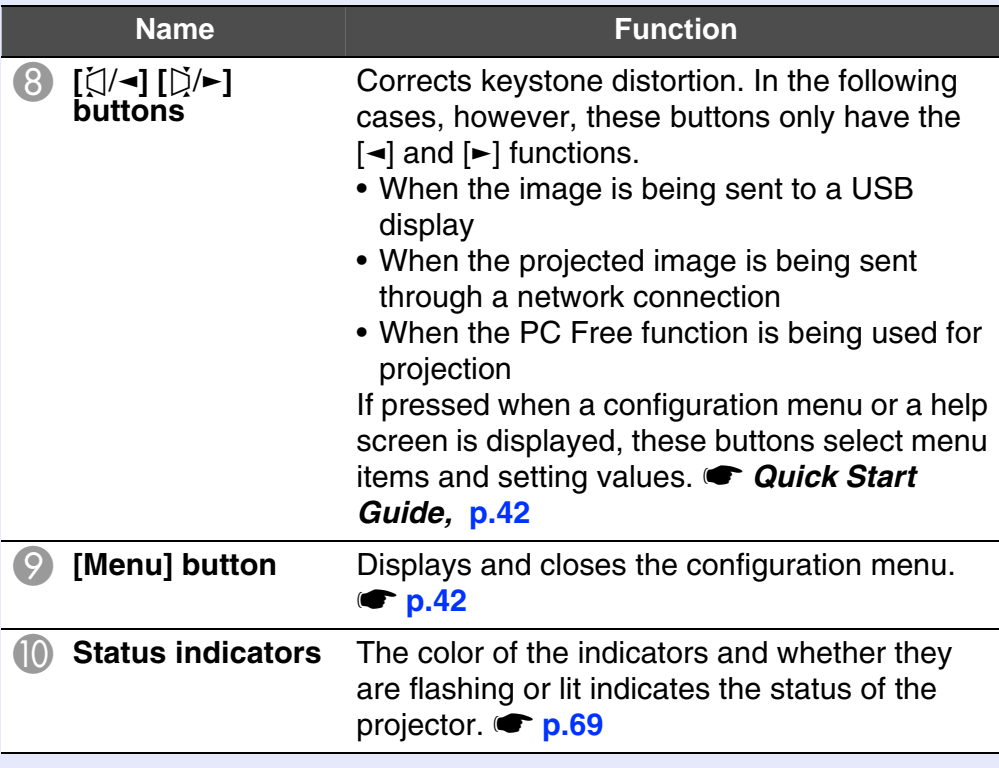

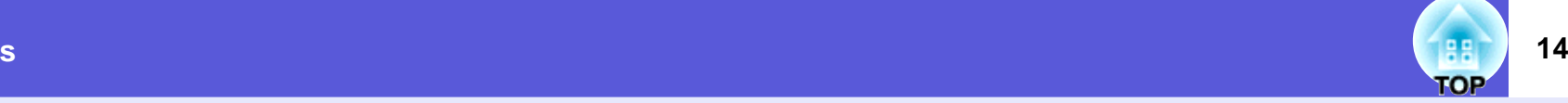

#### <span id="page-13-0"></span>**Remote Control**

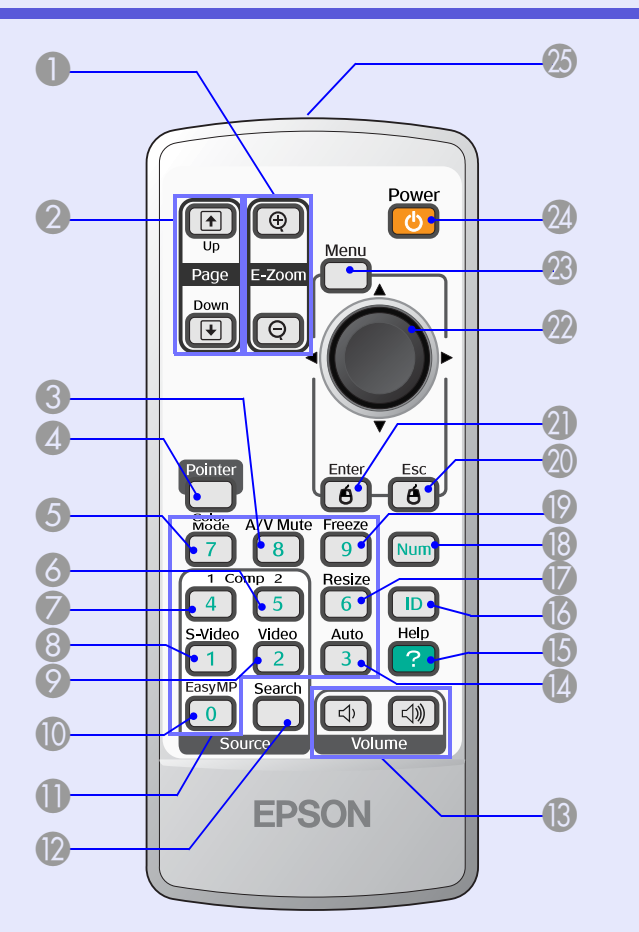

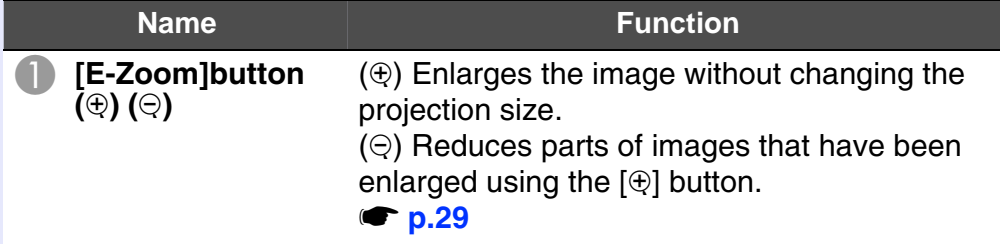

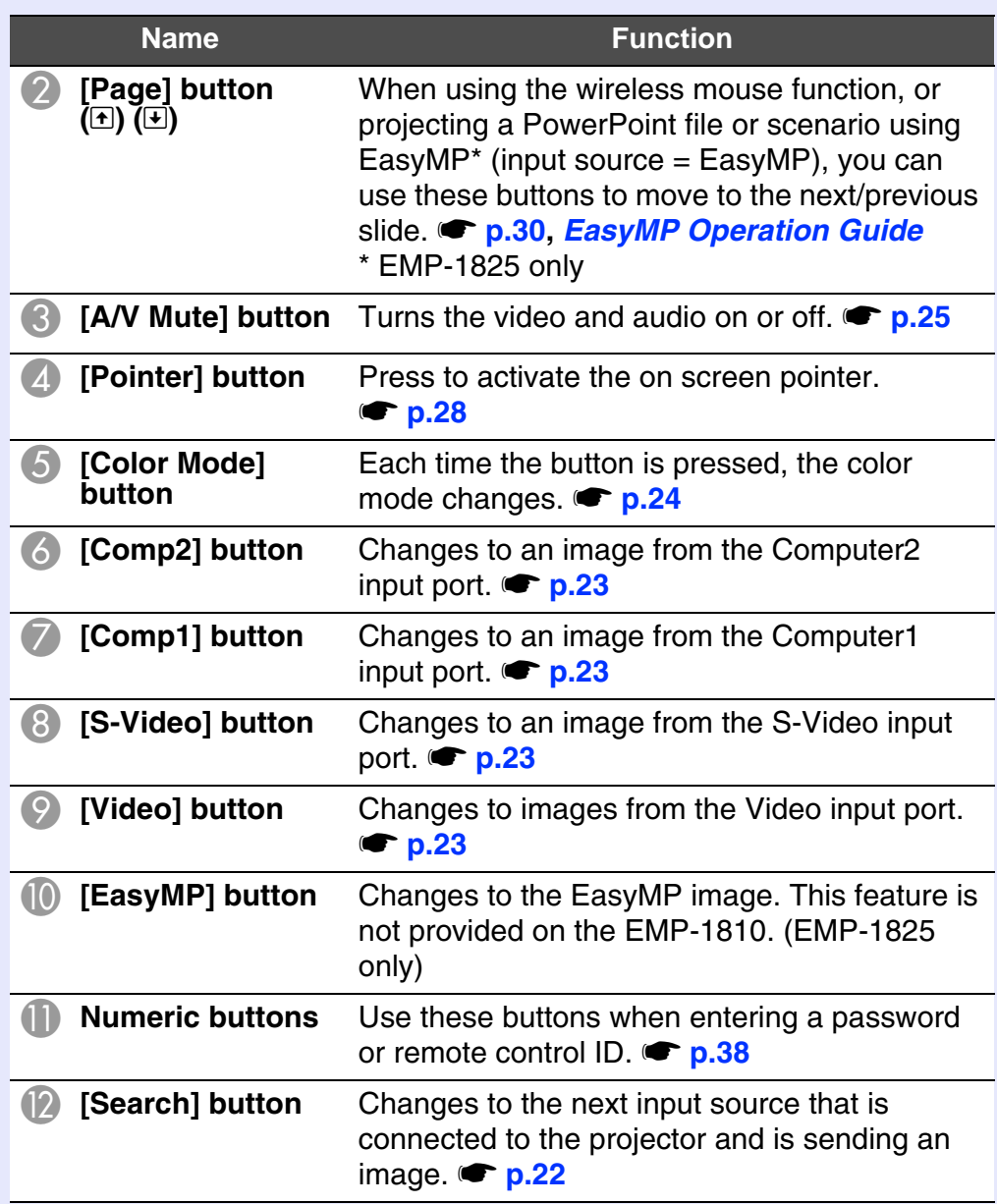

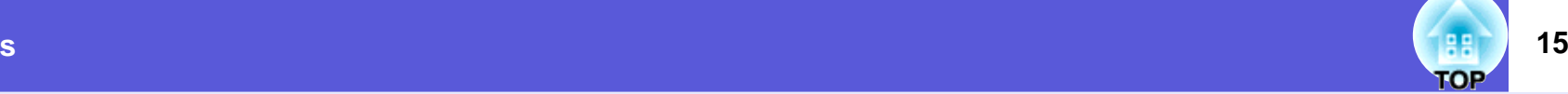

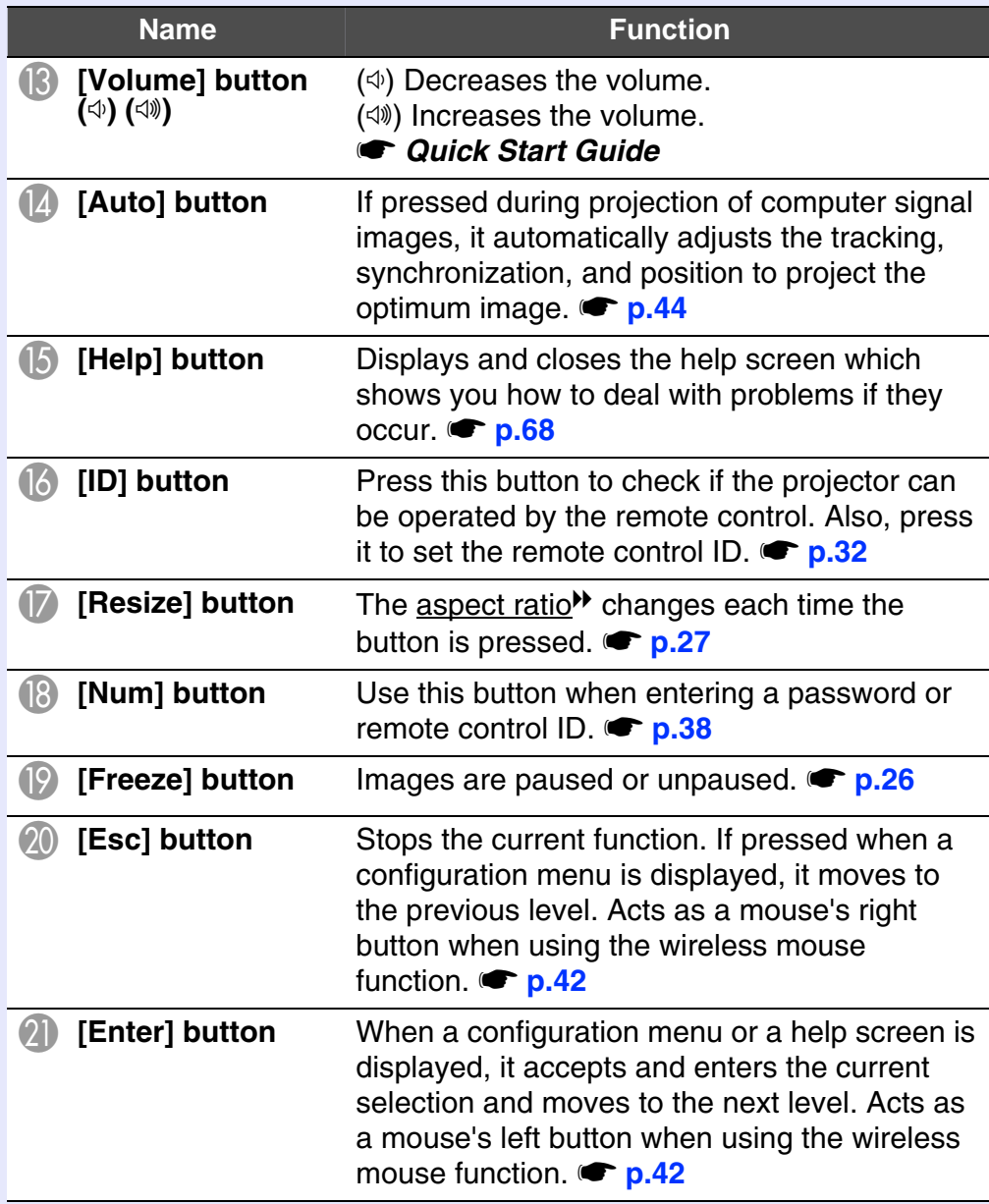

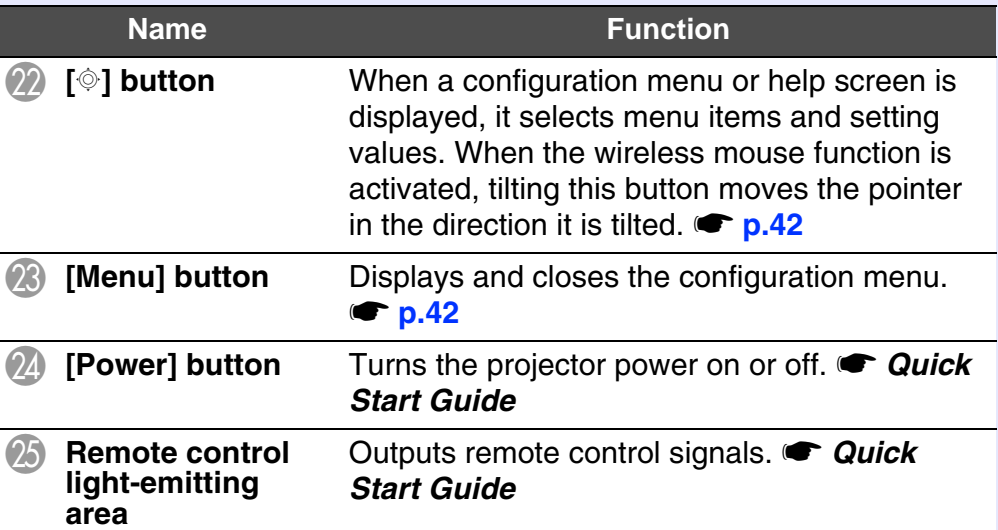

# **TOP**

# <span id="page-15-0"></span>**Useful Functions**

This chapter explains useful functions for giving presentations and so on, and the security functions.

### **[Correcting Distortion in the Projected](#page-16-0)**

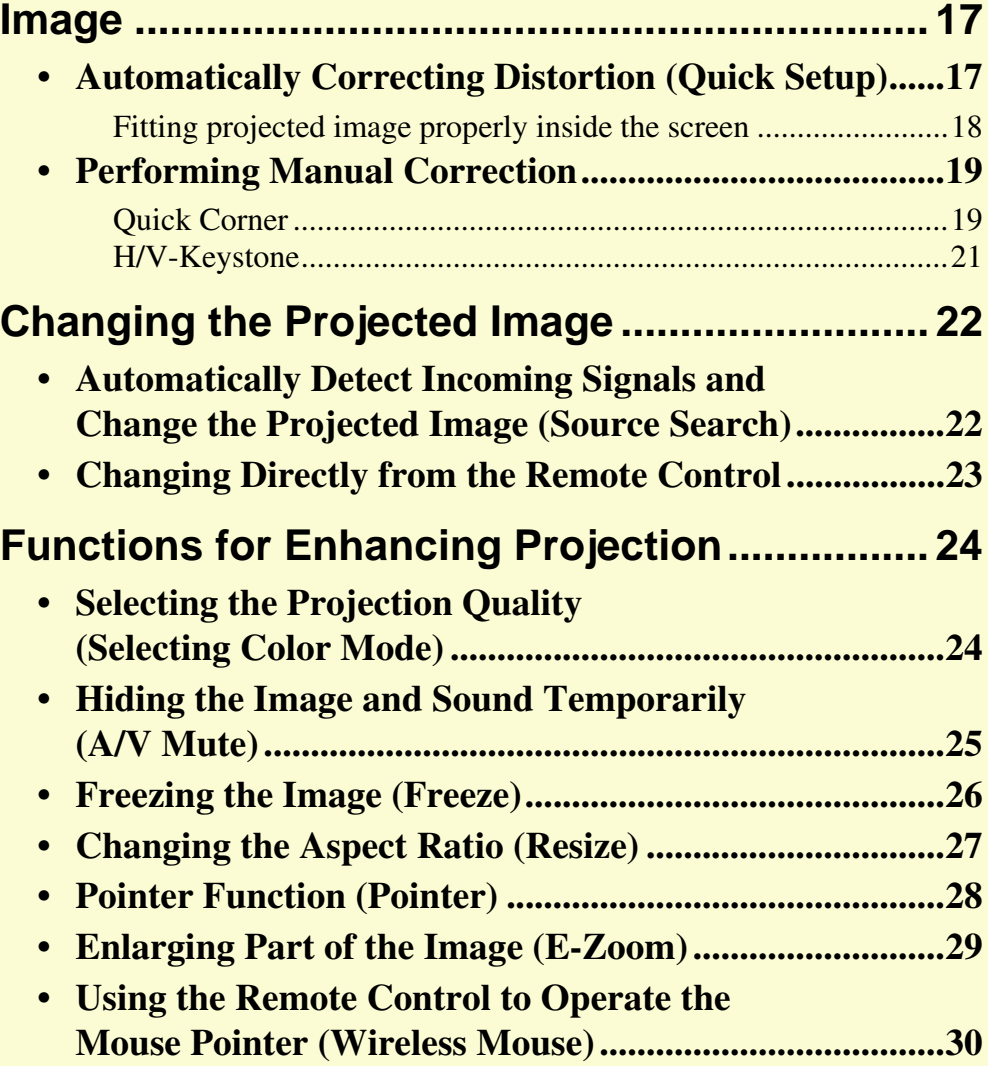

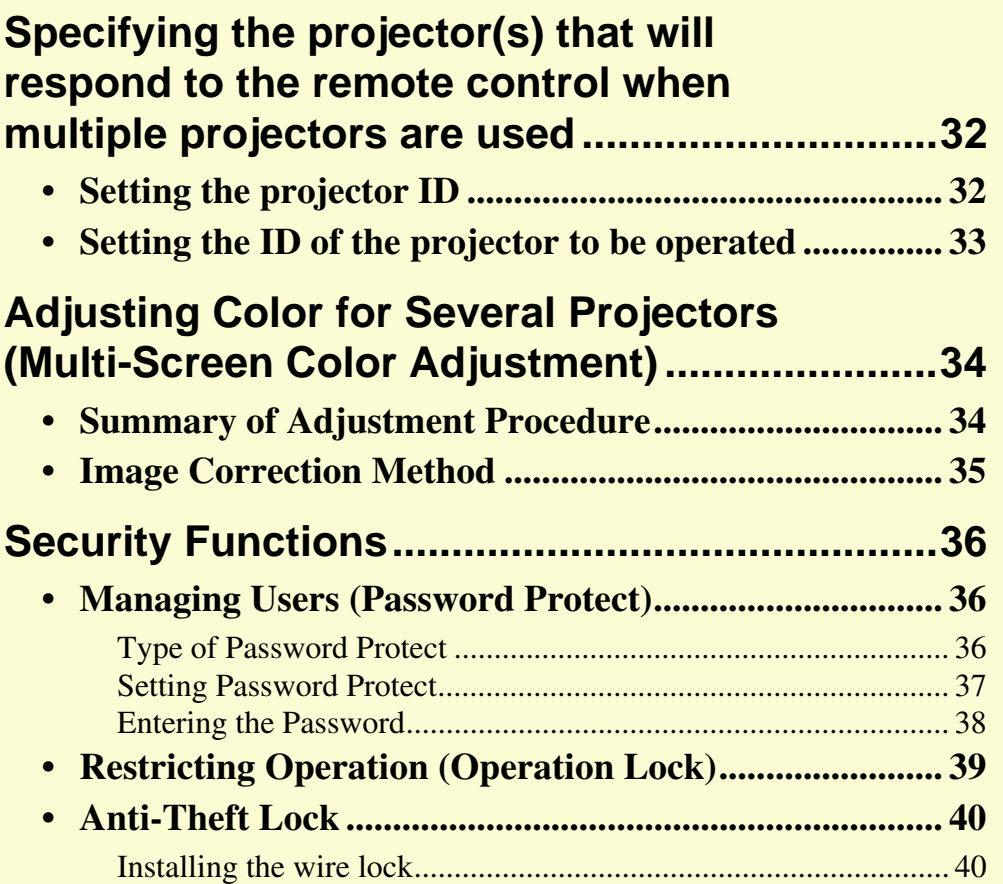

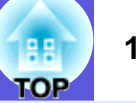

<span id="page-16-0"></span>There are four ways to correct distortion in projected images as below.

#### **Automatic correction**

• Quick Setup

Press the [Quick Setup] button to fit on the screen at an aspect ratio of 4:3.

• Auto V-Keystone

Tilt the projector vertically to automatically correct distortion in the vertical direction.

#### **Manual correction**

"Quick Corner" and "H/V-Keystone" are provided for manual correction. These two methods cannot be applied at the same time.

• Quick Corner

This allows you to manually correct each of the four corners of the projected image separately. Select "Settings" - "Keystone" - "Quick Corner" to use Quick Corner for correction.

• H/V-Keystone

This allows you to manually correct distortion in the horizontal and vertical directions independently.

The "Auto V-Keystone", "Quick Corner" and "H/V-Keystone" functions project a test pattern onto the screen to correct the projected image, so connection to a computer for preparing the projector is not required.

### <span id="page-16-2"></span><span id="page-16-1"></span>**Automatically Correcting Distortion (Quick Setup)**

Quick Setup automatically corrects distortion in the projected image, that occurs when the projector is installed at a tilt to the image projection surface, so that the image is projected at an aspect ratio of 4:3. In the case of a screen having an aspect ratio of 4:3, the projected image is corrected so that it fits perfectly in the screen.

Refer to *Quick Start Guide* for how to do the operation. When the results of the correction performed by Quick Setup not completely satisfactory, perform fine adju[s](#page-20-2)tment using H/V-Keystone.  $\bullet$  p.21 Here is how to fit the projected image within the screen.

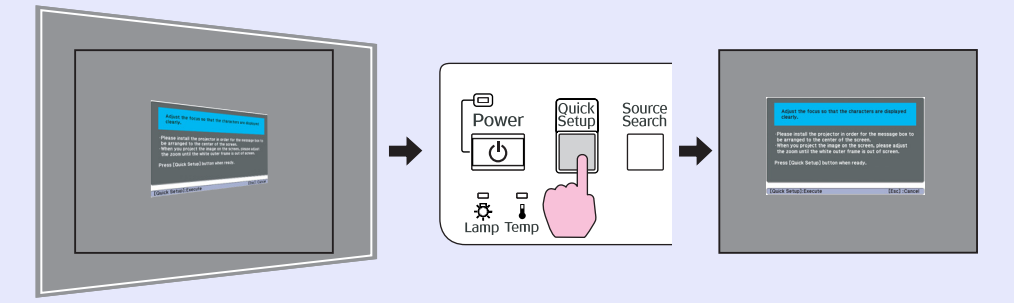

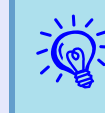

The status after correction by Quick Setup is stored in memory even after the projector is turned off. When the projector is installed at a fixed position for use, the *projected image does not need to be corrected once Quick Setup has been performed.*

#### <span id="page-17-0"></span>**Fitting projected image properly inside the screen**

When Quick Setup detects a "frame" (detecting 3 or more sides, or top and bottom sides, or 2 adjacent sides) within the projection area, it automatically corrects the image so that it fits within the "frame" at an aspect ratio of 4:3. The "frame" means the borders of the screen, whiteboard or blackboard.

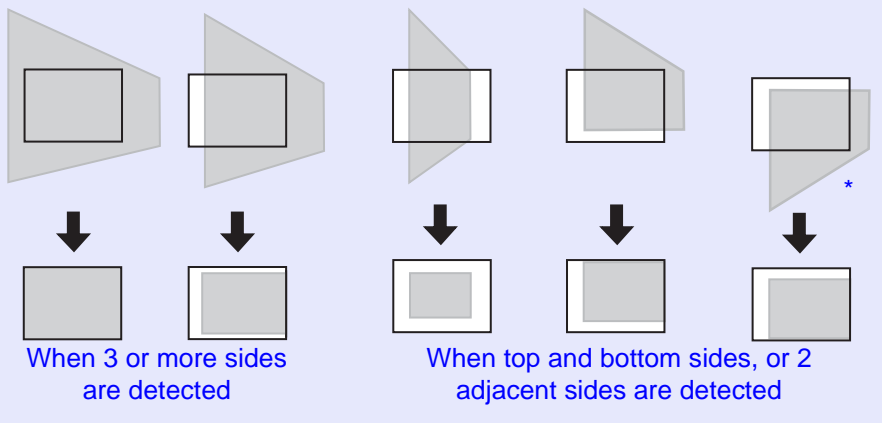

\* When the projector is mounted from the ceiling, the image will be corrected so that the bottom edge of the frame, such as the screen, fits inside the projection area.

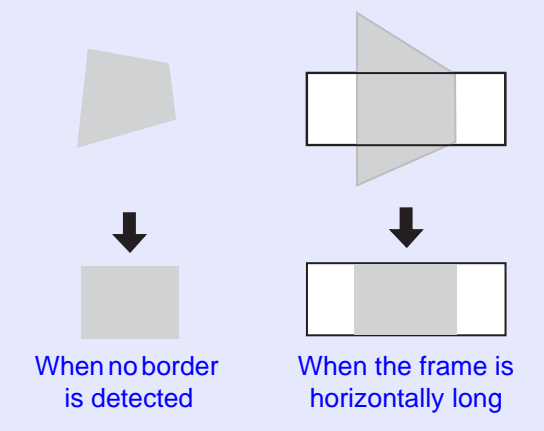

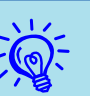

 $\frac{1}{2}$  **•** *Quick Setup can provide effective correction when the*<br>borders of the projection surface stand out clearly, such as<br>a white screen with black borders. When protecting *images on a blackboard, for example, you should stick a large-sized sheet of white paper on the blackboard.*

- *• Quick Setup can be used to carry out correction within the ranges given below. If the distortion is outside these ranges, correction will not be carried out correctly. Furthermore, if the image is distorted both vertically and horizontally or if the zoom has been adjusted to "W", the correction range will become narrower than the angles given below.*
- *When correcting to within a border Vertically: Approx. 45°Horizontally: Approx. 20°*
- *When projecting onto a surface without a border Vertically: Approx. 45°Horizontally: Approx. 15°*
- *• Quick Setup sometimes does not function properly when the distance to the screen is 7.5 m or more. If this happens, carry out adjustments manually.*
- *• The state of the projection surface (flexing, patterns and so on.) or external light sometimes prevent Quick Setup from functioning properly since it uses a sensor to perform correction. If this happens, carry out adjustments manually.*

#### <span id="page-18-0"></span>**Performing Manual Correction**

#### <span id="page-18-1"></span>**No. 2 Quick Corner**

This function independently corrects each of the four corners of the projected image to align the image with the screen.

#### **Procedure**

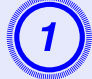

A **Press the [Menu] button and then, from the configuration menu, select "Settings" - "Keystone" - "Quick Corner".** s **[p.42](#page-41-1)**

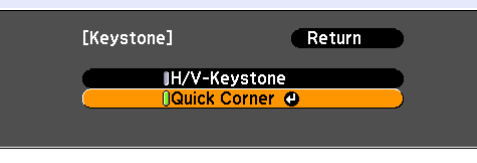

([Esc]:Return [♦]:Select [Enter]:Enter [Menu]:Exit

Using the remote control Using the control panel

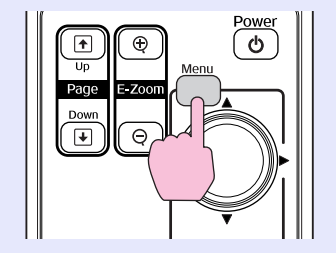

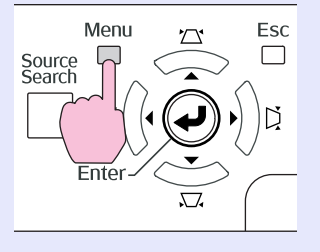

Press the [Enter] button again to display selection screen, from which you can select one of four corners in Ouick Corner function.

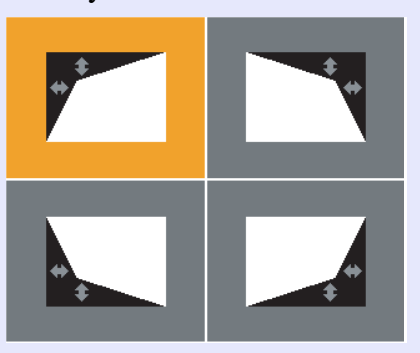

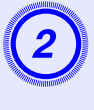

B **Select the corner to which you want to apply correction using the [**<sup>h</sup>**] button, and then press [Enter].**

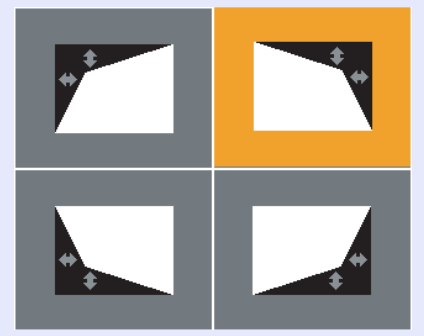

œ

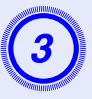

Adjust the position of the corner using the  $[\textcircled{\circ}]$  button on the remote control.

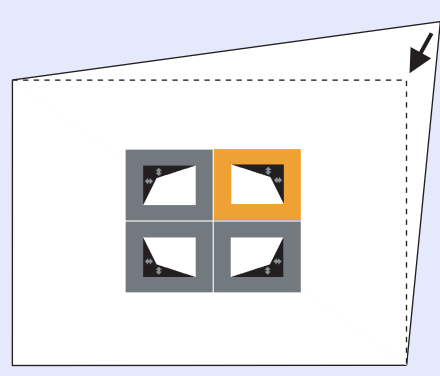

If the screen below is displayed during the correction, this indicates that the correction amount limit has been reached.

 $\left[\bigoplus/\bigoplus\right]$ : Adjust [Esc]:Return

Cannot adjust any further.

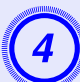

To exit the correction, press the [Esc] button.

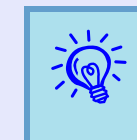

To change the setting from Quick Corner to H/V-Keystone,<br>press and hold the [Esc] button for about two seconds and<br>display the following screen where you can make the *change.*

settings.

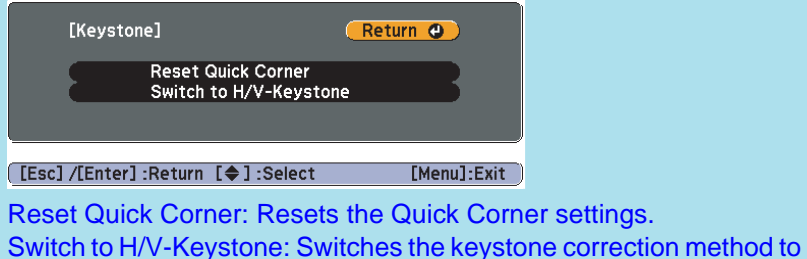

 $H/V$ -Keystone.  $\bullet$  [p.45](#page-44-1)

#### <span id="page-20-2"></span><span id="page-20-1"></span>**E** H/V-Keystone

To separately correct distortion in the H/V directions, perform correction using the  $[\Sigma]$ ,  $[\Sigma]$ ,  $[\overline{\cup}]$ , and  $[\overline{\cup}]$  buttons on the projector itself. Correction can also be done by selecting "Setting" menu - "Keystone" "H/V Key[s](#page-44-1)tone" in the configuration menu.  $\bullet$  p.45 **Correcting vertical distortion**

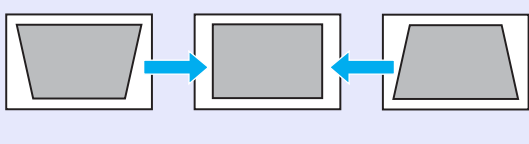

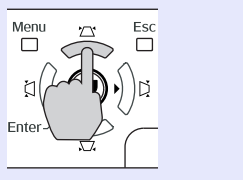

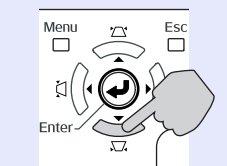

#### **Correcting horizontal distortion**

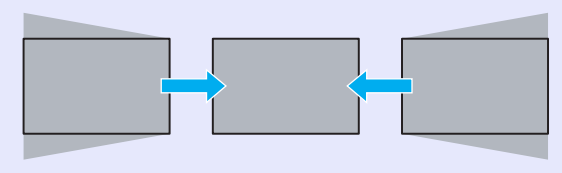

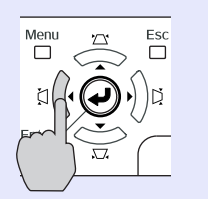

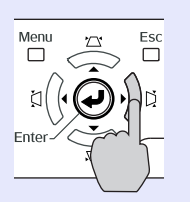

#### <span id="page-20-0"></span>**Correcting tilt**

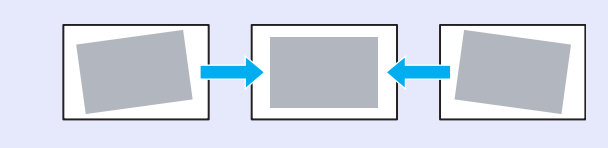

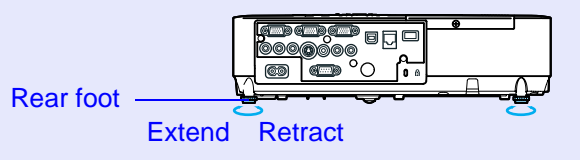

**OP** 

## <span id="page-21-2"></span><span id="page-21-0"></span>**Changing the Projected Image <sup>22</sup>**

You can change the projected image in the following two ways.

• Changing by Source Search

The projector automatically detects signals being input from connected equipment, and the image being input from the equipment is projected.

• Changing directly

You can use the remote control buttons to change to the target input port.

#### <span id="page-21-1"></span>**Automatically Detect Incoming Signals and Change the Projected Image (Source Search)**

You can project the target image quickly as input ports with no image signal being input are ignored when you change by pressing the [Source Search] button.

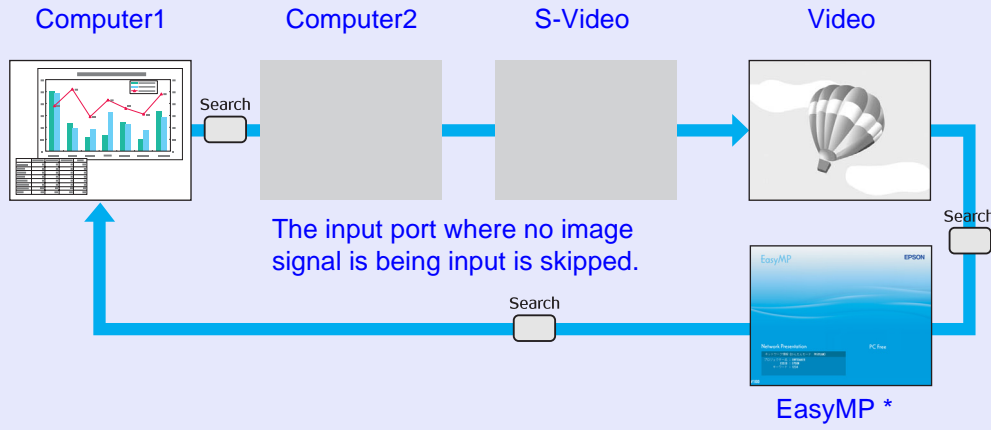

\* EasyMP changes when using EMP-1825.

#### **Procedure**

When your video equipment is connected, start playback before beginning this operation.

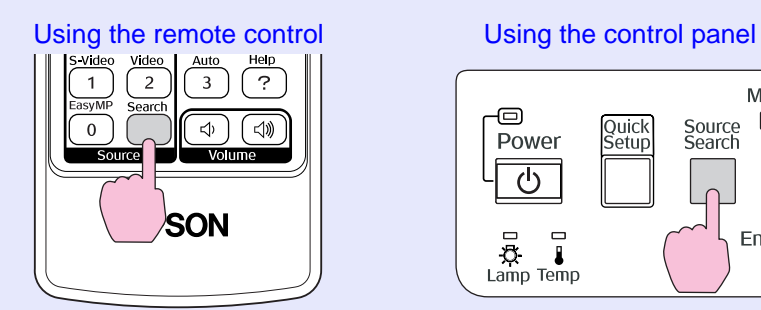

#### Meni Ð  $\Box$ Source Power Search  $\overline{(\cdot)}$  $\breve{\Pi}$  $\bar{\mathbf{a}}$  $\overline{1}$ **Enter** Lamp Temp

When two or more pieces of equipment are connected, press the [Source Search] button until the target image is projected.

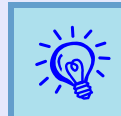

q *The following screen showing the status of image signals is displayed when only the image that the projector is currently displaying is available, or when no image signal can be found. You can select the input port where the connected equipment you want to use is projecting. If no operation is performed after about 10 seconds, the screen closes.*

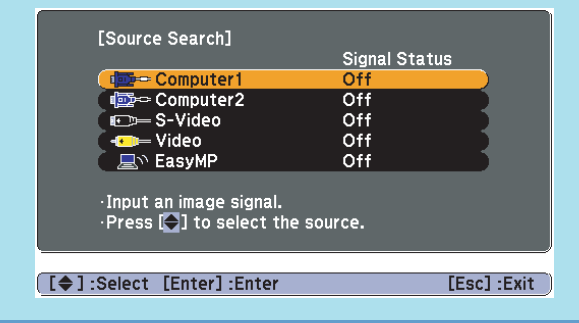

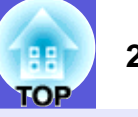

#### <span id="page-22-1"></span><span id="page-22-0"></span>**Changing Directly from the Remote Control**

You can change directly to the target image by pressing the following buttons on the remote control.

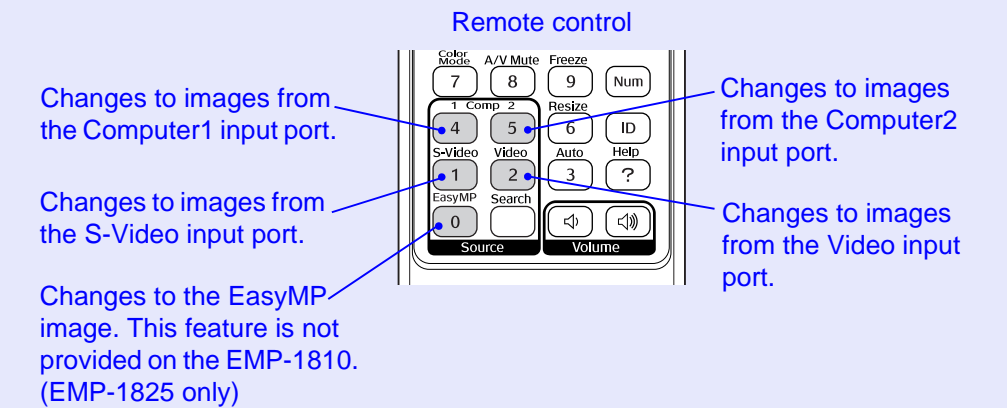

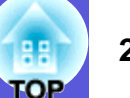

### <span id="page-23-0"></span>**Functions for Enhancing Projection <sup>24</sup>**

#### <span id="page-23-2"></span><span id="page-23-1"></span>**Selecting the Projection Quality (Selecting Color Mode)**

You can easily obtain the optimum image quality simply by selecting the setting that best corresponds to your surroundings when projecting. The brightness of the image varies depending on the mode selected.

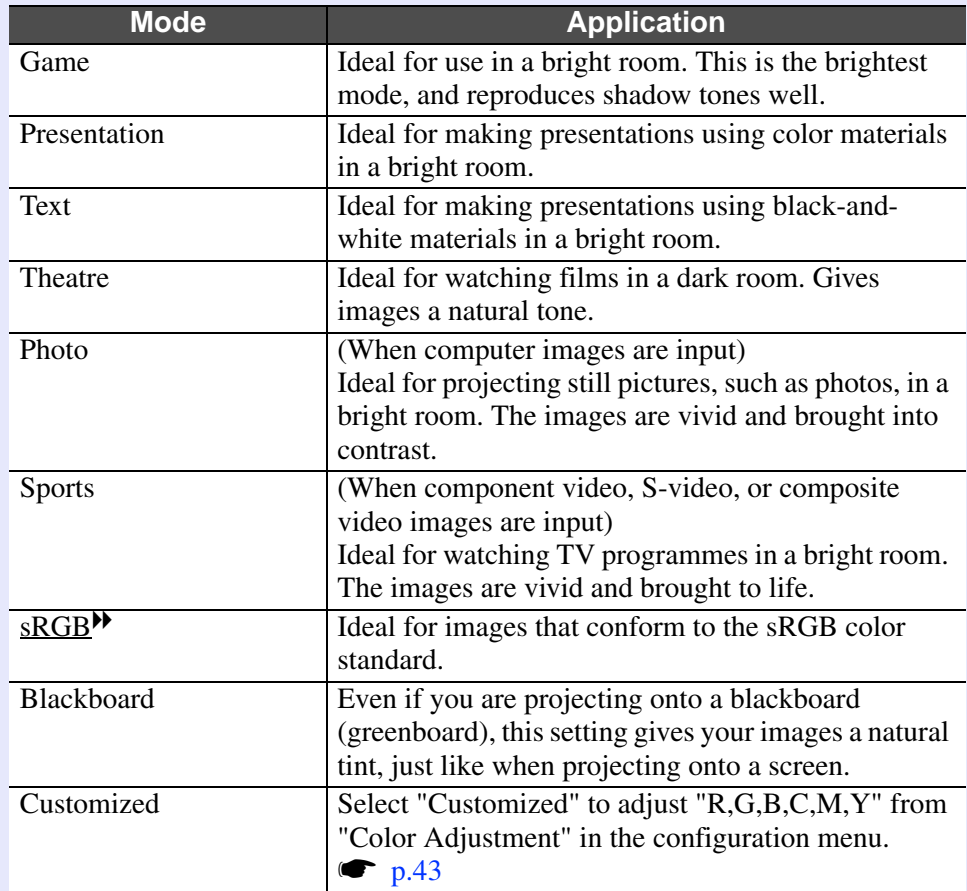

#### **Procedure**

#### Remote control

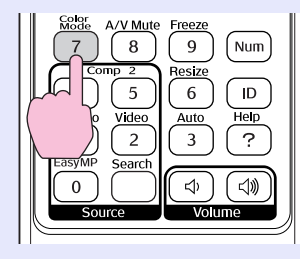

Each time you press the button, the color mode name is displayed on the screen and the color mode changes.

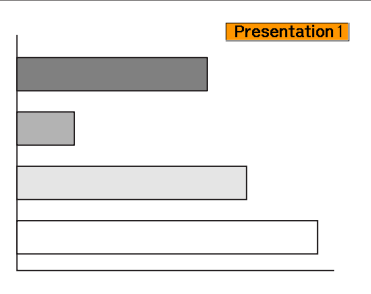

If you press the button while the color mode name is displayed on the screen, it changes to the next color mode.

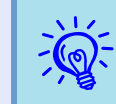

*F*<sup> $\frac{1}{2}$ *The color mode can also be set using "Color Mode" in the "Image" menu from the configuration menu.*</sup>

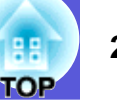

#### <span id="page-24-2"></span><span id="page-24-1"></span><span id="page-24-0"></span>**Hiding the Image and Sound Temporarily (A/V Mute)**

You can use this when you want to focus the audience's attention on what you are saying, or if you do not want to show details such as when you are changing between files during presentations from a computer.

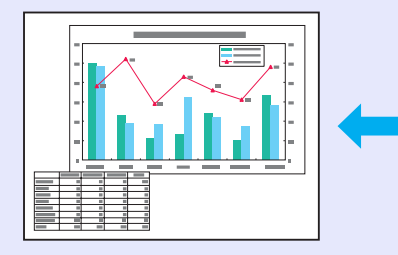

#### **Procedure**

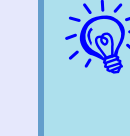

- $\hat{\sigma}$  **•** *If you use this function when projecting moving images,*<br>the images and sound continue to be played back by the<br>source, and you cannot return to the point where A/V *Mute was activated.*
	- *• You can choose to display black, blue, or logo as the A/V mute display using the "Extended"-"Display"-"A/V Mute'' [s](#page-45-1)etting from the configuration menu.*  $\bullet p.46$
	- *• When the A/V mute slide is closed and A/V mute begins, the power supply can be set to automatically turn off after about 30 minutes by setting "Extended" - "Sleep Mode" from the configuration menu.*  $\bullet p.47$

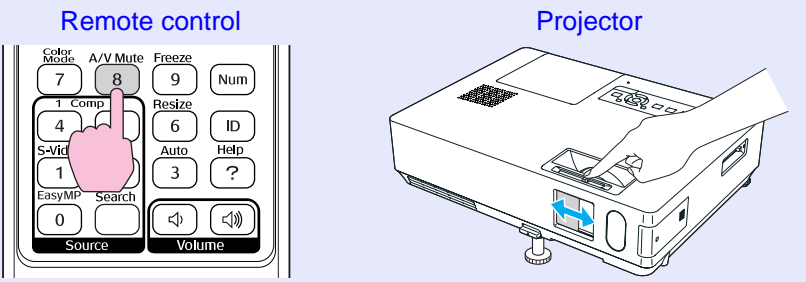

Each time you press the button, or the A/V mute slide is opened or closed, A/V Mute turns on or off.

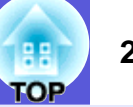

#### <span id="page-25-1"></span><span id="page-25-0"></span>**Freezing the Image (Freeze)**

When the moving image on the screen is frozen, the image continues to project, so you can project a moving image one frame at a time like a still photo. Also, you can perform operations such as changing between files during presentations from a computer without projecting any images if the freeze function is activated beforehand.

#### **Procedure**

#### Remote control

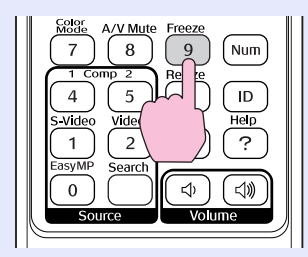

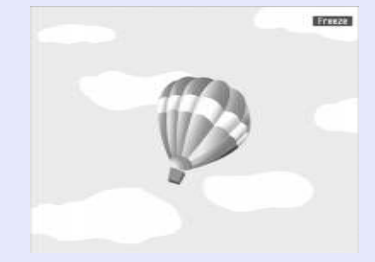

Each time you press the button, Freeze turns on or off.

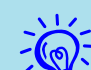

- $\mathcal{F}(\mathcal{Q})^{\mathcal{F}}$  Audio does not stop.<br>• *The image source continues to playback the moving images even while the screen is frozen, and so it is not possible to resume projection from the point where it was paused.* 
	- *• If the [Freeze] button is pressed while the configuration menu or a help screen is displayed, the menu or help screen being displayed is cleared.*
	- *• Freeze still works while E-Zoom is being used.*

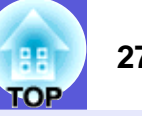

#### <span id="page-26-0"></span>Changing the **Aspect Ratio<sup>®</sup> (Resize)**

<span id="page-26-1"></span>When video equipment is connected, images that have been recorded in digital video or onto DVDs can be viewed in 16:9 wide-screen format. You can change the aspect ratio for images in squeeze mode<sup> $\blacklozenge$ </sup> as follows.

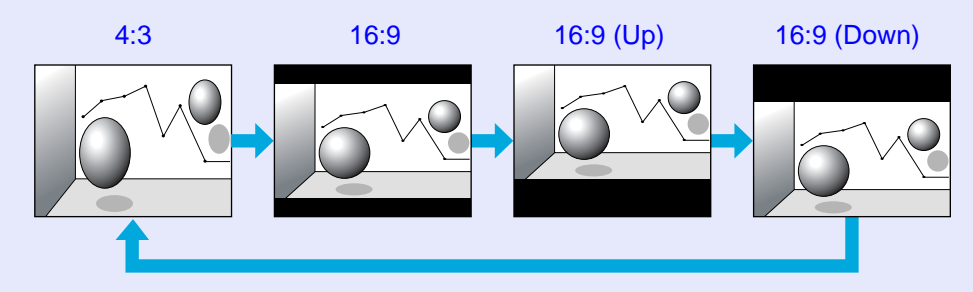

**Procedure**

#### Remote control

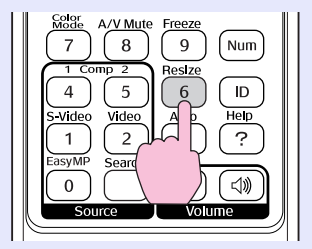

Each time you press the button, the aspect name is displayed on the screen and the aspect changes.

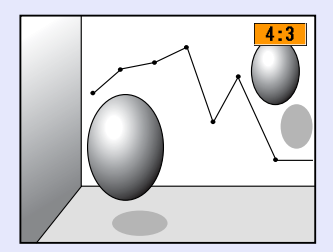

If you press the button while the aspect name is displayed on the screen, it changes to the next aspect mode.

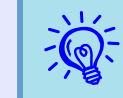

Thecolor mode can also be set using "Resize" in the "Signal" menu from the configuration menu.  $\bullet p.44$ 

#### <span id="page-27-1"></span><span id="page-27-0"></span>**Pointer Function (Pointer)**

This allows you to move a pointer icon on the projected image, and helps you draw attention to the area you are talking about.

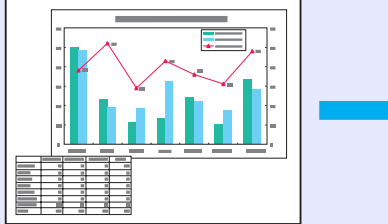

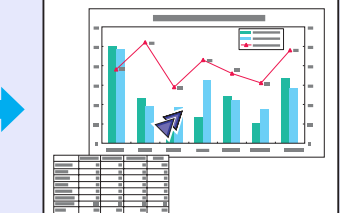

#### **Procedure**

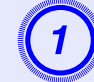

**Display the pointer.** 

Remote control

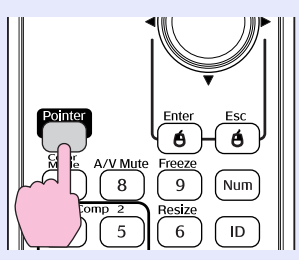

Each time you press the button, the pointer appears or disappears.

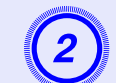

### **2** Move the pointer icon.

#### Remote control

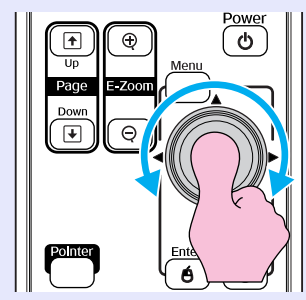

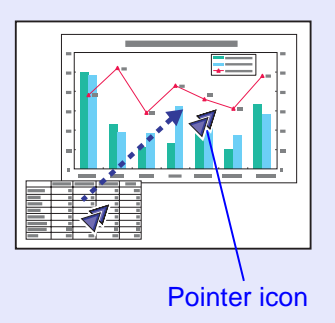

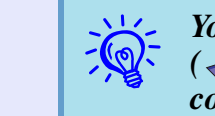

*Youcan choose from three different kinds of pointer icon* ( $\blacktriangle$   $\blacktriangle$ ) in "Settings" - "Pointer Shape" from the configuration menu.  $\blacktriangledown p.45$ 

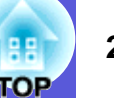

#### <span id="page-28-1"></span><span id="page-28-0"></span>**Enlarging Part of the Image (E-Zoom)**

This is useful when you want to expand images to see them in greater detail, such as graphs and tables.

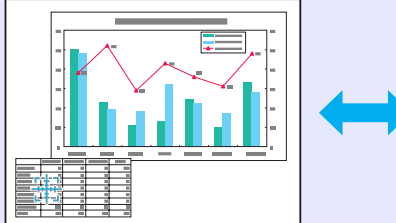

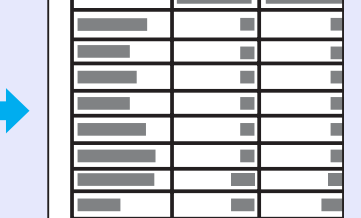

#### **Procedure**

**Start E-Zoom.** 

Remote control

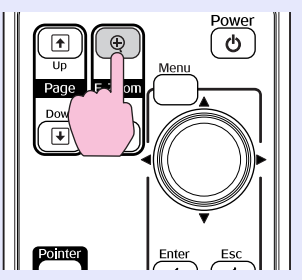

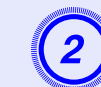

**a** Move the cross to the area of the image that you want to enlarge.

Remote control

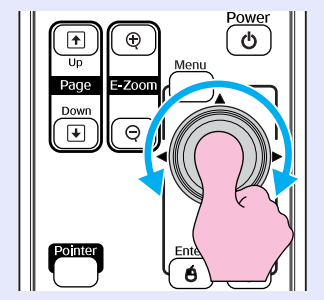

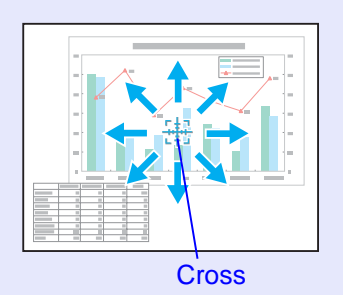

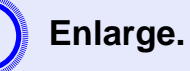

Remote control

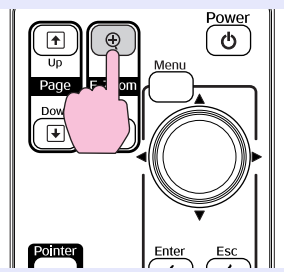

Each time the button is pressed, the area is expanded. You can expand quickly by holding the button down.

You can reduce the enlarged image by pressing the  $[\odot]$  button. Press the [Esc] button to cancel.

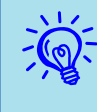

• *The enlargement ratio appears on the screen. The selected area can be enlarged to between 1 to 4 times in 25 incremental steps.* 

**•** Tilt the [  $\circledcirc$ ] button to scroll the image.

#### <span id="page-29-1"></span><span id="page-29-0"></span>**Using the Remote Control to Operate the Mouse Pointer (Wireless Mouse)**

Connect the USB port of a computer and the USB port (TypeB) on the rear of the projector with a commercially available USB cable\*. If the "Extended" - "USB TypeB" setting in the configuration menu is set to "Wireless Mouse", you can use the projector's remote control like a wirele[s](#page-46-1)s mouse to control the computer's mouse pointer.  $\bullet$  p.47

#### **Computer follows.**

Windows:98/98SE/2000/Me/XP Home Edition/XP Professional/Vista Home Basic/Vista Home Premium/Vista Business/Vista Enterprise/Vista Ultimate Macintosh:OS8.6-9.2/10.0-10.5

\* Supplied with the EMP-1825.

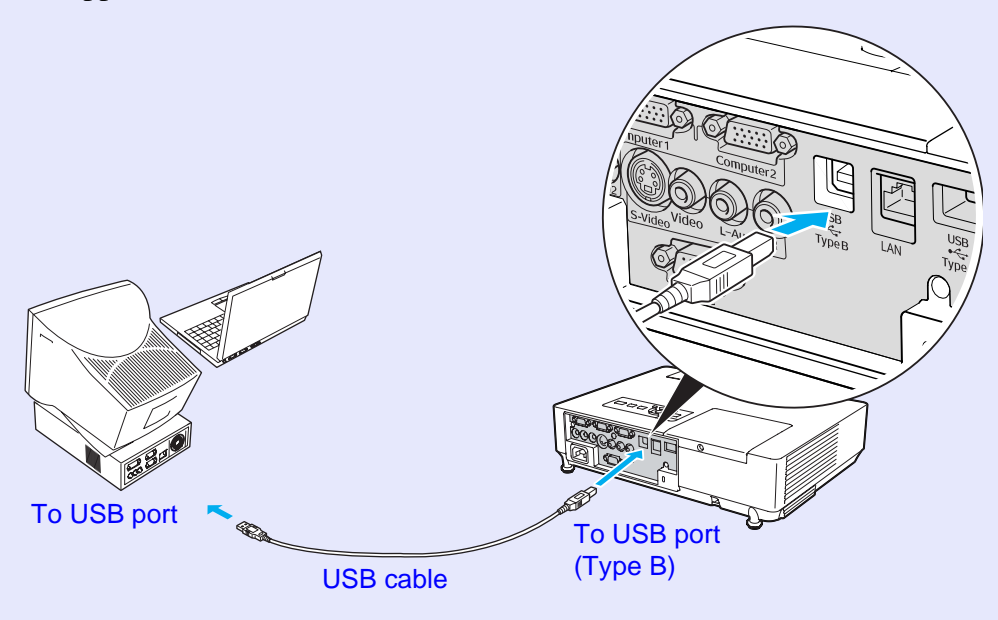

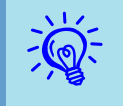

- *It may not be possible to use the mouse function under some versions of both the Windows and Macintosh operating systems.*
- *• Some computer settings may have to be changed in order for the mouse function to be used. Consult the documentation for the computer for further details.*

Once the connection has been made, the mouse pointer can be operated as

#### **Moving the mouse pointer Mouse clicks**

1. Hold down the [Enter] button and

2. Release the [Enter] button to drop

tilt and drag the  $\lceil\hat{\heartsuit}\rceil$  button.

at the desired location.

 $\frac{1}{\binom{7}{7}}$   $\frac{4 \times Mute}{8 \times H}$   $\frac{1}{\binom{8}{1}}$   $\frac{1}{\binom{Num}{1}}$ 

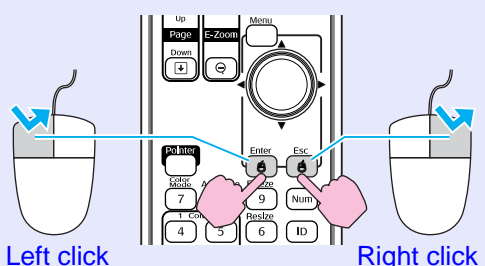

Double-click: Press twice in rapid succession.

**Drag and drop This is useful for displaying the previous or next slide in a PowerPoint slideshow.**

To previous slide

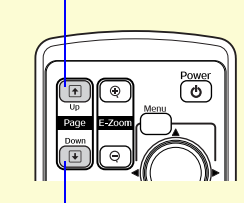

To next slide

- 
- <sup>•</sup> *If the mouse button settings are set to reverse on the*<br>computer, the operation of the remote control buttons will<br>also be reversed.
	- *• The wireless mouse function cannot be used while the following functions are being used.*
	- *· While a configuration menu is being displayed*
	- *· While a help menu is being displayed*
	- *· While the E-Zoom function is being used*
	- *· While a user's logo is being captured*
	- *· Pointer function*
	- *· While adjusting sound volume*

## <span id="page-31-2"></span><span id="page-31-0"></span>**Specifying the projector(s) that will respond to the remote control when multiple projectors are used**  $\left($

When the projector is being used together with several others, the projector that responds to the remote control can be limited as described below.

1: Using the configuration menu, set a projector ID.

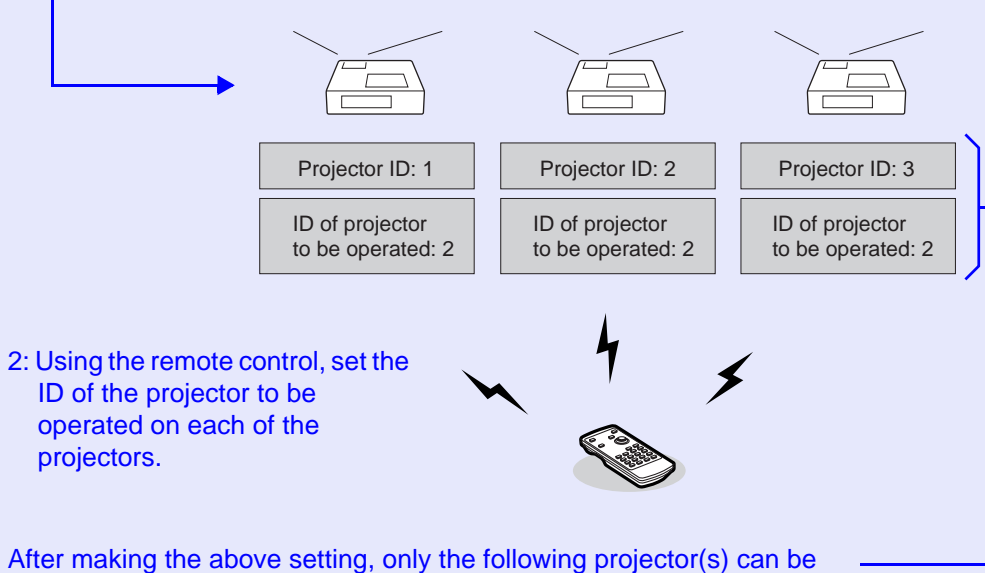

operated with the remote control.

- Those for which the "Projector ID" and "ID of projector to be operated" are the same. (Ex.: The second projector in the above figure)
- When "0" is set as the "ID of the projector to be operated".

• The default for the "Projector ID" is "Off". The default<br>for the "ID of projector to be operated" is "0". When "0"<br>is set, the projector can be operated with the remote<br>is set, the projector can be operated with the rem *control, regardless of the "Projector ID" setting.*

*• When the power to the projector is turned off, the setting made for "ID of the projector to be operated" returns to "0", such that it can subsequently be operated from the remote control.*

#### <span id="page-31-1"></span>**Setting the projector ID**

#### **Procedure**

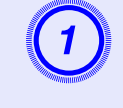

A **Press the [Menu] button and then, from the configuration menu, select "Extended" - "Projector ID". ☞ "Using the Configuration Menu" <u>p.42</u>** 

Using the remote control Using the control panel

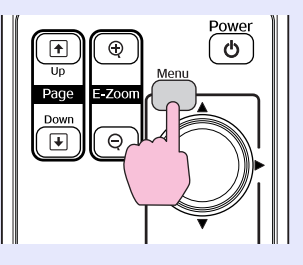

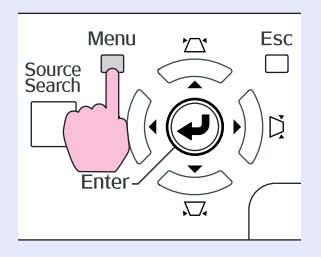

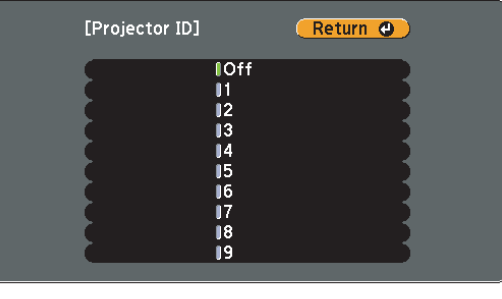

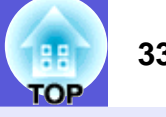

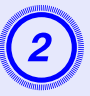

B **Choose the ID you want to set and press the [Enter] button.**

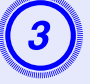

Press the [Menu] button to close the configuration menu.

#### <span id="page-32-0"></span>**Setting the ID of the projector to be operated**

The ID of the projector to be operated must be set every time the projector is powered on.

#### **Procedure**

Point the remote control at the remote receiver of each of the set projectors, and then perform the following steps for each.

#### **While holding down the [ID] button, press the number button corresponding to the ID of the projector to be operated.**

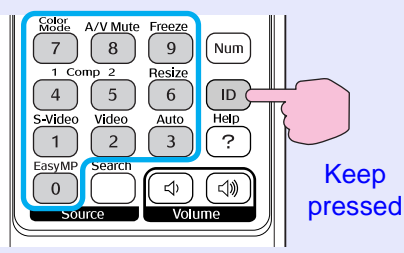

Once this setting has been made, only the specified projector(s) can be operated with the remote control.

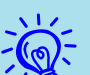

You can check which projector(s) can be operated with the remote control as described below.

*• Point the remote control at the remote receiver of the projector you want to check, and then press the [ID] button. The following is displayed.*

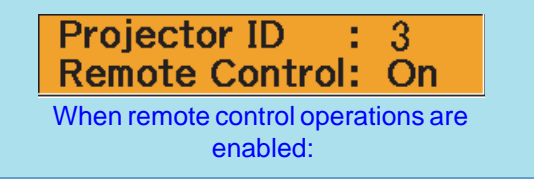

## <span id="page-33-0"></span>**Adjusting Color for Several Projectors (Multi-Screen Color Adjustment) <sup>34</sup>**

When several projectors are lined up and projecting images, you can adjust the brightness and color tone of each projector's image with multi-screen color adjustment so that the colors of images from each projector match closely.

In some cases the brightness and color tone may not match completely even after adjustment.

#### **Attention**

*If you use two or more projectors arranged side by side, the exhaust from the adjacent projector might cause a high temperature warning. So, pay attention to the following points:*

- *• Project the image so that it is larger than 50".*
- *• Leave at least 65 cm of space between each projector.*
- *• Do not install projectors at locations that get hot, such as in the direct sunlight or near air conditioner or heater exhaust ports.*

#### <span id="page-33-1"></span>**Summary of Adjustment Procedure**

Make adjustments according to the following procedure.

**1. Setting the projector ID**

Set one projector ID to each projector.  $\bullet$  p.32

**2. Setting the remote control ID**

If you set the same ID as the projector you want to operate on the remote control, too, you can operate the projector with the same ID.

- $\bullet$  p.32
- **3. Making image corrections**

After the projectors are setup, you can adjust the image for each projector.

Using Image Correction you can adjust from black to white in five stages called levels 1 to 5, and in each level 1 to 5 you can adjust the following two points.

• Adjusting brightness

Adjust each image by levels 1 to 5 so that they are all equal.

• Adjusting color

Adjust each image by levels 1 to 5 so that the colors match using "Color Correct. (G/R)" and "Color Correct. (B/Y)".

#### <span id="page-34-0"></span>**Image Correction Method**

After setting up the projectors, adjust the brightness and tone for each image.

#### **Procedure**

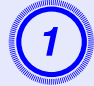

A **Press the [Menu] button and select "Extended" - "Multi-screen" from the configuration menu.**  

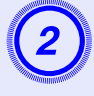

## B **Select the level to be adjusted in "Adjustment Level".**

- Each time a level is selected, the pattern of the level selected is displayed.
- You can start adjusting from any level, usually you can make it darker or lighter by adjusting 1 to 5 or 5 to 1.

#### Adjust the brightness with "Brightness Correct.".

- When you select level 5, it adjusts to the darkest image from several projectors.
- When you select level 1, it adjusts to the brightest image from several projectors.
- When you select level 2 to 4, it adjusts to the mid-range brightness image from several projectors.
- Each time the [Enter] button is pressed the image displayed changes between the pattern display and the actual image, and you can check the adjustment results and make corrections in the actual image.

## Adjusting "Color Correct. (G/R)" and "Color Correct. (B/Y)".

Each time the [Enter] button is pressed the image displayed changes between the pattern display and the actual image, and you can check the adjustment results and make corrections in the actual image.

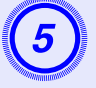

## E **Repeat procedures 2 to 4 until adjustments are finished.**

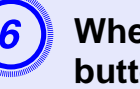

When all adjustments are finished, press the [Menu] button to close the configuration menu.

## <span id="page-35-2"></span><span id="page-35-0"></span>**Security Functions 36 36**

The projector has the following enhanced security functions.

- Password protect
- You can limit who can use the projector.
- Operation Lock

You can prevent people changing the settings on the projector without permission.

• Anti-Theft Lock

The projector is equipped with various types of anti-theft security devices.

### <span id="page-35-1"></span>**Managing Users (Password Protect)**

When Password Protect is activated, people who do not know the password cannot use the projector to project images even if the projector power is on. Furthermore, the user's logo that is displayed when you turn on the projector cannot be changed. This acts as an anti-theft device as the projector cannot be used even if it is stolen. At the time of purchase, Password Protect is not activated.

#### <span id="page-35-3"></span>**F** Type of Password Protect

The following three kinds of password protect settings can be made according to how the projector is being used.

#### **1. "Power On Protect"**

When "Power On Protect" is "On", the password must be entered whenever the projector is turned on after it has been disconnected from the power supply it was connected to the last time the password was entered.

If the correct password is not entered, projection does not start.

#### **2. "User's Logo Protect"**

When "User's Logo Protect" is set to "On" the user's logo cannot be changed and the following setting changes for user's logo are prohibited.

- Capturing a user's logo
- Settings for "Display Background", "Startup Screen", and "A/V Mute" from "Display" in the configuration menu.

#### **3. "Network Protect" (EMP-1825 only)**

When "Network Protect" is set to "On" setting changes for "Network" in the configuration menu are prohibited.
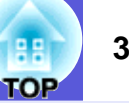

### **■ Setting Password Protect**

<span id="page-36-0"></span>Use the following procedure to set Password Protect.

#### **Procedure**

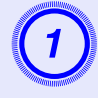

# A **Hold down the [Freeze] button for about five seconds.**

The password protect setting menu is displayed.

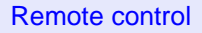

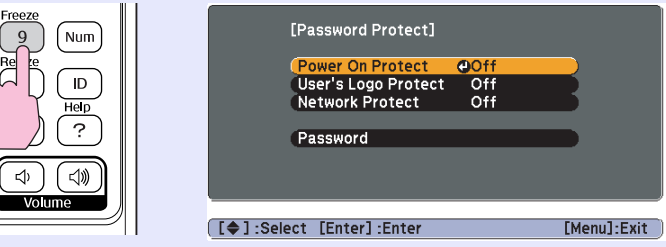

q *• If Password Protect is already activated, you must enter the password. If the password is entered correctly, the password protect* 

*setting menu is displayed.* **•** *"Entering the Password" [p.38](#page-37-0)*

*• When the password is set, stick the password protect sticker in a visible position on the projector as a further theft deterrent.* 

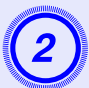

- **Turn on "Power On Protect".**<br>(1) Select "Power On Protect", and then press the [Enter] button.
- (2) Select "On", and then press the [Enter] button.
- (3) Press the [Esc] button.

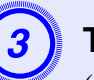

- **Turn on "User's Logo Protect".**<br>(1) Select "User's Logo Protect", and then press the [Enter] button.
- (2) Select "On", and then press the [Enter] button.
- (3) Press the [Esc] button.

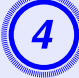

- **Turn on "Network Protect".**<br>(1) Select "Network Protect", and then press the [Enter] button.
- (2) Select "On", and then press the [Enter] button.
- (3) Press the [Esc] button.

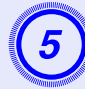

- **Set the password.**<br>(1) Select "Password", and then press the [Enter] button.
- (2) The message "Change the password?" is displayed, select "Yes" and then press the [Enter] button. The default setting for the password is "0000". Change this to your own desired password. If you select "No", the screen shown in step 1 is displayed again.
- (3) While holding down the [Num] button, enter a four digit number using the numeric buttons. The number entered is displayed as "\* \* \* \*". When you enter the fourth digit, the confirmation screen is displayed.

#### Remote control

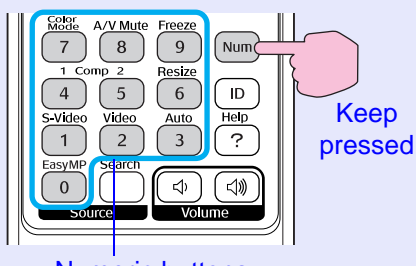

Numeric buttons

(4) Re-enter the password.

The message "Password accepted." is displayed. If you enter the password incorrectly, a message is displayed prompting you to re-enter the password.

## <span id="page-37-0"></span>**Entering the Password**

When the password entry screen is displayed, enter the password using the numeric buttons on the remote control.

## **Procedure**

## **While holding down the [Num] button, enter the password by pressing the numeric buttons.**

When you enter the correct password, projection begins.

# **Attention**

- *• If an incorrect password is entered three times in succession, the message "The projector's operation will be locked." is displayed for about five minutes, and then the projector switches to standby mode. If this happens, disconnect the power plug from the electrical outlet and then reinsert it and turn the projector's power back on. The projector displays the password entry screen again so that you can enter the correct password.*
- *• If you have forgotten the password, make a note of the "Request Code: xxxxx" number that appears on the screen and contact the nearest address provided in the Support and Service Guide. <u>[Epson Projector Contact List](#page-16-0)</u>*
- *• If you continue to repeat the above operation and input the wrong password thirty times in succession, the following message is displayed and the projector does not accept any more password entries. "The projector's operation will be locked. Contact Epson as described in your documentation."*  s *[Epson Projector](#page-16-0)  [Contact List](#page-16-0)*

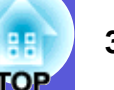

## <span id="page-38-0"></span>**Restricting Operation (Operation Lock)**

Do one of the following to lock the operation buttons on the control panel.

• Full lock

All of the buttons on the control panel are locked. You cannot perform any operations from the control panel, including turning the power on or off.

• Partial lock

All of the buttons on the control panel, except for the [Power] button, are locked.

This is useful at events or shows when you want to deactivate all buttons and only project, or at schools when you want to limit button operation. The projector can still be operated using the remote control.

#### **Procedure**

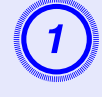

**Press the [Menu] button and select "Settings" - "Operation Lock".**  $\bullet$  **"Using the Configuration [Menu" p.42](#page-41-0)**

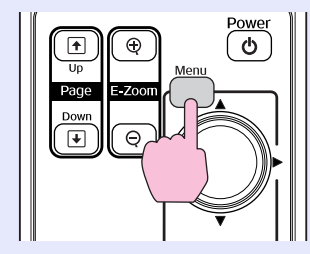

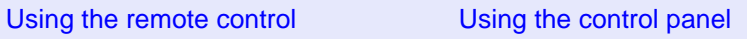

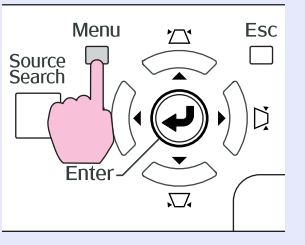

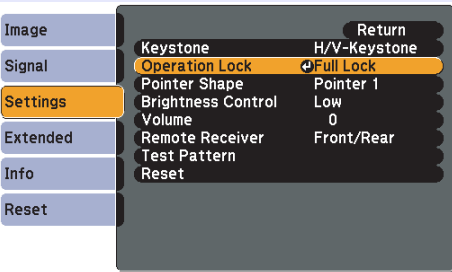

([Esc]:Return [♦]:Select [Enter]:Enter [Menu]:Exit

Check the buttons you can use and the operations they perform in the guide under the menu.

## B **Select either "Full Lock" or "Partial Lock".**

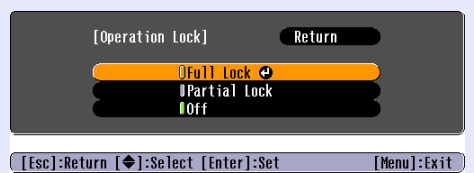

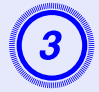

# Select "Yes" when the confirmation message is displayed.

The control panel buttons are locked according to the setting you chose.

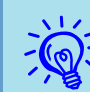

 $\sum_{n=1}^{\infty}$  *You can release the control panel lock by one of the following two methods.* 

- *• From the remote control, select "Off" in "Settings" "Operation Lock" from the configuration menu.*
- *• Press and hold down the [Enter] button on the control panel for about seven seconds, a message is displayed and the lock is released.*

# **Anti-Theft Lock**

As the projector is often setup on ceiling mounts and left in rooms unattended, it is possible that someone may try and take the projector, so the projector includes the following security devices.

#### • **Security slot**

The security slot is compatible with the Microsaver Security System manufactured by Kensington. You can find details about the Microsaver Security System on the Kensington homepage [http://www.kensington.](http://www.kensington.com/) [com/.](http://www.kensington.com/)

#### • **Security cable installation point**

A commercially available theft-prevention wire lock can be passed through the installation point to secure the projector to a desk or pillar.

### **E** Installing the wire lock

Pass an anti-theft wire lock through the installation point. See the documentation supplied with the wire lock for locking instructions.

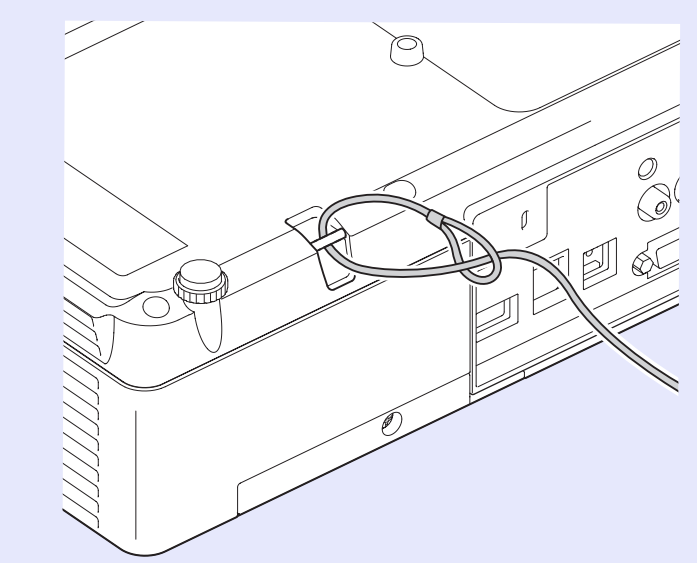

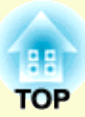

# **Configuration Menu**

This chapter explains how to use the configuration menu and its functions.

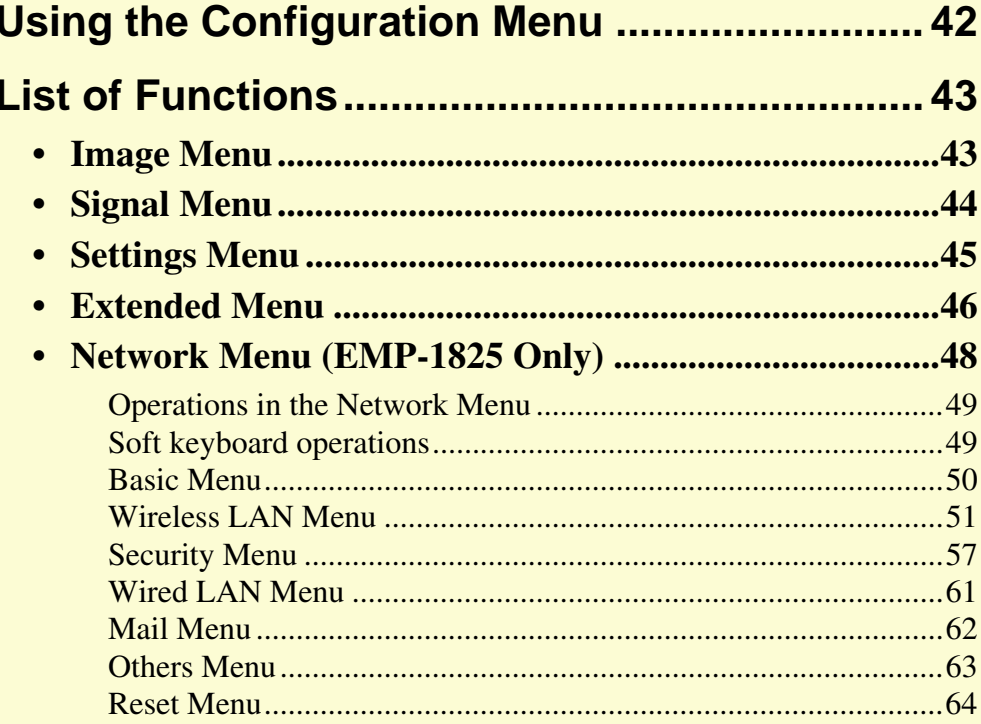

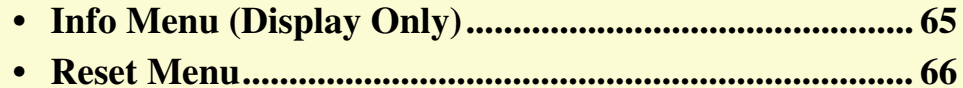

# <span id="page-41-1"></span><span id="page-41-0"></span>**Using the Configuration Menu <sup>42</sup>**

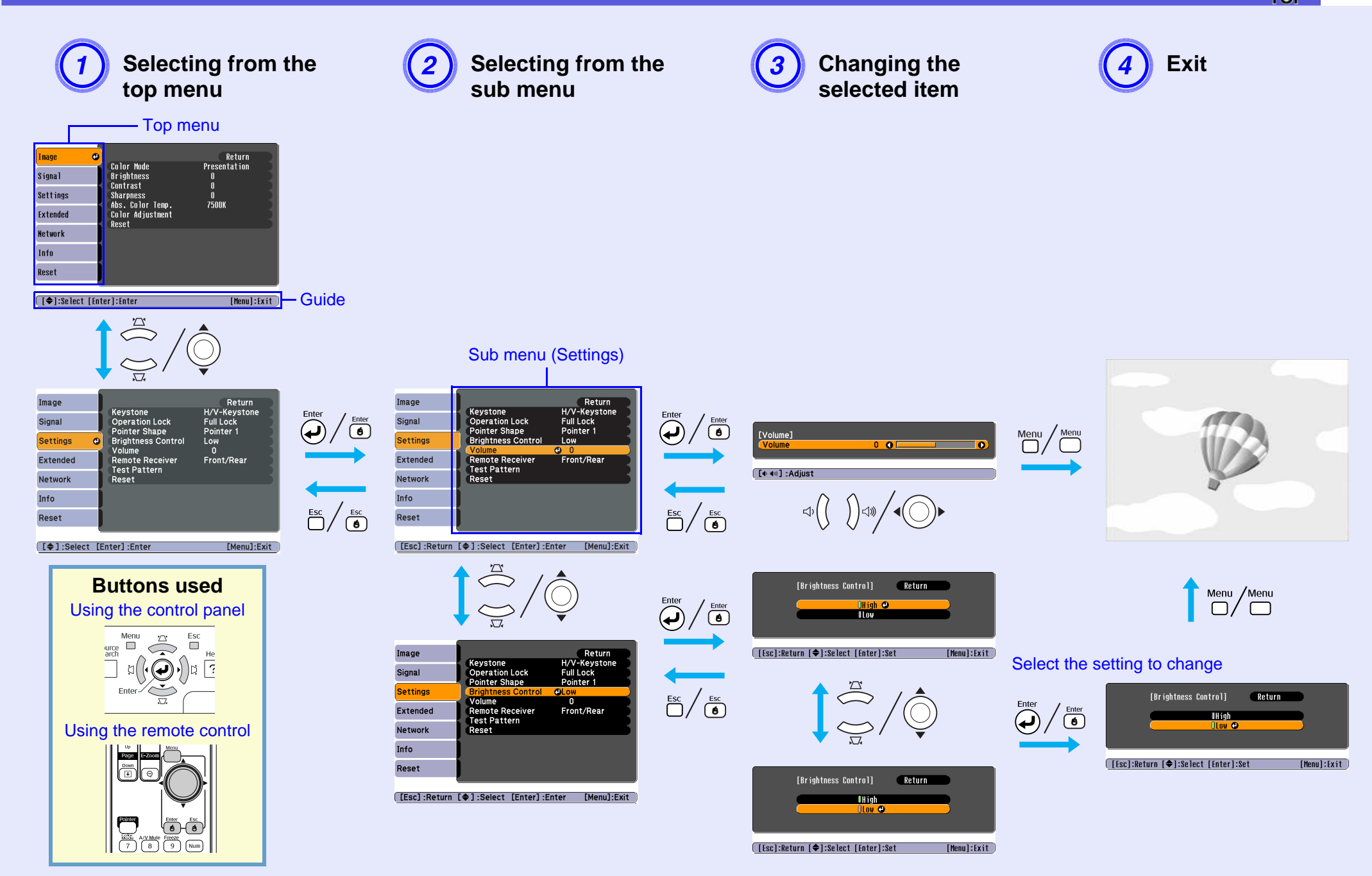

# <span id="page-42-0"></span>**List of Functions**

# <span id="page-42-1"></span>**Image Menu**

Items that can be set vary depending on the image signal currently being projected as shown in the following screen shots. Setting details are saved for each image signal.

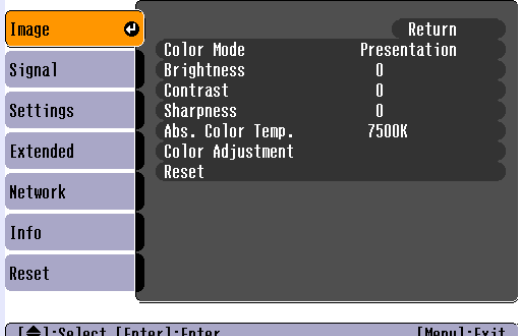

### **Computer image Component video<sup>t</sup>/Composite video<sup>t</sup>/S-video<sup>t</sup>/S-video<sup>t</sup>/Composite video<sup>t</sup>/S-video<sup>t</sup>/**

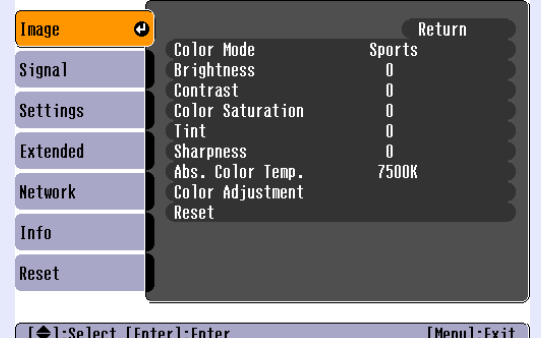

**Sub Menu Function** Color ModeYou can [s](#page-23-0)elect the quality of the image to suit your surroundings.  $\bullet p.24$ Brightness You can adjust the image brightness. Contrast<sup>1</sup> You can adjust the difference between light and shade in the images. Color Saturation You can adjust the color saturation for the images. **Tint**  (Adjustment is only possible when NTSC signals are being input if you use composite video/S-video.) You can adjust the image tint. Sharpness You can adjust the image sharpness. Abs. Color Temp. You can adjust the overall tint of the image. You can adjust tints in 10 stages from 5000 K to 10000 K. When a high value is selected the image becomes tinged with blue, when a low value is selected the image becomes tinged with red. (This item cannot be selected if "sRGB $\blacktriangleright$ " is selected as the "Color Mode" setting in the "Image" menu.) Color Adjustment You can make adjustments by choosing one of the following. This item cannot be selected if " $\overline{\text{sRGB}}$ " is selected as the "Color Mode" setting in the "Image" menu. **Red, Green, Blue**: You can adjust the saturation of each color individually. (This item cannot be selected if "Customized" is selected from "Image" - "Color Mode".) **R, G, B, C, M, Y**: You can adjust the strength of each color R (red), G (green), B (blue), C (cyan), M (magenta), Y (yellow) individually. (This item can only be selected when "Customized" is selected from "Image" - "Color Mode".) Reset You can reset all adjustment values for the "Image" menu functions to their default settings. To return all menu items to their default settings, see  $\bullet$  p.66

# **44**

# <span id="page-43-0"></span>**Signal Menu**

Items that can be set vary depending on the image signal currently being projected as shown in the following screen shots. Setting details are saved for each image signal.

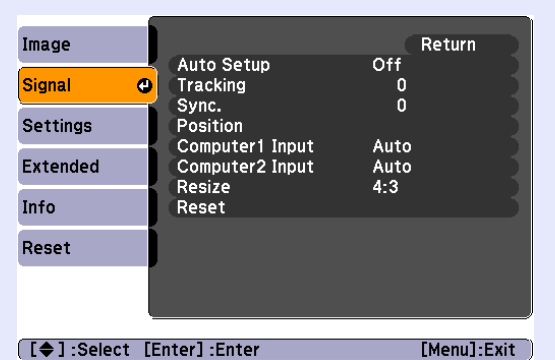

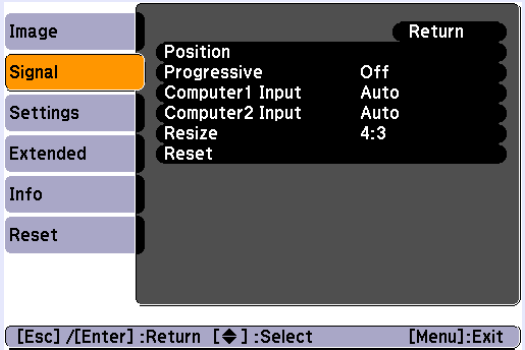

### **Computer image Component video<sup>t</sup> Component video<sup>t</sup> Composite video<sup>t</sup>/S-video<sup>t</sup>**

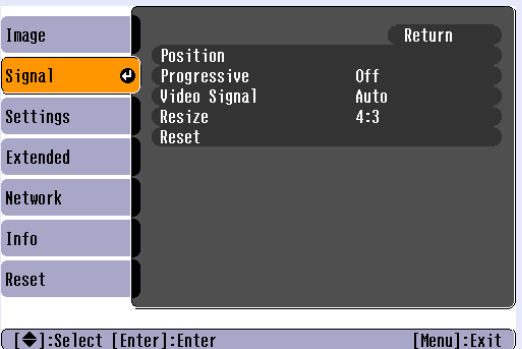

**Sub Menu Function** Auto Setup You can [s](#page-74-0)elect whether, when the input signal changes, the image is automatically adjusted to the optimum state (On) or not (Off).  $\bullet p.75$ Tracking You can adju[s](#page-74-0)t computer images when vertical stripes appear in the images.  $\bullet p.75$ Sync.<[s](#page-74-0)up> $\mathbf{y}$ </sup> You can adjust computer images when flickering, fuzziness, or interference appear in the images.  $\bullet$  p.75 PositionYou can adjust the display position up, down, left, and right when a part of the image is missing so that all of the image is projected. **Progressive** (Component video can only be adjusted when  $480i/576i$  signals are being input) Off: IP conversion is carried out for each field in the screen. This is ideal for viewing images with a large amount of movement. On: interlace  $\mathcal{P}(i)$  signals are converted into progressive (p) signals. This is ideal for viewing still images. Computer1 Input You can select the input signal from the Computer1 input port or Computer2 input port. If set to "Auto" the input signal is set automatically according to the connected equipment. Computer2 Input If colors do not appear correctly when set to "Auto", select the appropriate signal according to the connected equipment. Video Signal If set to "Auto", video signals are recognized automatically. If interference appears in the image or a problem occurs such as no image is being projected when set to "Auto", select the appropriate signal according to the connected equipment. **Resize** You can [s](#page-26-0)et the aspect ratio<sup> $\mathbf{v}$ </sup> for projected images.  $\mathbf{r}$  p.27 ResetYou can reset all adjustment values on the "Signal" menu to their default settings, except for "Computer1 Input" and "Computer2 Input". To return all menu item[s](#page-65-0) to their default settings, see  $\bullet$  p.66

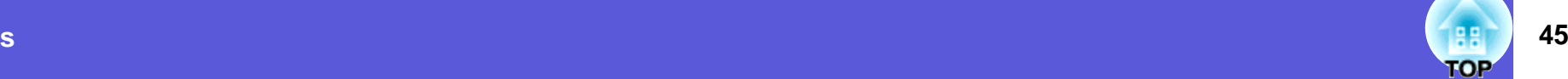

# <span id="page-44-0"></span>**Settings Menu**

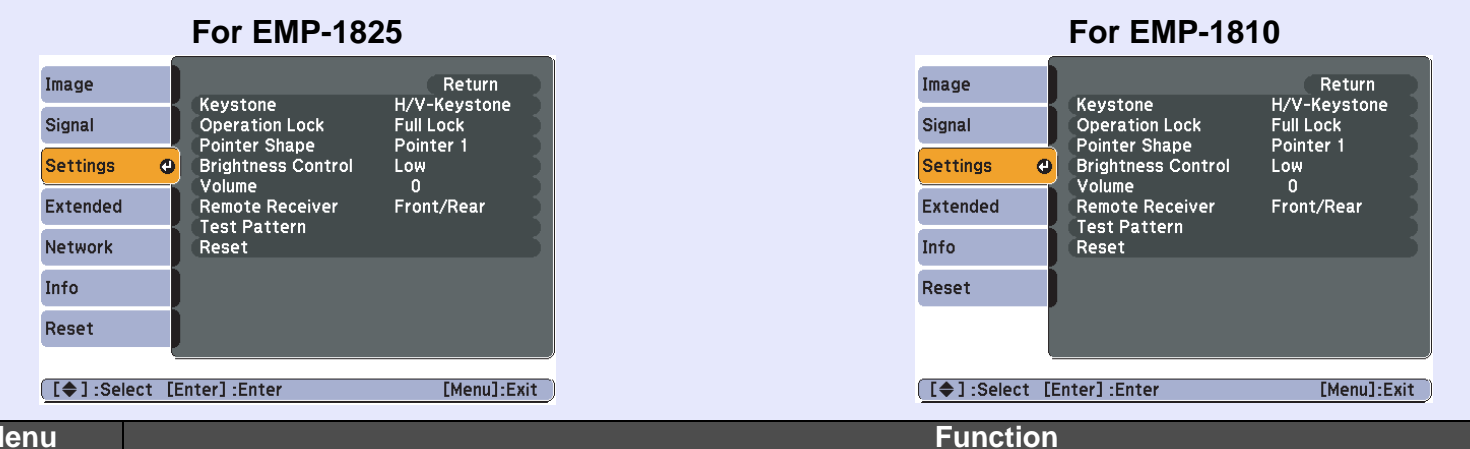

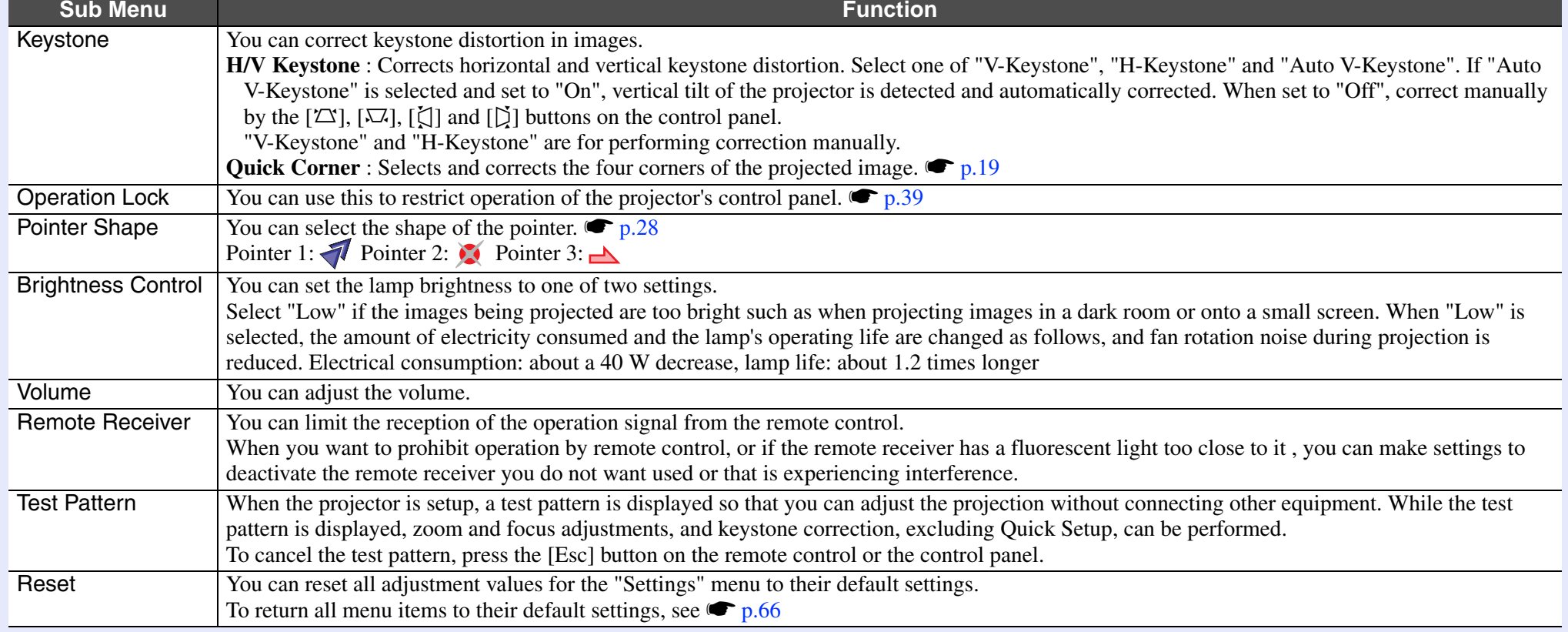

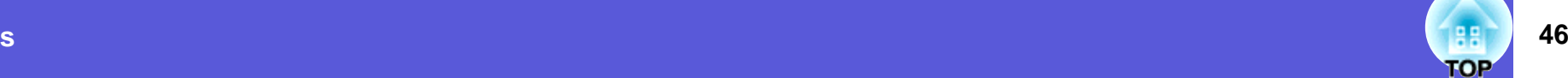

## <span id="page-45-0"></span>**Extended Menu**

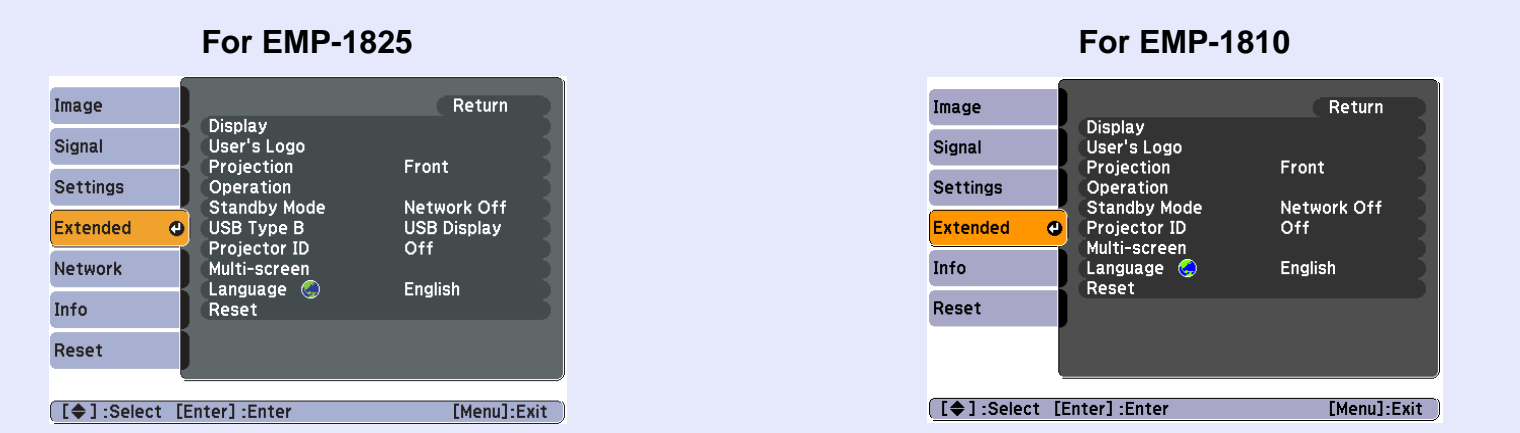

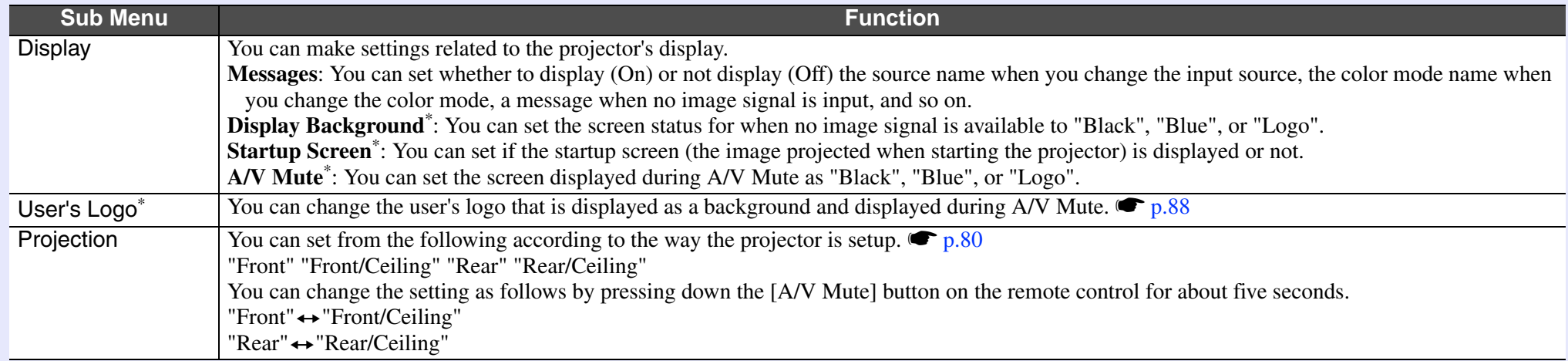

\* When "User's Logo Protect" is set to "On" in "Password Protect", settings concerning user's logo cannot be changed. You can make changes after setting "User's Logo Protect" to "Off".  $\bullet$  p.37

<span id="page-46-0"></span>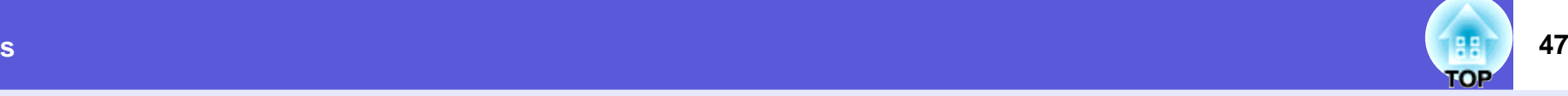

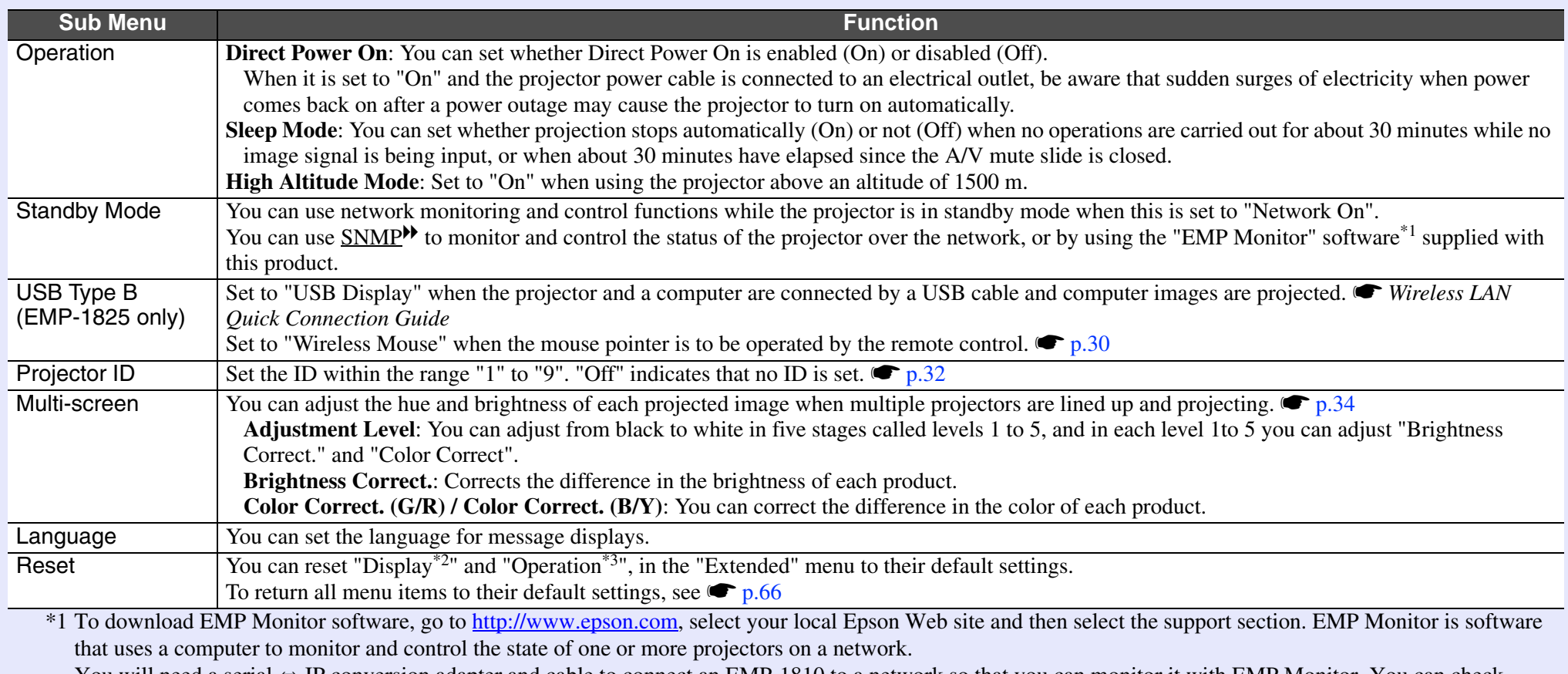

You will need a serial ⇔ IP conversion adapter and cable to connect an EMP-1810 to a network so that you can monitor it with EMP Monitor. You can check product information and operation compatibility at the homepage address mentioned above.

\*2 When "User's Logo Protect" is set to "On" in "Password Protect", settings relating to user's logo cannot be changed. You can make changes after setting "User's Logo Protect" to "Off".  $\bullet$  p.37

\*3 Except for "High Altitude Mode".

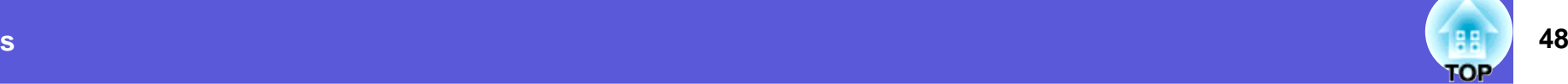

# <span id="page-47-0"></span>**Network Menu (EMP-1825 Only)**

When "Network Protect" is set to "On" in "Password Protect", a message is displayed and the settings cannot be changed. You can make changes after [s](#page-36-0)etting "Network Protect" to "Off".  $\bullet$  p.37

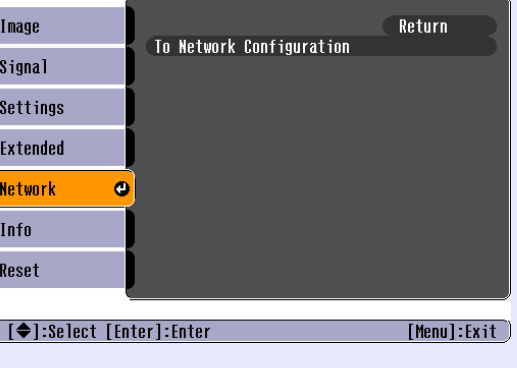

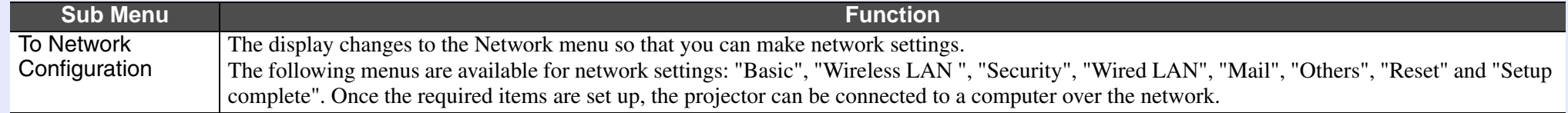

## <span id="page-48-0"></span>**E** Operations in the Network Menu

Selection from the top menu, selection of submenus, and changing of selected items are the same as operations in the configuration menu.

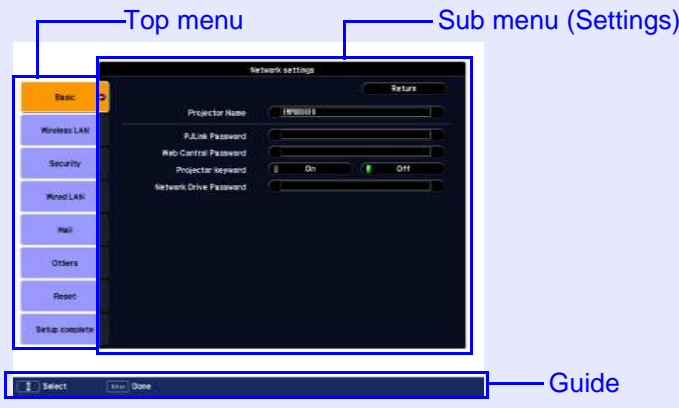

However, to exit, the following operation is needed. Go to "Setup complete", and select one of "Yes", "No" or "Cancel".

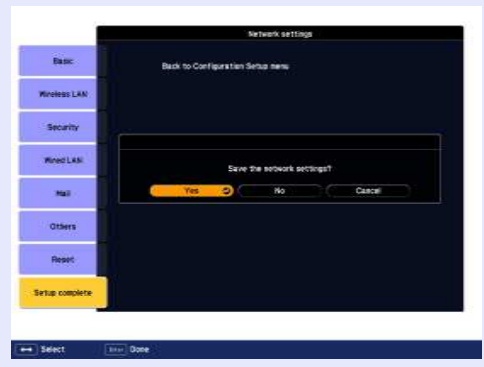

**Yes:** Saves the settings and exits the network menu. **No**: Exits the network menu without saving the settings. **Cancel**: Display of the network menu is continued.

The screen returns to the configuration menu.

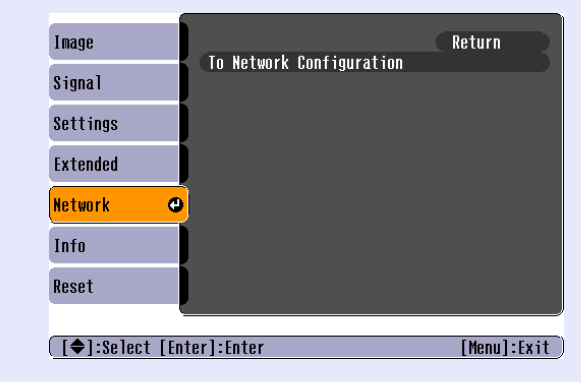

### <span id="page-48-1"></span>**F** Soft keyboard operations

The network menu contains items that require input of alphanumerics during setup. In this case, the following software keyboard is displayed. Move the cursor to the desired key by the  $\lceil\hat{\heartsuit}\rceil$  button on the remote control or  $[\Sigma], [\Sigma], [\zeta]$  or  $[\zeta]$  on the projector, and press the [Enter] button to enter the alphanumeric. After inputting, press [Finish] on the keyboard to confirm your input. Press [Cancel] on the keyboard to cancel your input.

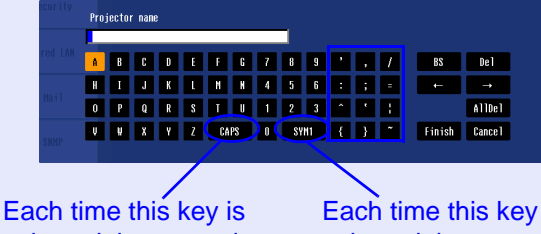

selected, it sets and changes between upper case and lower case letters.

Each time this key is selected, it sets and changes the symbol keys for the section enclosed by the frame.

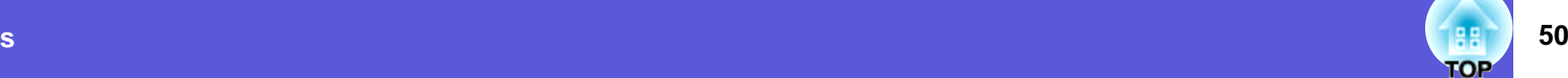

#### <span id="page-49-0"></span>**Kasic Menu**

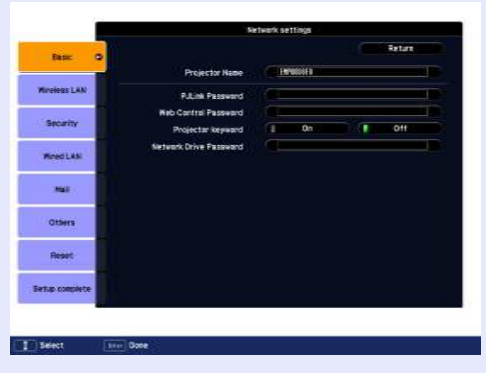

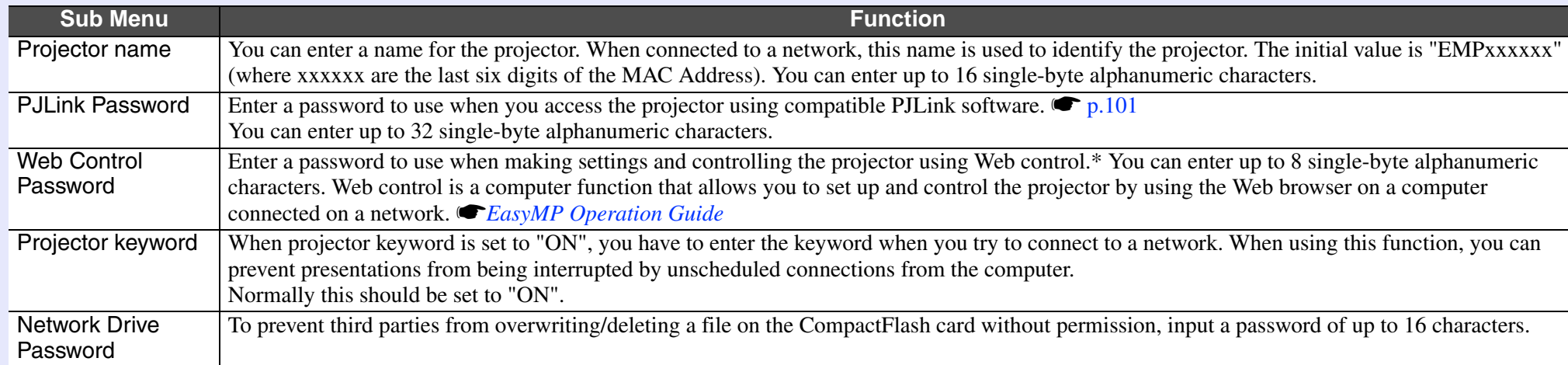

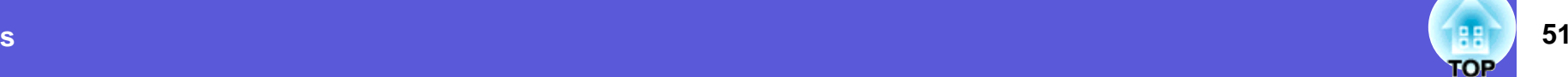

#### <span id="page-50-0"></span>**Kallengia School Manussipps CAN Menu**

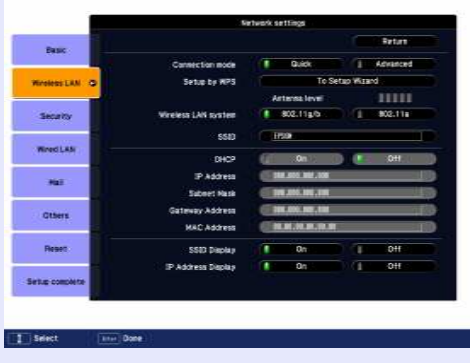

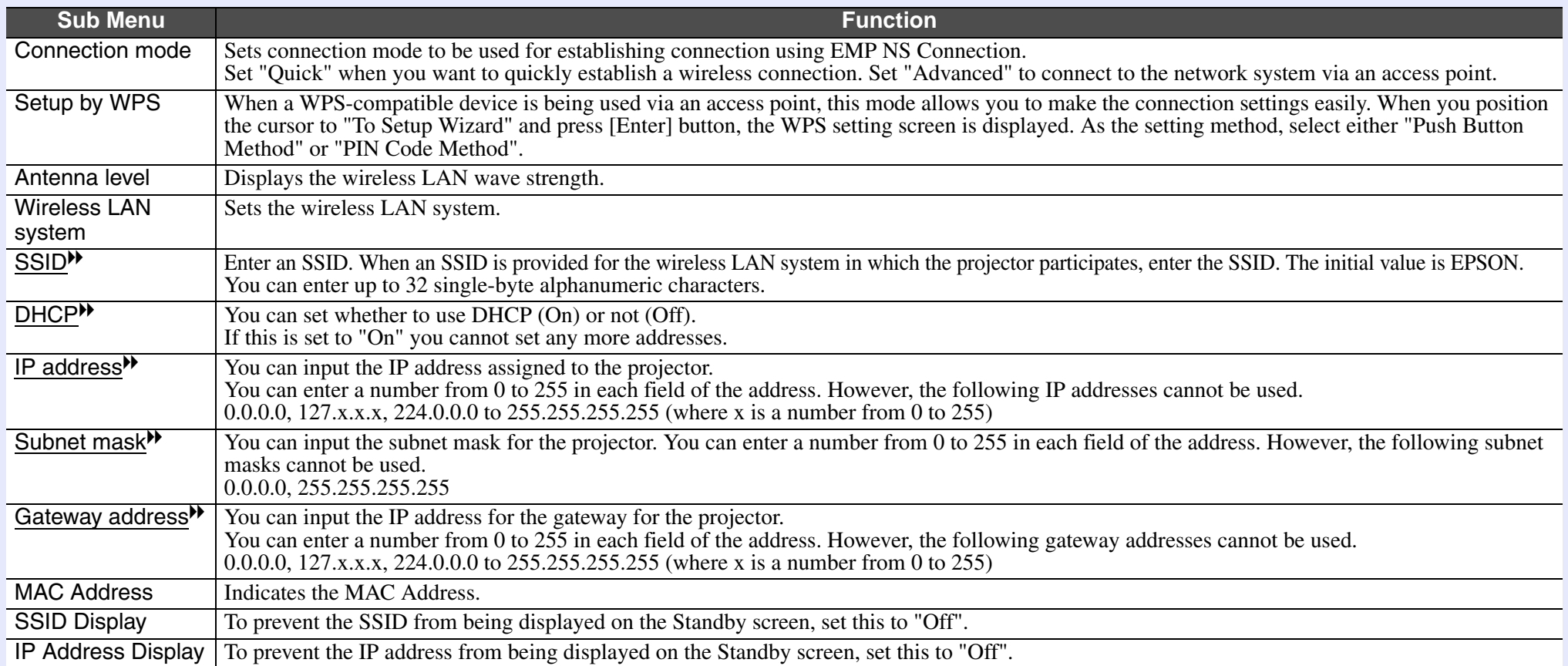

#### **Making a WPS (Wi-Fi Protected Setup) Connection**

When using a WPS-compatible access point, the settings for the connection between the projector and the access point can be made easily from the projector's Configuration menu. Either of the "Push Button Method" or "PIN Code Method" setting methods can be used.

#### •Push Button Method

Pressing both the [Enter] button on the projector and the button on the access point, causes the SSID and security settings to be made. Epson recommends the use of this method when the projector and access point are close together.

#### •PIN Code Method

The SSID and security settings are enabled by inputting an 8-digit code from the computer to the access point, which is then displayed by the projector. The connection between the computer and the access point must have already been established. For details on how to make this connection, refer to the manual provided with the access point. This method lets you make the settings without having to press any buttons on the projector. Therefore, we recommend the use of this method when the projector is hung from the ceiling.

Start WPS setting.

### **Procedure**

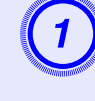

A **From the "Network" tab of the configuration menu, select "Network Configuration", and then press the [Enter] button.**

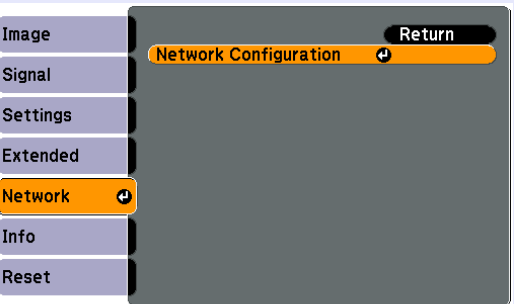

「[Esc]:Return [♦]:Select [Enter]:Enter [Menu]:Exit The Network Configuration screen is displayed.

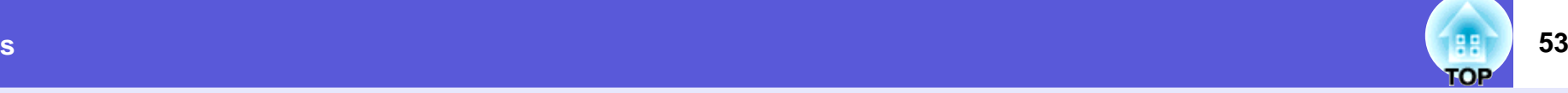

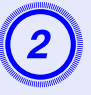

B **From the "Wireless LAN" tab, select "To Setup Wizard", and then press the [Enter] button.**

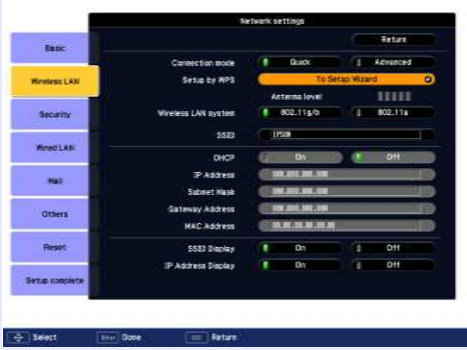

The WPS (Wi-Fi Protected Setup) connection screen is displayed. The subsequent operation varies depending on whether the Push Button Method or PIN Code Method is selected.

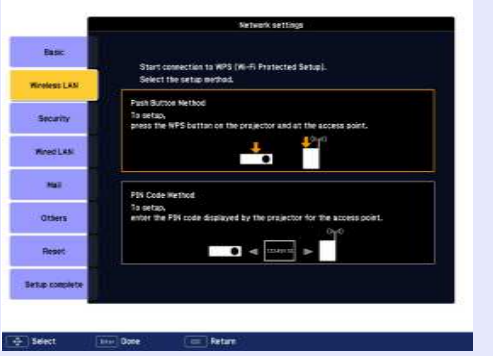

When you select the Push Button Method, follow the steps given below. When you select the PIN Code Method, follow the [s](#page-54-0)teps given on  $\bullet$  p.55.

**Making a connection using the Push Button Method**

**Procedure**

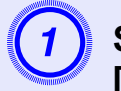

A **Select "Push Button Method" and then press the [Enter] button.**

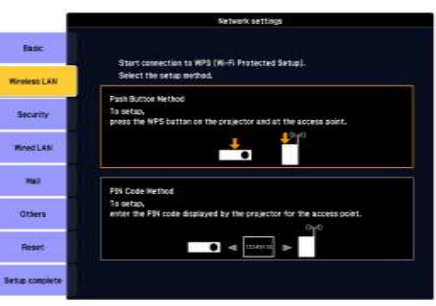

The "Push Button Method" screen is displayed.

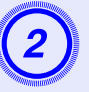

When prompted by the screen, press the [Enter] button on the projector.

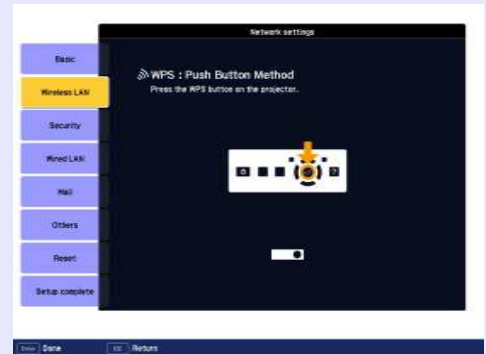

Then, the "Push Button Method" screen is displayed.

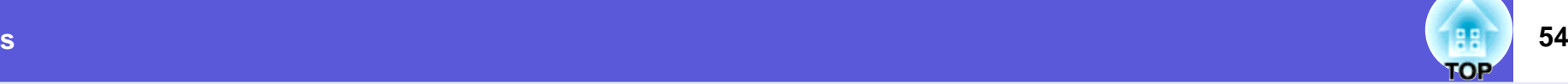

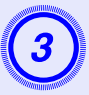

**C** When prompted by the screen, press the button on the access point.

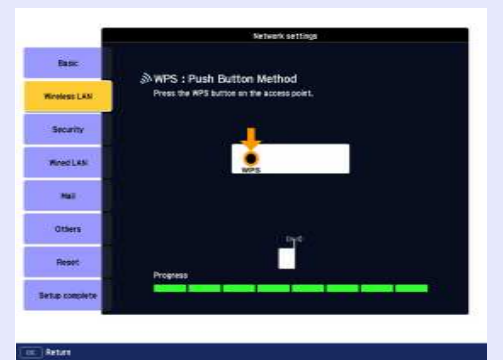

This completes the setup.

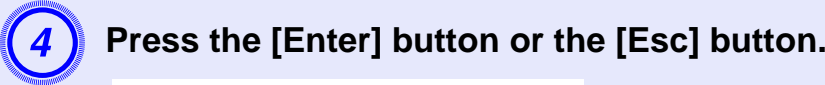

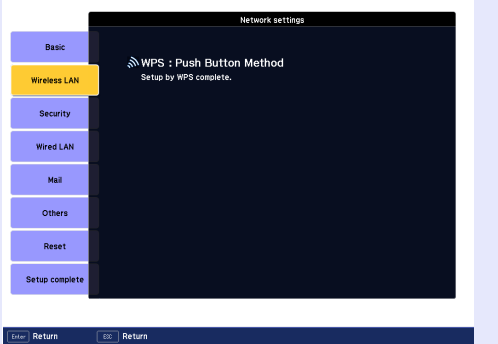

The wireless LAN setting page appears.

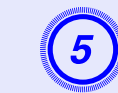

**E** Select "Setup Complete", and then press the [Enter] button.

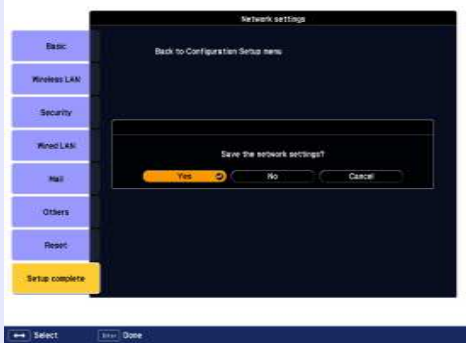

Select "Yes" and then press [Enter] to save the settings.

This completes the setup of the connection between the projector and the access point. Press the [Menu] button and then close the configuration menu to exit the settings.

### **List of Functions**

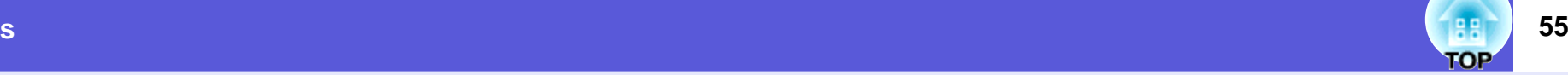

#### <span id="page-54-0"></span>**Making a connection using the PIN Code Method**

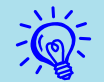

partial Before a connection can be made using the PIN Code<br>Method, a connection must have already been established<br>between the computer and the access point. For details on *how to make this connection, refer to the manual provided with the access point.*

#### **Procedure**

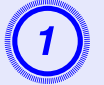

A **Select "PIN Code Method" and then press the [Enter] button.**

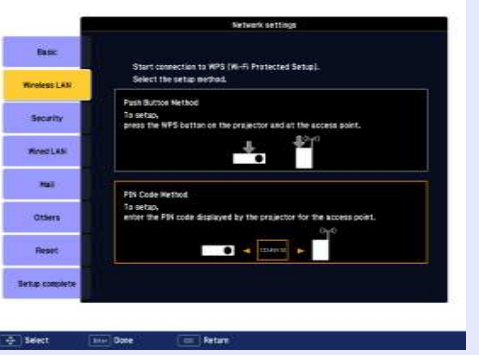

The "PIN Code Method" screen is displayed.

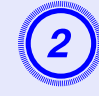

**2** From the computer, input the displayed PIN code to the access point, select "Start Setup" and then **press the [Enter] button.**

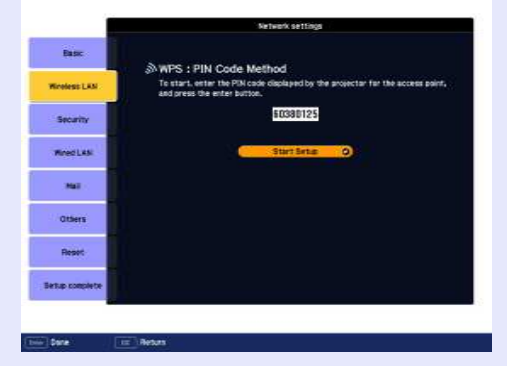

### The progress is displayed.

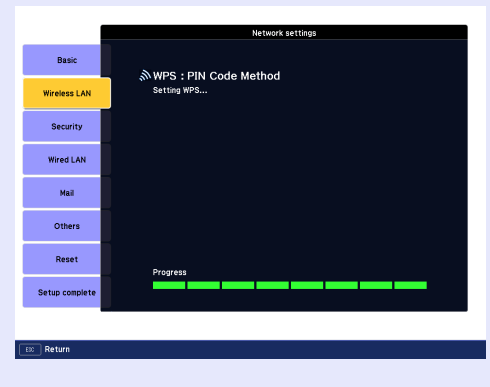

This completes the setup.

## **List of Functions**

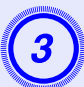

**3** Press the [Enter] button or the [Esc] button.

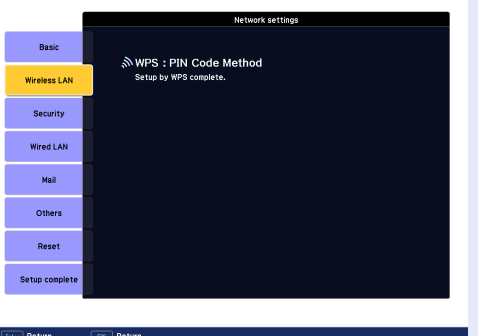

The wireless LAN setting page appears.

Select "Setup Complete", and then press the [Enter] button.

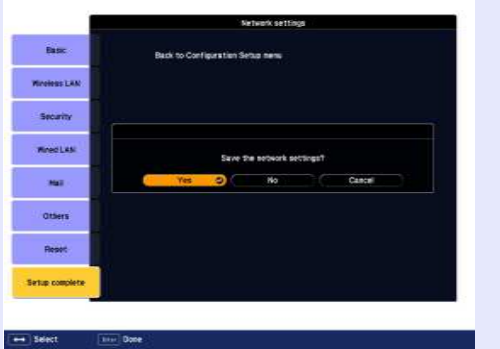

Select "Yes" and then press [Enter] to save the settings.

This completes the setup of the connection between the projector and the access point. Press the [Menu] button and then close the configuration menu to exit the settings.

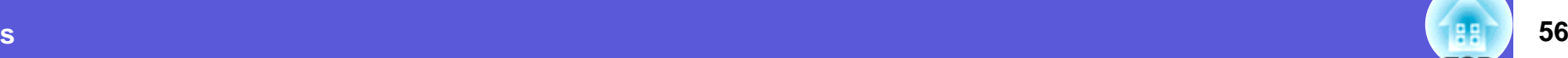

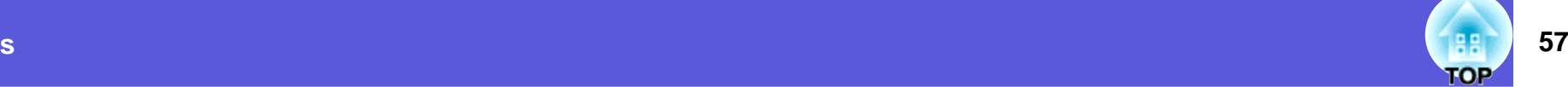

### <span id="page-56-0"></span>**F** Security Menu

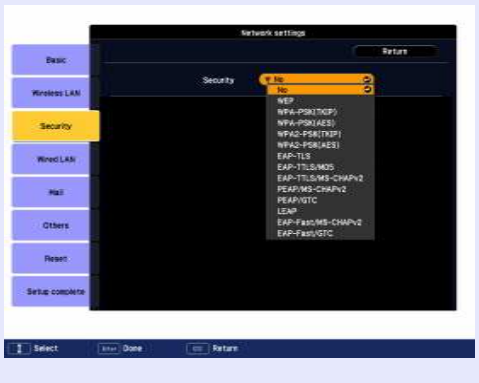

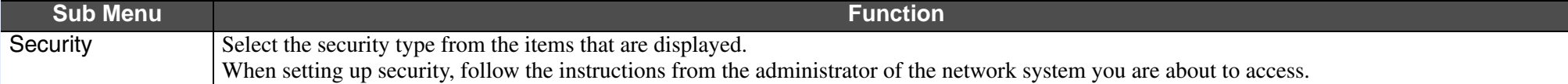

#### **Type of security**

When connecting and communicating in wireless LAN mode, you can select one of the following encryption and authentication methods.

• WEP

Data is encrypted with a code key (WEP key)

This mechanism prevents communication unless the encrypted keys for the access point and the projector match.

• WPA/WPA2

This is an encryption standard that improves security which is a weak point of WEP. Although there are several kinds of WPA encryption methods, this projector uses "TKIP". TKIP uses PSK to automatically update the encryption key at regular fixed intervals, which makes it harder to break compared to WEP which uses a constant encryption key.

WPA also includes user authentication functions. WPA authentication provides two methods: using an authentication server, or authenticating between a computer and an access point without a server. This projector supports the latter method, without a server.

• EAP

EAP is a protocol used for communication between clients and authentication severs. These are several protocols, such as EAP-TLS which uses electronic certification for user authentification, LEAP which uses user ID and password, and EAP-TTLS.

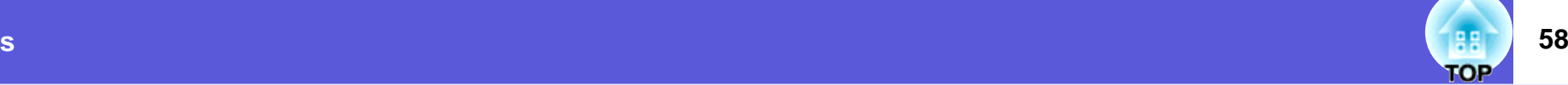

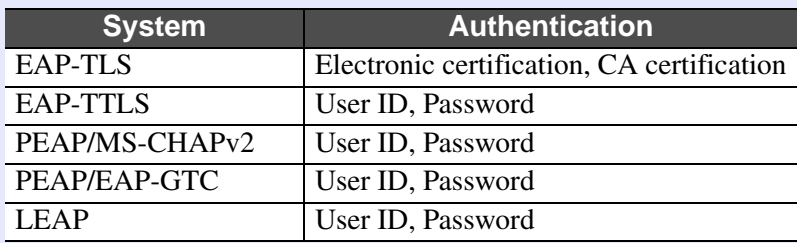

- 
- For setting details, follow the directions from the network administrator of your network.<br>If using EAP, you need to make settings at the projector that match the authentication server settings. Check with your network *administrator for details on RADIUS settings.*
	- *• Register an electronic certificate and a CA certificate to the projector. Only one set of an electronic certificate and a CA certificate can be registered to the projector. These certificates are used with EAP-TLS.*

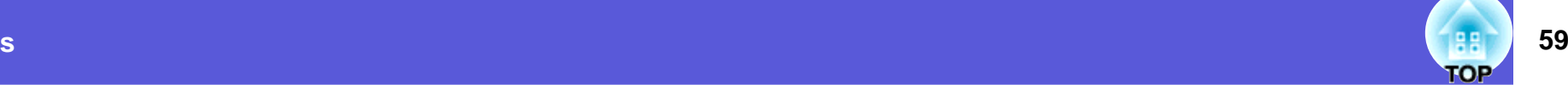

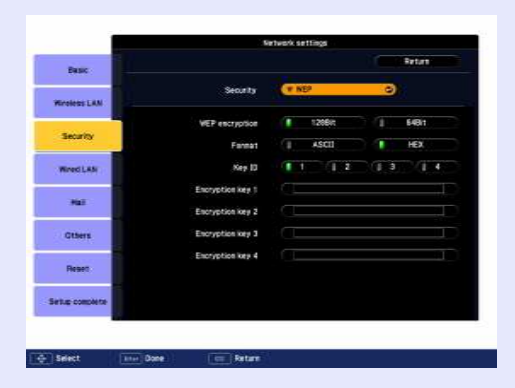

### **When WEP is selected**

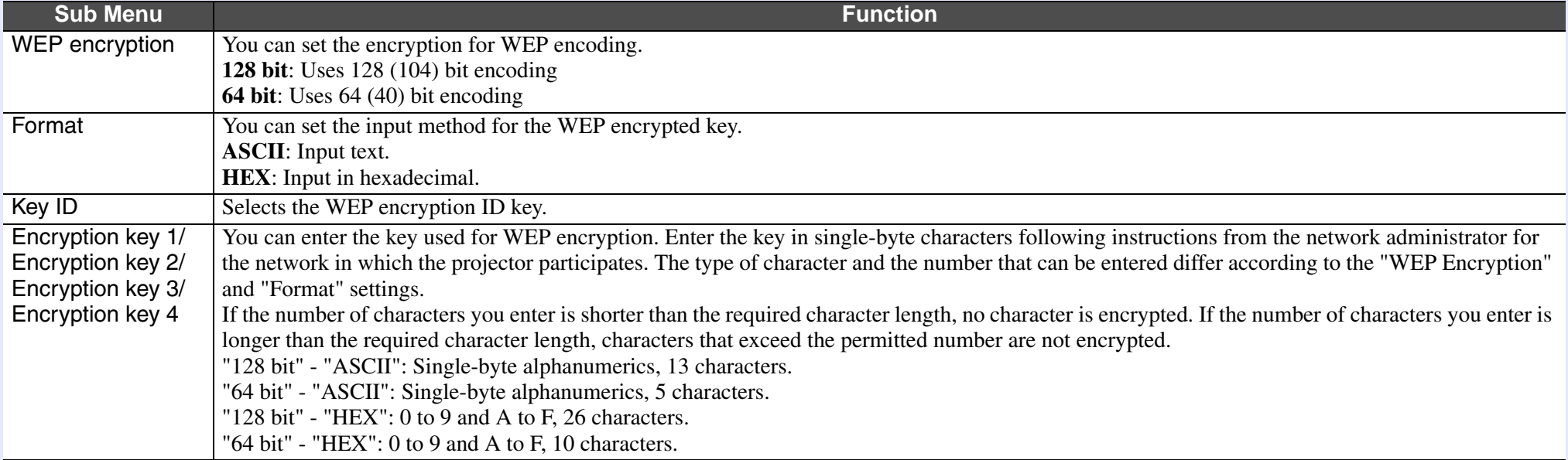

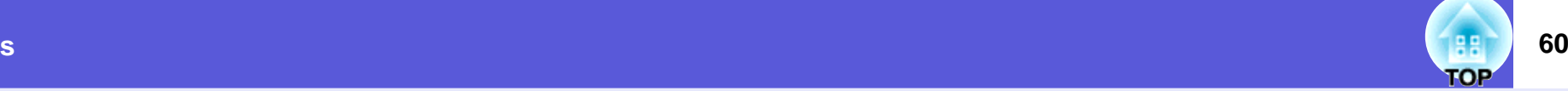

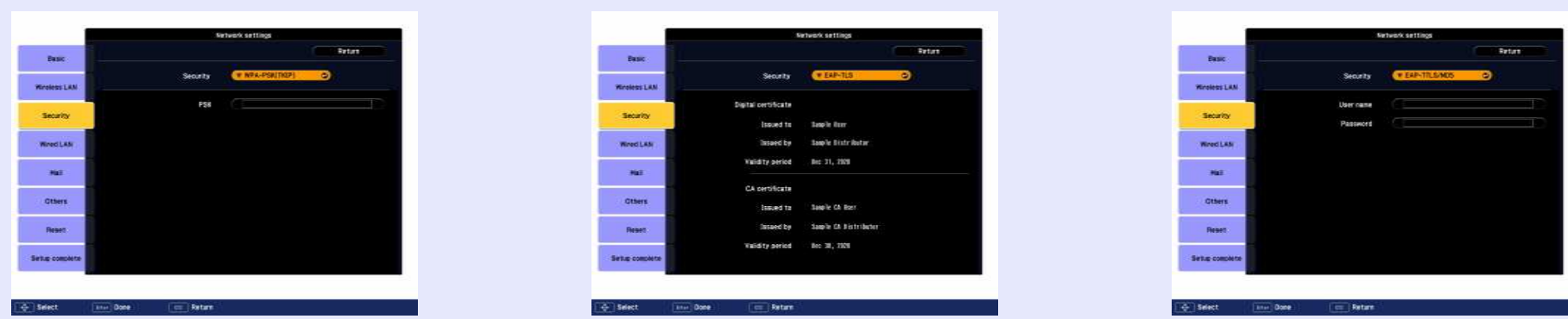

#### **When WPA-PSK (TKIP) or WPA2-PSK (AES) are selected**

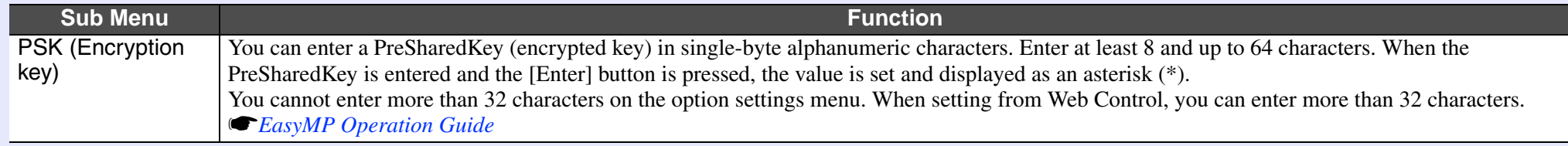

#### **When EAP-TLS is selected**

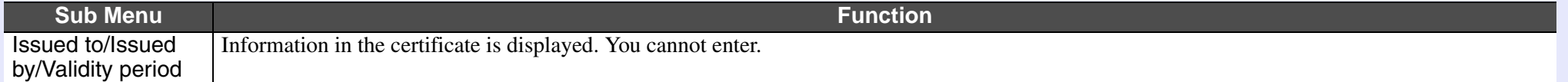

### **When EAP-TTLS/MD5, EAP-TTLS/MS-CHAPv2, PEAP/MS-CHAPv2, PEAP/GTC, LEAP, EAP-Fast/MS-CHAPv2 or EAP-FAST/GTC are selected**

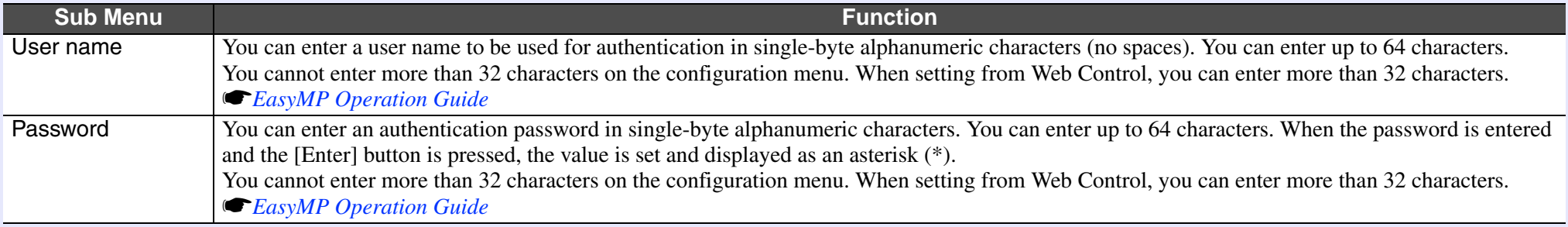

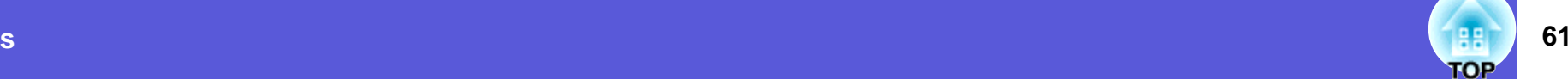

#### <span id="page-60-0"></span>**N** Wired LAN Menu

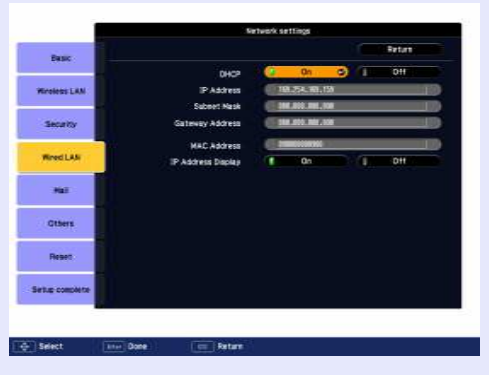

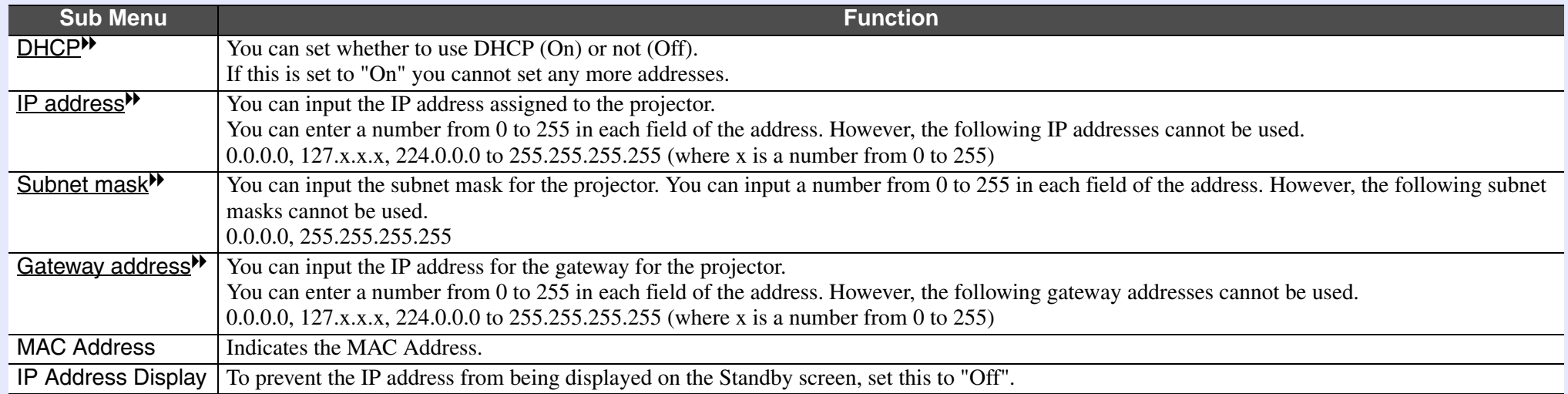

#### <span id="page-61-0"></span>**Mail Menu**

When this is set, if the projector enters an abnormal/warning state, you are notified by e-mail.

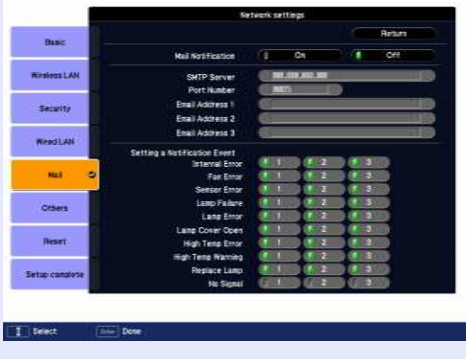

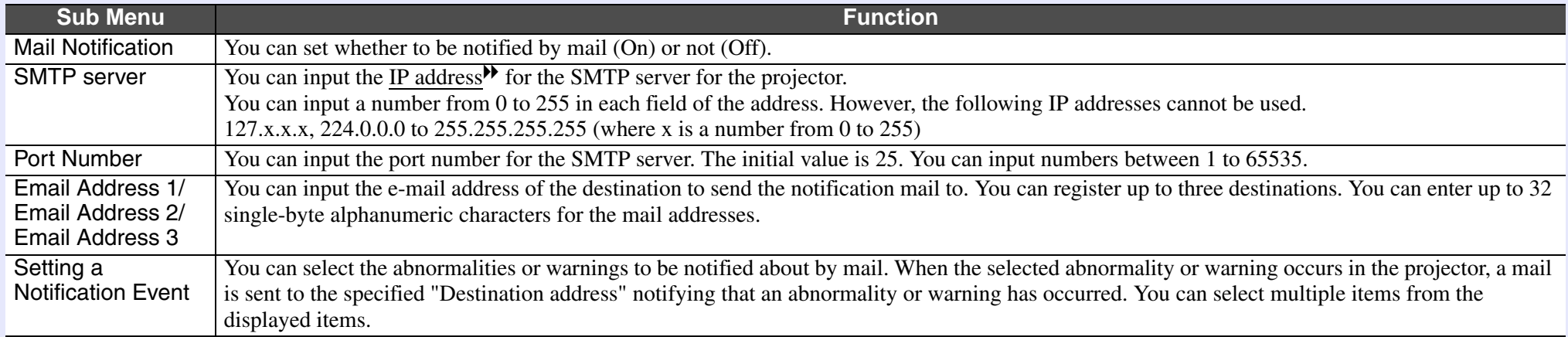

#### <span id="page-62-0"></span> $\blacksquare$  **Others Menu**

You can set the **SNMP<sup>t</sup>**. To use SNMP to monitor the projector, you need to install the SNMP manager program on your computer. SNMP should be managed by a network administrator.

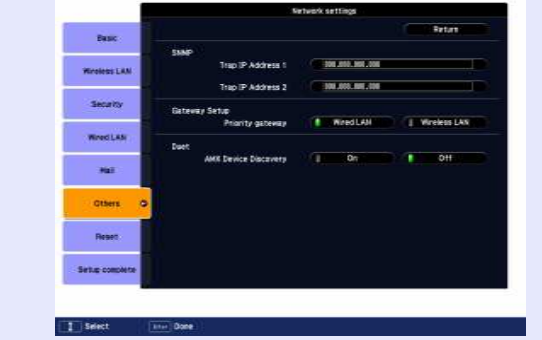

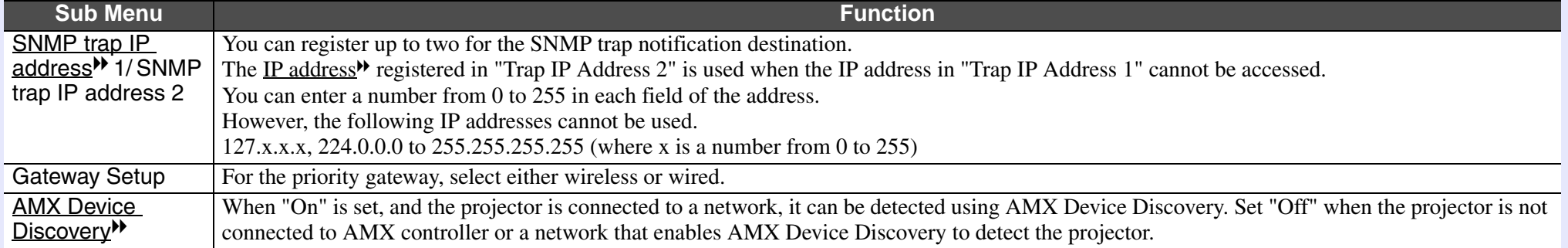

# **64 TOP**

### <span id="page-63-0"></span>**Keset Menu**

Resets all of the network settings.

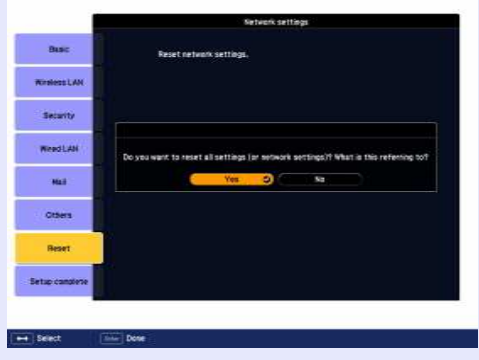

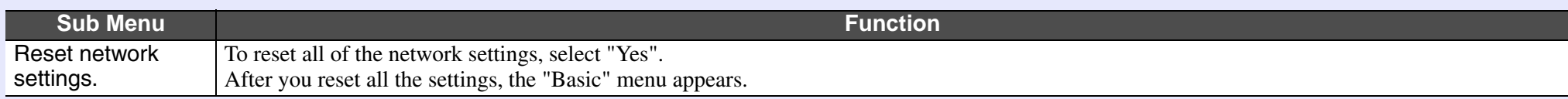

# **65**

# <span id="page-64-0"></span>**Info Menu (Display Only)**

Lets you check the status of the image signals being projected and the status of the projector. Items displayed vary depending on the image signal currently being projected as shown in the following screen shots.

## Computer image/Component video<sup>\*</sup> **Composite video<sup>\*</sup>/S-video<sup>\*</sup> EasyMP**

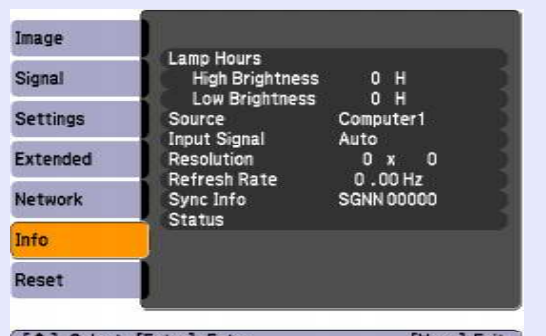

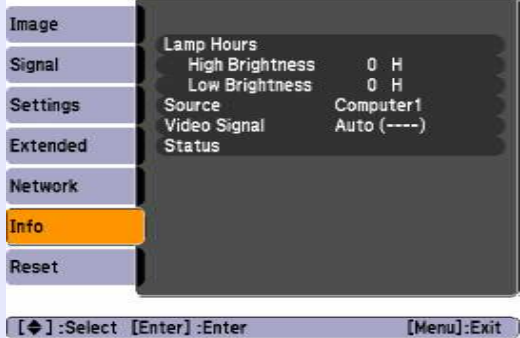

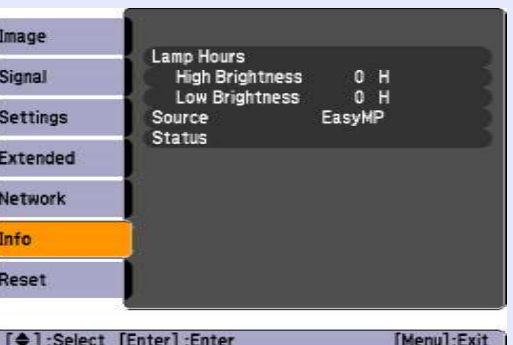

[  $\blacklozenge$  ] : Select [Enter] : Enter [Menu]:Exit

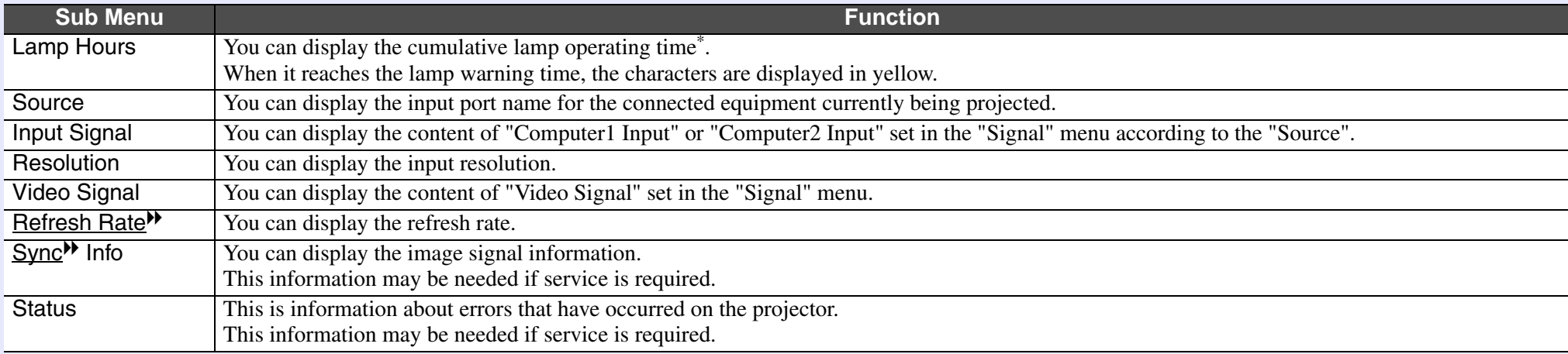

\* The cumulative use time is displayed as "0H" for the first 10 hours.

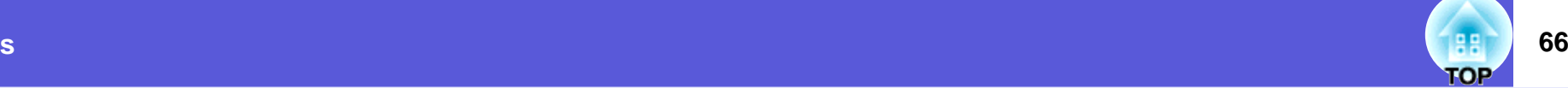

## <span id="page-65-0"></span>**Reset Menu**

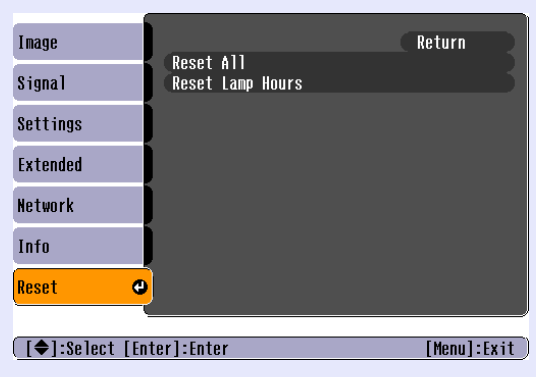

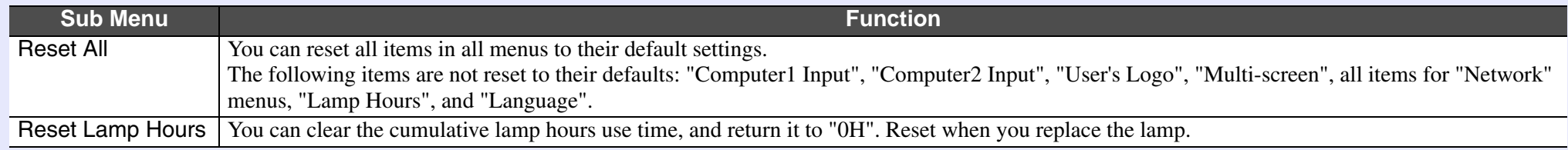

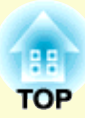

# **Troubleshooting**

This chapter describes how to identify problems and what to do if a problem is found.

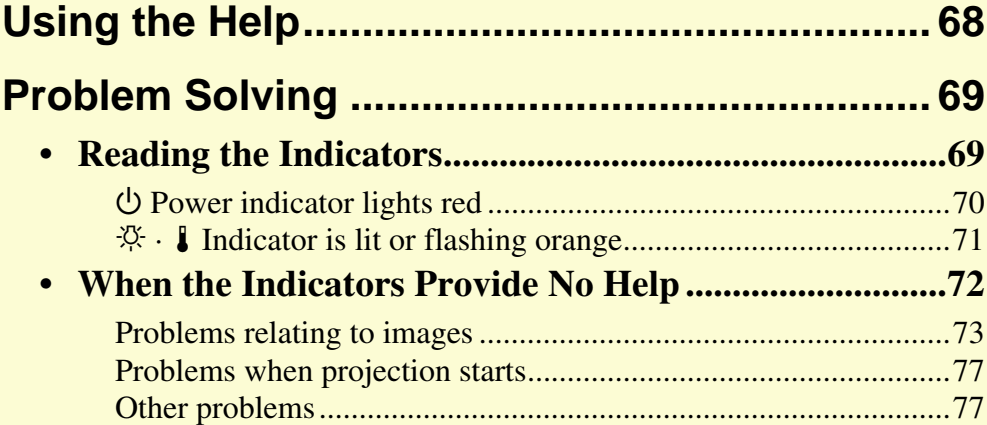

# <span id="page-67-0"></span>**Using the Help 68 68**

If a problem occurs with the projector, Help uses on-screen displays to assist you in solving the problem.

#### **Procedure**

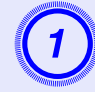

# **Press the [Help] button.**<br>The help screen is displayed.

Using the remote control Using the control panel

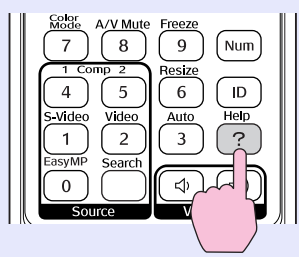

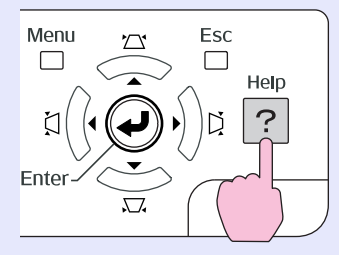

## [Help]

The image is small.  $\bigcirc$ The image is projected as a trapezoid. The color tone is unusual. There is no audio or it is too low.

**[ [♦ ]** :Select [Enter] :Enter

Select a menu item.

[Help] : Exit

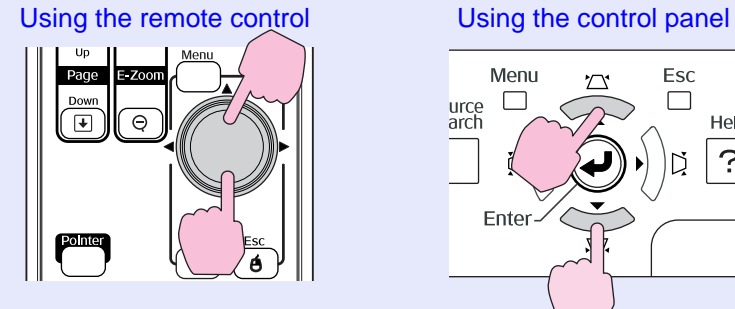

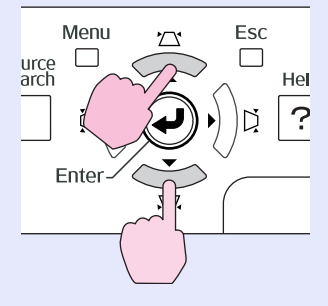

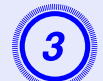

# **Confirm the selection.**<br>Using the remote control

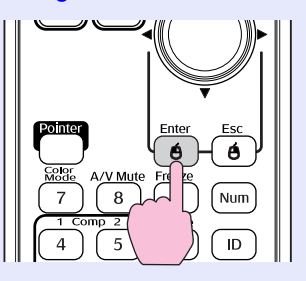

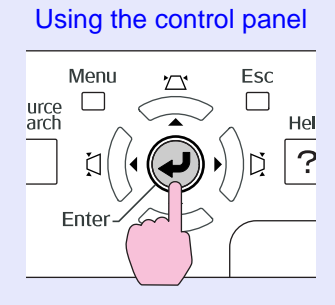

Questions and solutions are displayed as shown on the screen below.

Press the [Help] button to exit Help.

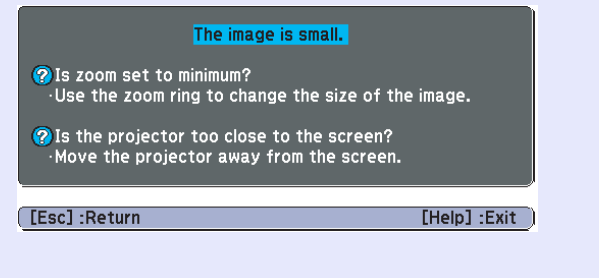

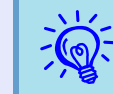

*If Help does not provide a solution to the problem, refer to "[Problem Solving](#page-68-0)" (* $\binom{\bullet}{p.69}$ *).* 

# <span id="page-68-0"></span>**Problem Solving and Solving and Solving and Solving and Solving and Solving and Solving and Solving and Solving and Solving and Solving and Solving and Solving and Solving and Solving and Solving and Solving and Solving a**

If you are having a problem with the projector, first check the projector's indicators and refer to "Reading the Indicators" below. If the indicators do not show clearly what the problem might be, refer to "When the Indicators Provide No Help".  $\bullet$  [p.72](#page-71-0)

## <span id="page-68-1"></span>**Reading the Indicators**

The projector is provided with the following three indicators that indicate the operating status of the projector.

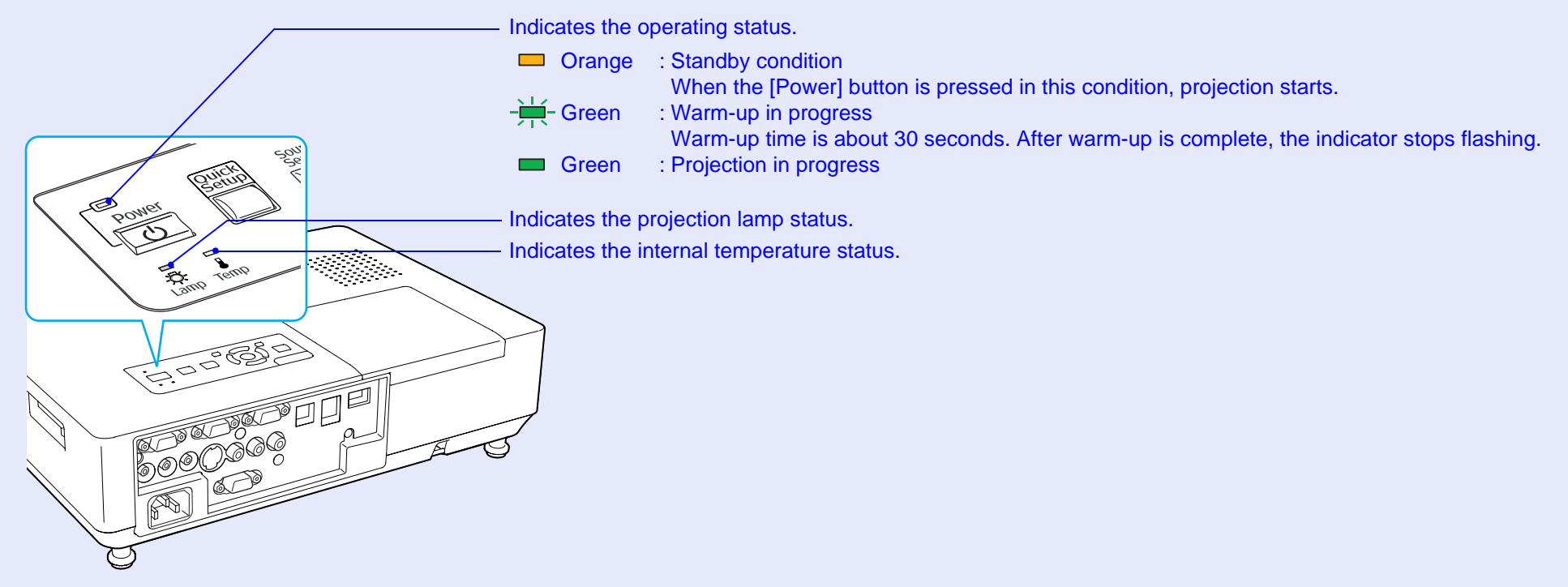

Refer to the following table to see what the indicators mean and how to remedy problems that they indicate. If all indicators are off, check that the power cable is connected correctly and that the power is being supplied normally. Sometimes, when the power cable is unplugged, the  $\Diamond$  indicator remains lit for a short period, this is not a fault.

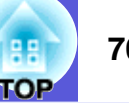

### <span id="page-69-0"></span>**E**  $\cup$  Power indicator lights red Abnormal

 $\blacksquare$ : Lit  $\frac{1}{\sqrt{2}}$ : Flashing:  $\blacksquare$ : Off

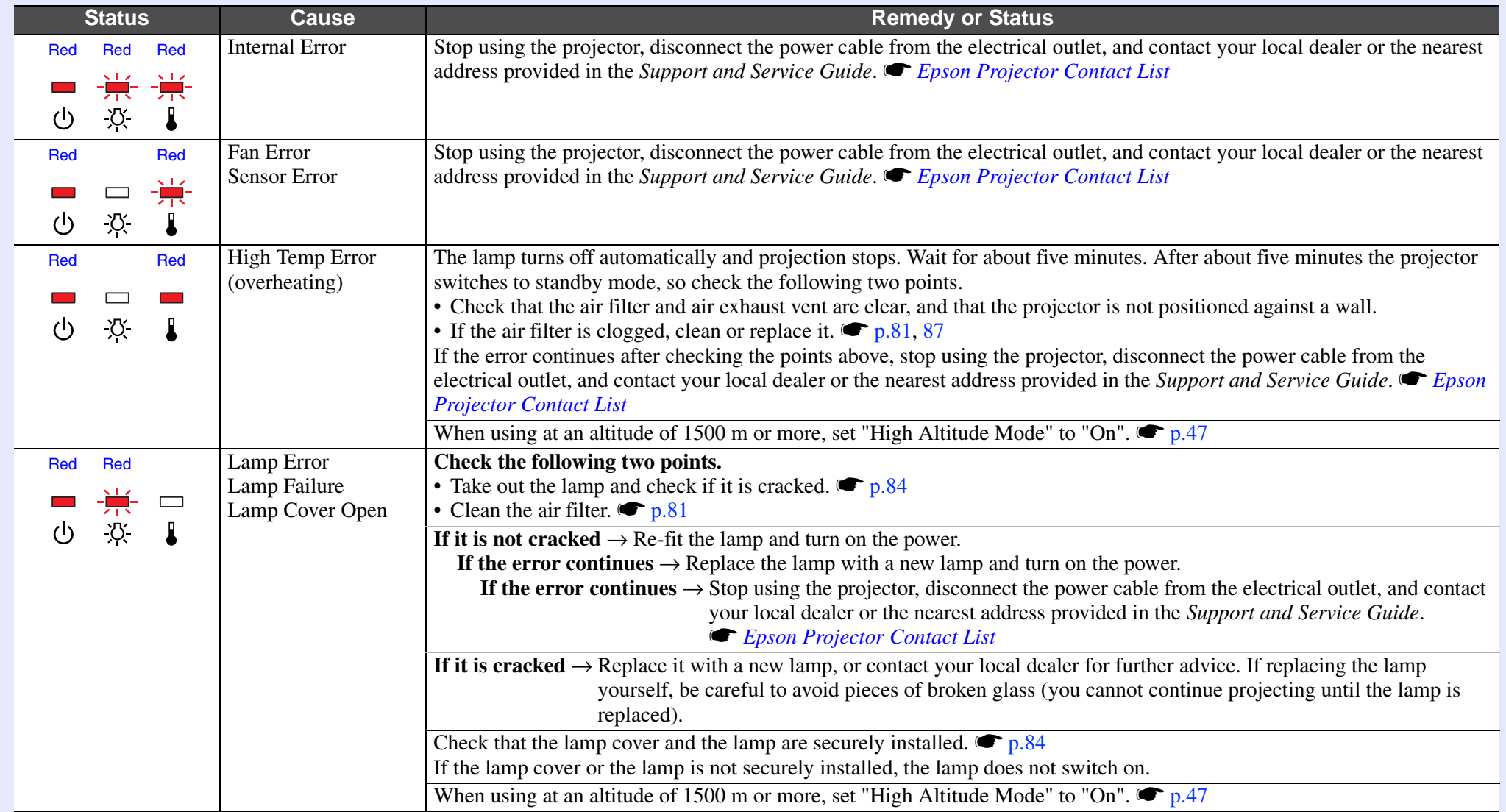

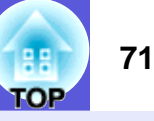

#### <span id="page-70-0"></span>**■ ☆ ↓ Indicator is lit or flashing orange Warning**

 $\blacksquare$ : Lit  $\div$  Flashing  $\blacksquare$ : Off  $\blacksquare$ : Varies according to the projector status

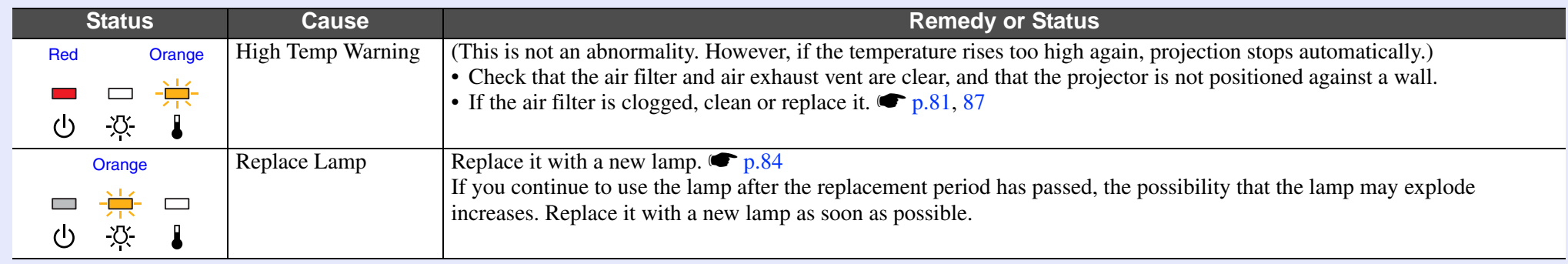

• *If the pro[j](#page-71-0)ector is not operating properly, even though the indicators are all showing normal, refer to ''When the Indicators Provide No Help'' (* $\bigcirc p.72$ *).* 

*• If an indicator is displaying a status not described in the tables, contact your local dealer or the nearest address provided in the Support and*  **Service Guide.** *Service [Epson Projector Contact List](#page-16-0)* 

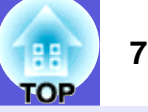

# <span id="page-71-0"></span>**When the Indicators Provide No Help**

If any of the following problems occur and the indicators do not offer a solution, refer to the pages given for each problem.

#### **Problems relating to images**

**E** No images appear **•** [p.73](#page-72-1)

Projection does not start, the projection area is completely black, the projection area is completely blue, and so on.

**E** Moving images are not displayed **• [p.73](#page-72-2)** Moving images being projected from a computer appear black and

nothing is projected.

- **E** Projection stops automatically **•** [p.73](#page-72-3)
- **E** The message "Not supported." is displayed **•** [p.74](#page-73-0)
- **E** The message "No Signal." is displayed **•** [p.74](#page-73-1)
- **E** Images are fuzzy or out of focus  **[p.74](#page-73-2)**

**E** Interference or distortion appears in images  $\bullet$  [p.75](#page-74-1) Problems such as interference, distortion, or black & white checked patterns appear.

**folled** The image is truncated (large) or small, or the aspect is not **suitable** s **[p.75](#page-74-2)**

Only part of the image is displayed, or the height and width ratios of the image are not correct, and so on.

#### **E** Image colors are not right  $\bullet$  [p.76](#page-75-0)

The whole image appears purplish or greenish, images are black & white, colors appear dull, and so on.

(Computer monitors and LCD screens have different color reproduction performance, so that the colors projected by the projector and the colors appearing on the monitor may not necessarily match, but this is not a sign of a problem.)

- **E** Images appear dark **c** [p.76](#page-75-1)
- **E** Nothing appears on the external monitor **•** [p.76](#page-75-2)

**Problems when projection starts**

**E** Power does not turn on **C** [p.77](#page-76-2)

#### **Other problems**

- **No sound can be heard or the sound is faint**  $\bullet$  **[p.77](#page-76-3)**
- **Fig. 3** The remote control does not work s **[p.77](#page-76-4)**
- **E** Mail is not received even if an **abnormality occurs in the**  projector **s [p.78](#page-77-0)**

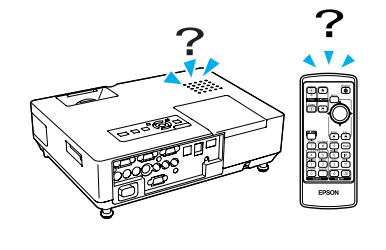
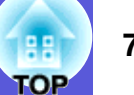

### **F** Problems relating to images

### ■ No images appear

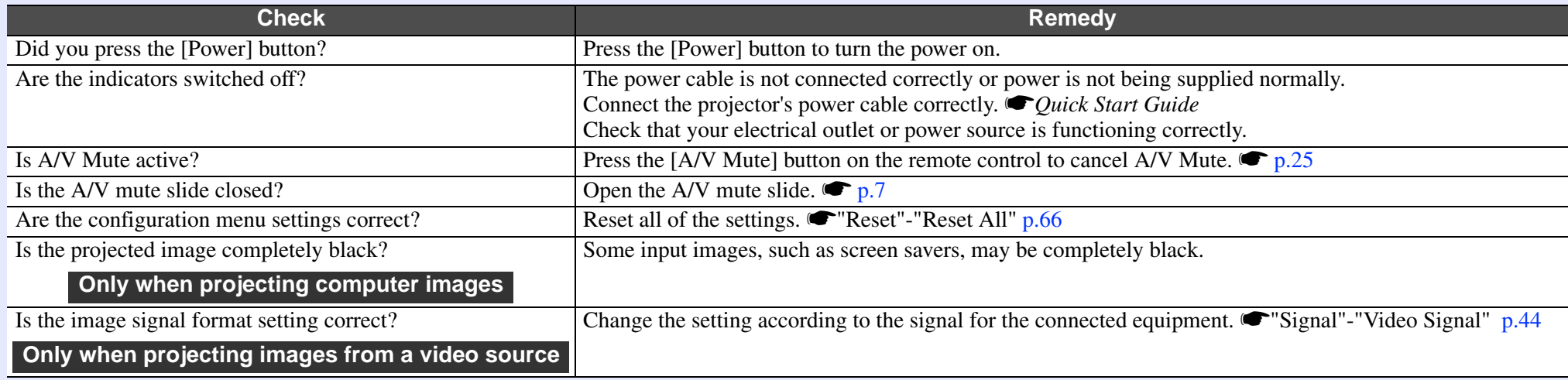

### ■ Moving images are not displayed

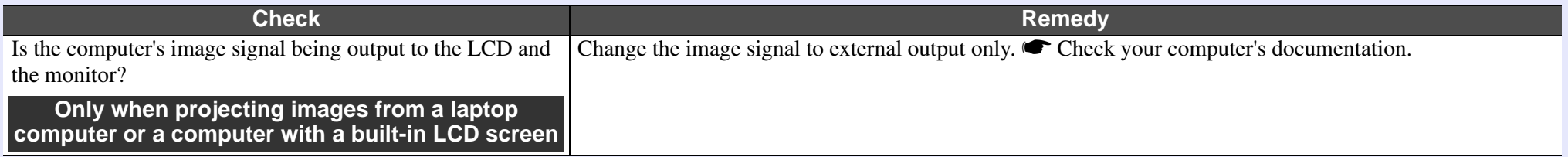

### **E** Projection stops automatically

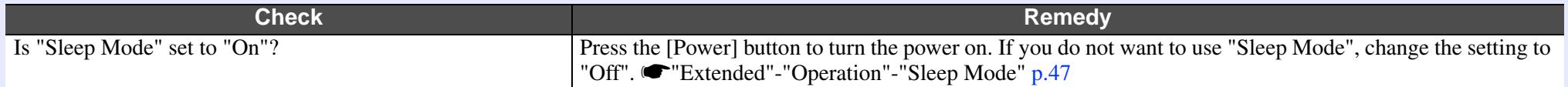

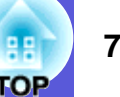

### $\blacksquare$  The message "Not supported." is displayed

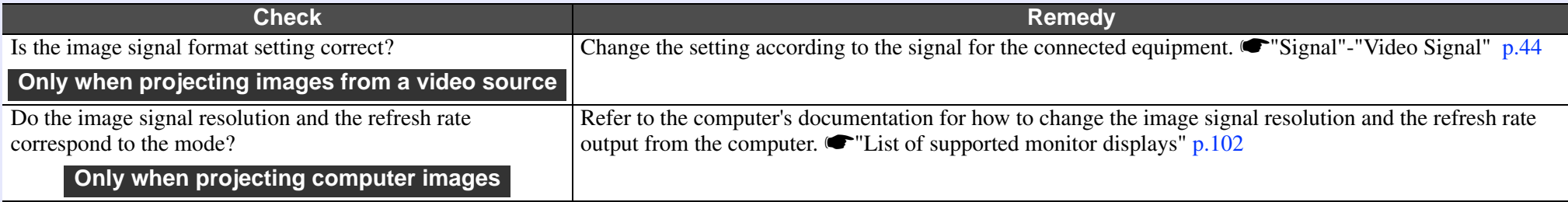

### **■ The message "No Signal." is displayed**

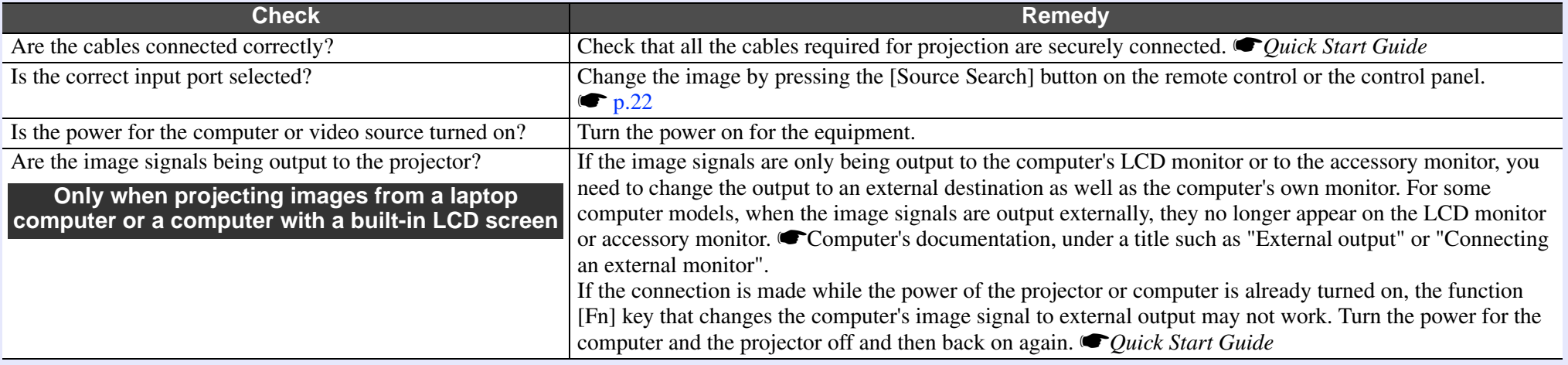

### $\blacksquare$  **Images are fuzzy or out of focus**

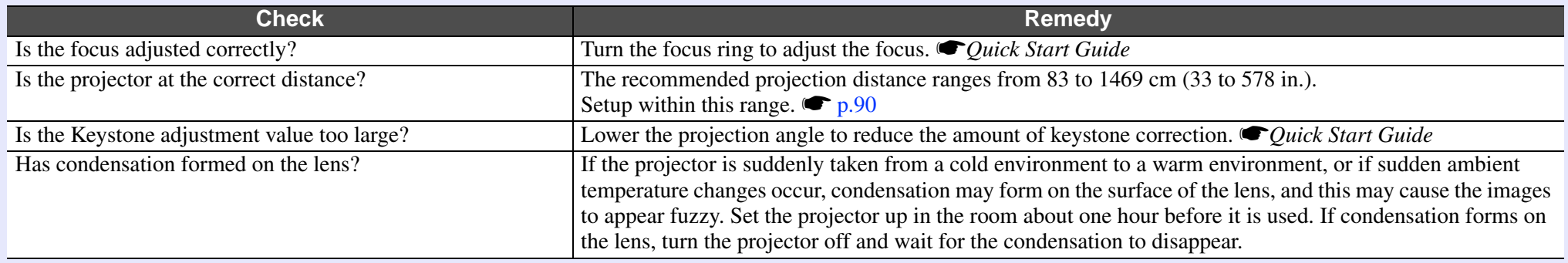

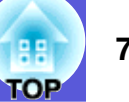

### $\blacksquare$  Interference or distortion appear in images

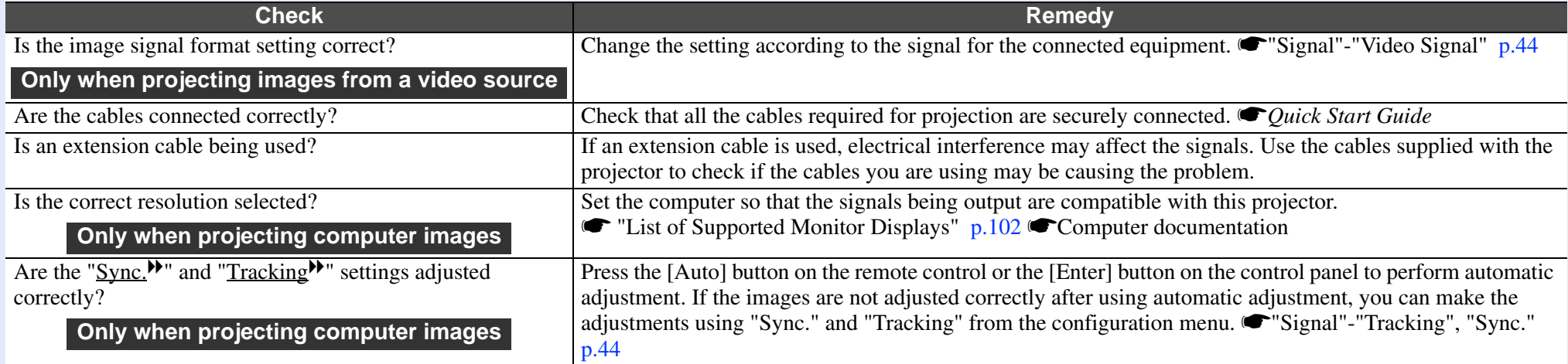

### $\blacksquare$  The image is truncated (large) or small, or the aspect is not suitable

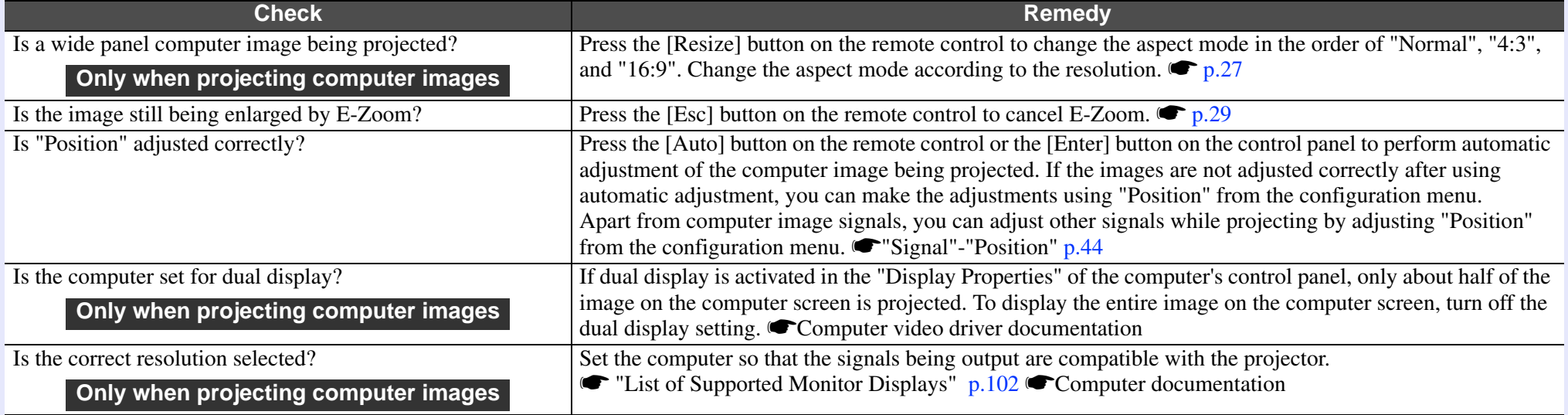

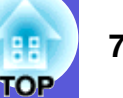

### $\blacksquare$  **Image colors are not right**

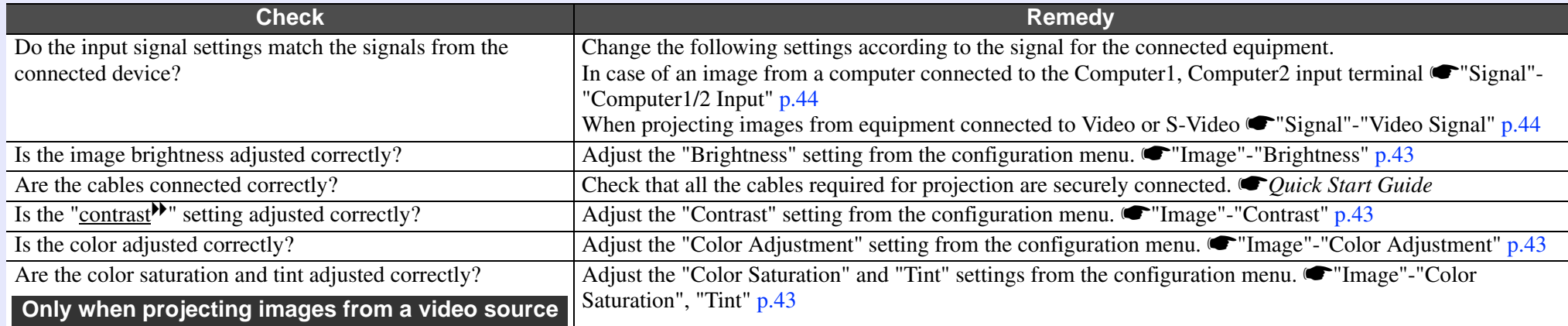

### $\blacksquare$  **Images appear dark**

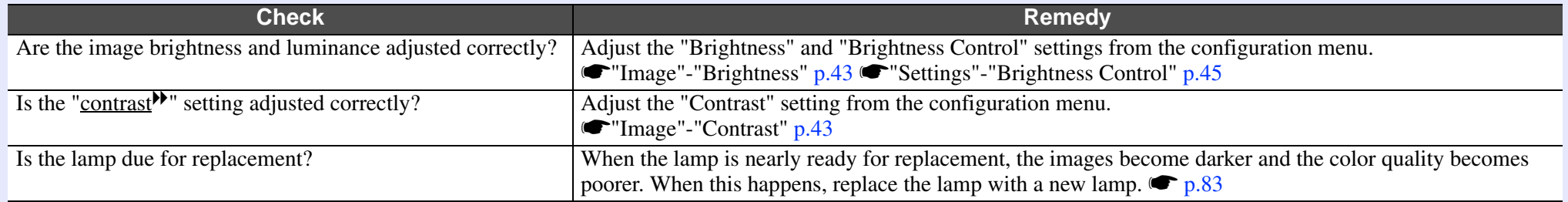

### $\blacksquare$  **Nothing appears on the external monitor**

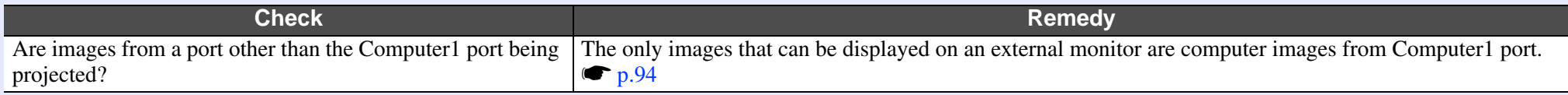

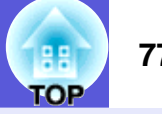

### **F** Problems when projection starts

### **E** Power does not turn on

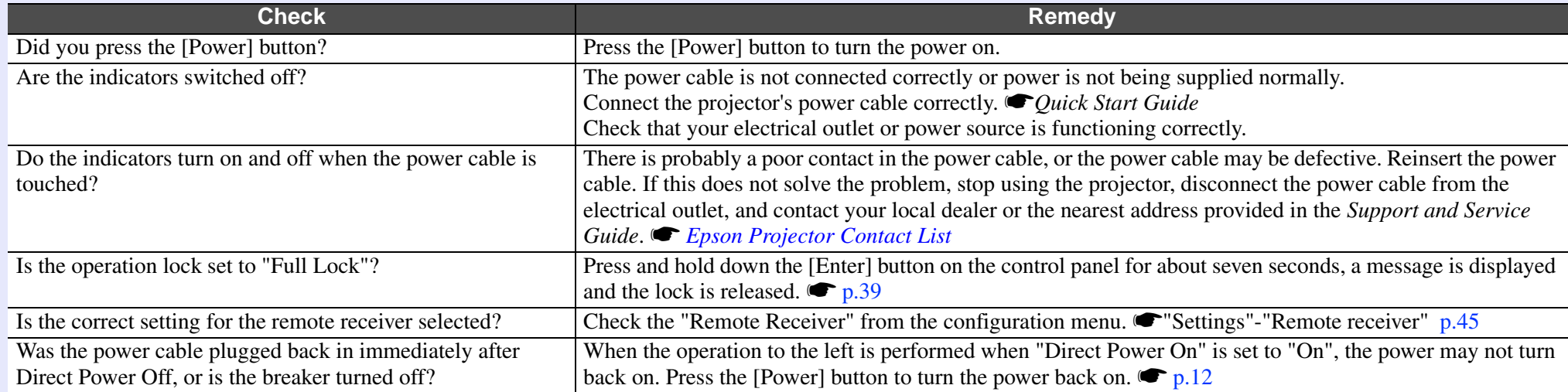

### **F** Other problems

### $\blacksquare$  **No sound can be heard or the sound is faint**

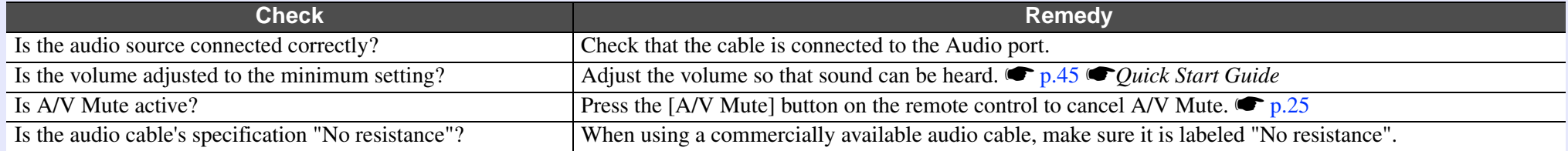

### $\blacksquare$  **The remote control does not work**

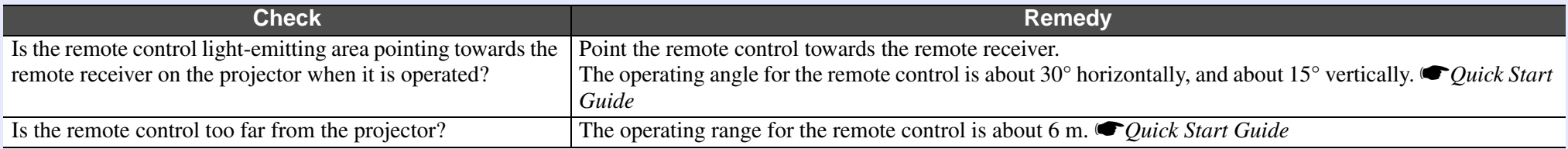

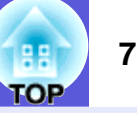

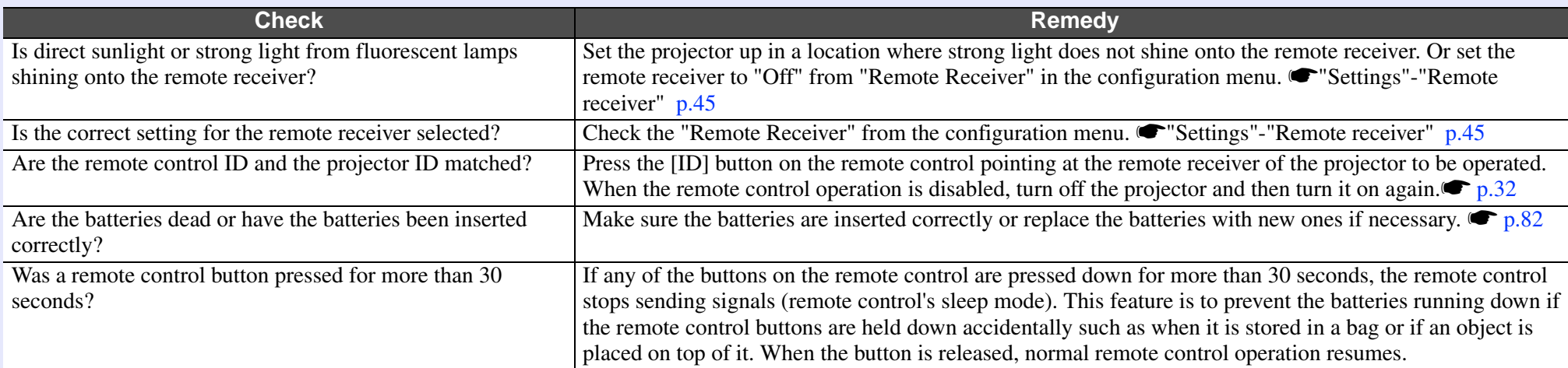

### $\blacksquare$  Mail is not received even if an abnormality occurs in the projector (EMP-1825 only)

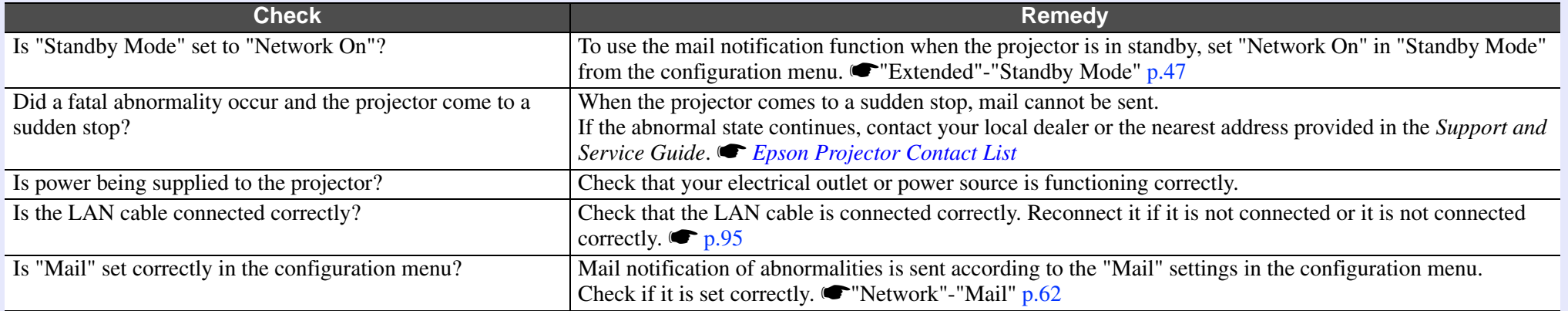

# **Appendices**

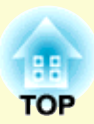

This chapter provides information on maintenance procedures to ensure the best level of performance from the projector for a long time to come.

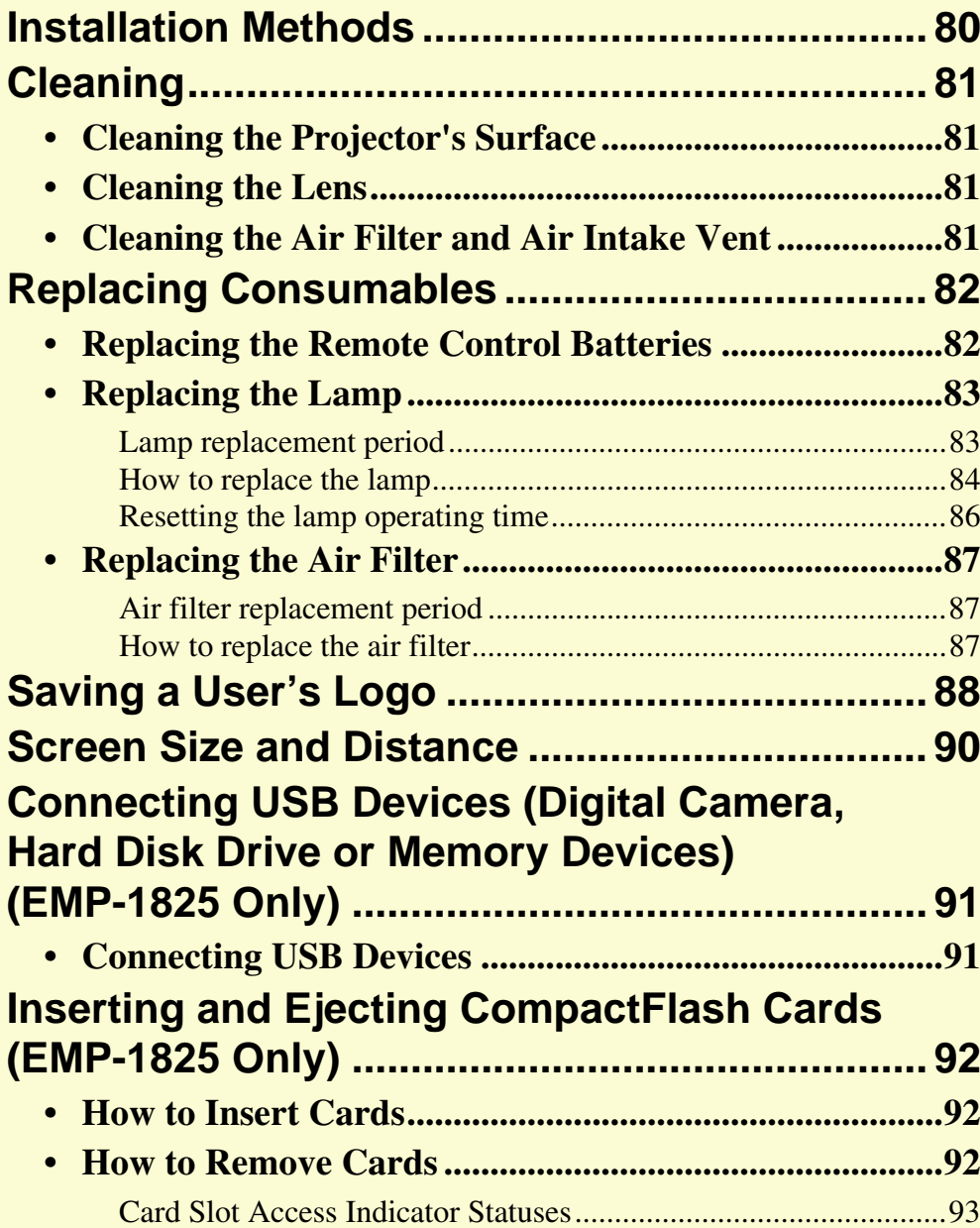

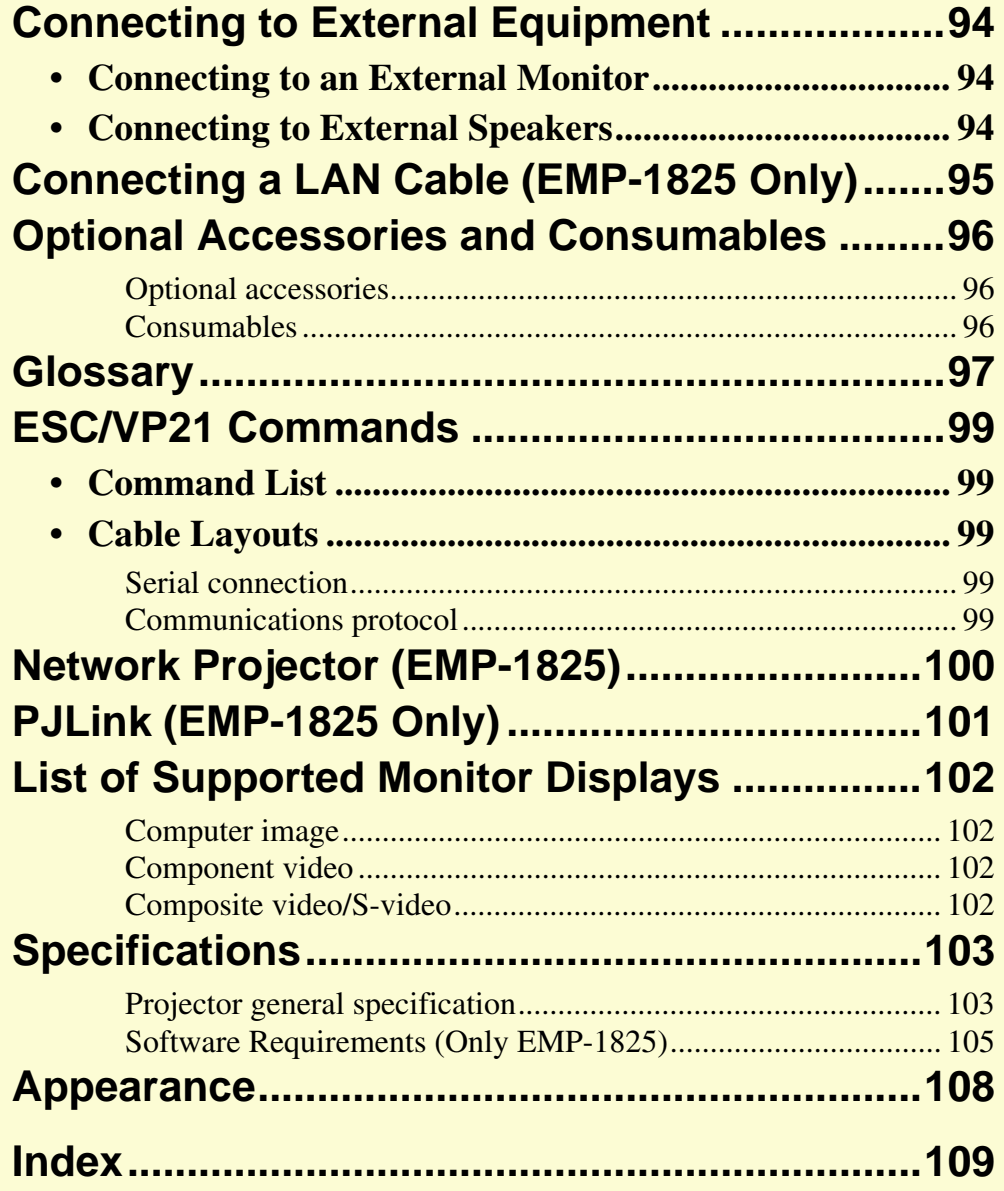

## <span id="page-79-0"></span>**Installation Methods**

The projector supports the following four different projection methods.

### **Warning**

- *• A special method of installation is required when suspending the projector from a ceiling (ceiling mount). If it is not installed correctly, it could fall causing an accident and injury.*
- *• If you use adhesives on the ceiling mount to prevent the screws from loosening, or if you use things such as lubricants or oils on the projector, the projector case may crack causing it to fall from its ceiling mount. This could cause serious injury to anyone under the ceiling mount and could damage the projector. When installing or adjusting the ceiling mount, do not use adhesives to prevent the screws from loosening and do not use oils or lubricants and so on.*

### **Attention**

*Do not use the projector on its side. This may cause malfunctions to occur.* 

*• Project images from in front of the screen. (Front projection)*

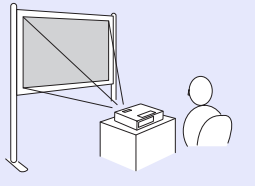

*• Suspend the projector from the ceiling and project images from in front of the screen. (Front/Ceiling projection)*

*• Project images from behind a translucent screen. (Rear projection)*

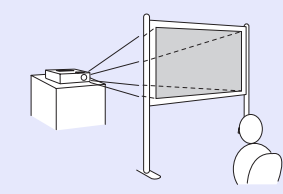

*• Suspend the projector from the ceiling and project images from behind a translucent screen. (Rear/Ceiling projection)*

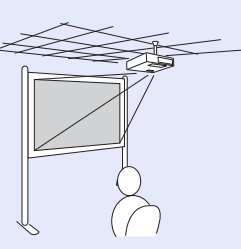

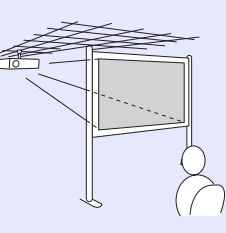

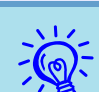

- *An optional ceiling mount is re[q](#page-95-1)uired when suspending the projector from a ceiling.*  $\bullet$  *<i>p.96*
- *• You can change the setting as follows by pressing down the [A/V Mute] button on the remote control for about five seconds.*
- *"Front"* ↔ "*Front/Ceiling"*
- *Set "Rear" or "Rear/Ceiling" from the configuration menu.* **•** *p.46*

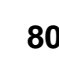

## <span id="page-80-0"></span>**Cleaning 81 Cleaning 81 B 81 B 81 B 81 B 81 B 81 B 81 B 81 B 81**

You should clean the projector if it becomes dirty or if the quality of projected images starts to deteriorate.

### <span id="page-80-1"></span>**Cleaning the Projector's Surface**

Clean the projector's surface by wiping it gently with a soft cloth. If the projector is particularly dirty, moisten the cloth with water containing a small amount of neutral detergent, and then firmly wring the cloth dry before using it to wipe the projector's surface.

### **Attention**

*Do not use volatile substances such as wax, alcohol, or thinner to clean the projector's surface. The quality of the case may change or become discolored.*

### <span id="page-80-2"></span>**Cleaning the Lens**

Use a commercially available cloth for cleaning glasses to gently wipe the lens.

### **Attention**

*Do not rub the lens with harsh materials or subject the lens to shocks, as it can easily become damaged.*

### <span id="page-80-3"></span>**Cleaning the Air Filter and Air Intake Vent**

Clean the air filter and the air intake vent when the following message is displayed.

"The projector is overheating. Make sure nothing is blocking the air vent, and clean or replace the air filter."  $\bullet$  ["How to replace the air filter" p.87](#page-86-2)

### **Attention**

*If dust collects on the air filter it can cause the internal temperature of the projector to rise, and this can lead to problems with operation and shorten the optical engine's service life. Clean the air filter immediately when the message is displayed.*

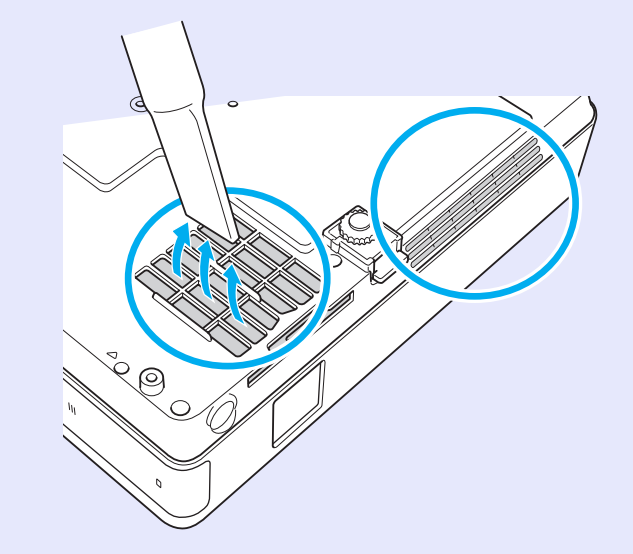

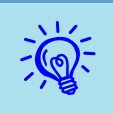

- If a message is frequently dis[p](#page-86-2)layed,even after cleaning, it is time to replace the air filter. Replace it with a new air filter.  $\binom{\sim p.87}{}$
- *• It is recommended that you clean these parts at least once every three months. Clean them more often than this if using the projector in a particularly dusty environment.*

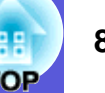

## <span id="page-81-1"></span>**Replacing Consumables 82 82 82**

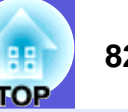

This section explains how to replace the remote control batteries, the lamp, and the air filter.

### <span id="page-81-2"></span><span id="page-81-0"></span>**Replacing the Remote Control Batteries**

If delays in the responsiveness of the remote control occur or if it does not operate after it has been used for some time, it probably means that the batteries are becoming flat. When this happens, replace them with new batteries. Have two spare AAA-size alkali batteries ready to use when required.

### **Attention**

*Make sure you read the Safety Instructions/World-Wide Warranty Terms before handling the batteries.*  $\bullet$  *[Safety Instructions](#page-0-0)* 

### **Procedure**

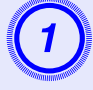

**Remove the battery cover.**<br>
While pushing the battery compartment cover catch, lift the cover up.

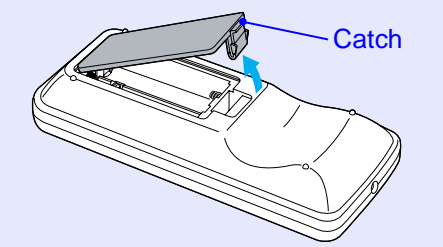

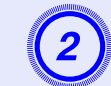

B **Replace the old batteries with new batteries.** 

### **Caution**

Check the positions of the  $(+)$  and  $(-)$  marks inside the battery holder to ensure the batteries are inserted the correct way.

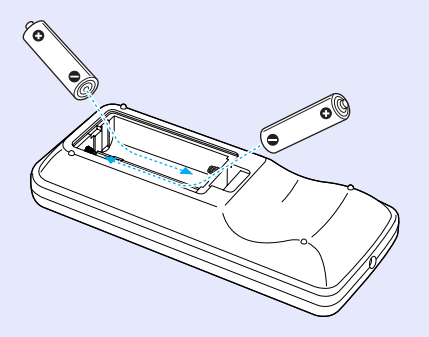

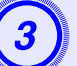

**Replace the battery cover.**<br>Press the battery compartment cover until it clicks into place.

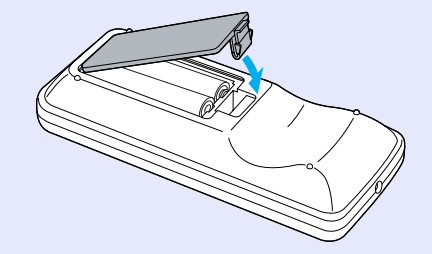

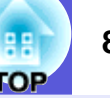

### <span id="page-82-1"></span>**Replacing the Lamp**

### <span id="page-82-2"></span><span id="page-82-0"></span>**E** Lamp replacement period

It is time to replace the lamp when:

• The message "Replace the lamp.Replace the lamp." is displayed when you start projecting.

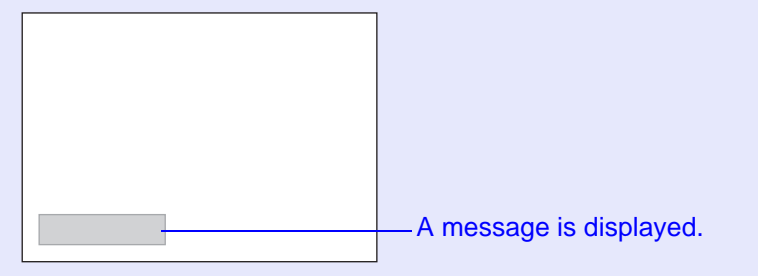

• The lamp indicator flashes orange.

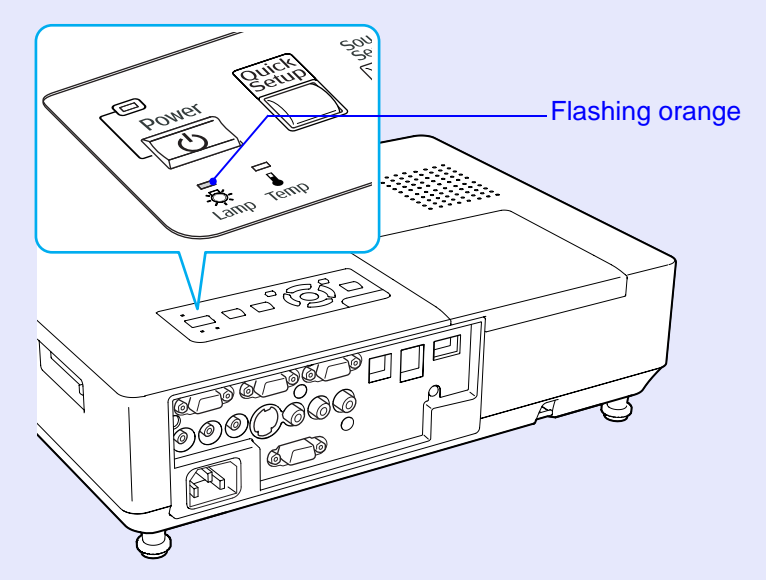

• The projected image gets darker or starts to deteriorate.

### **Attention**

- *• The lamp replacement message is set to appear after the following time periods in order to maintain the initial brightness and quality of the projected images.*  $\bullet$  ["Brightness Control" p.45](#page-44-0) *·When used continually at high brightness: About 2400 hours*
- *·When used continually at low brightness: About 2900 hours*
- *• If you continue to use the lamp after the replacement period has passed, the possibility that the lamp may explode increases. When the lamp replacement message appears, replace the lamp with a new one as soon as possible, even if it is still working.*
- *• Depending on the characteristics of the lamp and the way it has been used, the lamp may become darker or stop working before the lamp warning message appears. You should always have a spare lamp ready incase it is needed.*

### <span id="page-83-0"></span>**F** How to replace the lamp

### **Warning**

*• When replacing the lamp because it has stopped illuminating, there is a possibility that the lamp may be broken. If replacing the lamp of a projector which has been installed on the ceiling, you should always assume that the lamp is broken, and you should stand to the side of the lamp cover, not underneath it. Remove the lamp cover gently. Small pieces of glass may fall out when the lamp cover is opened. If pieces of glass get into your eyes or mouth, seek medical advice immediately.*

### **Caution**

*• When replacing the lamp because it has stopped illuminating, there is a possibility that the lamp may be broken. Wait until the lamp has cooled down sufficiently before removing the lamp cover. If the lamp is still hot, burns or other injuries may result. It takes about one hour after the power has been turned off for the lamp to be cool enough.* 

### **Procedure**

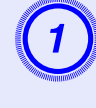

A **After you turn off the projector's power and the confirmation buzzer beeps twice, disconnect the power cable.** 

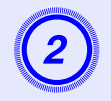

## Wait until the lamp has cooled down, then remove the lamp cover.

Loosen the lamp cover fixing screw with the screwdriver supplied with the new lamp or a + head screwdriver. Then slide the lamp cover straight forward and lift it to remove.

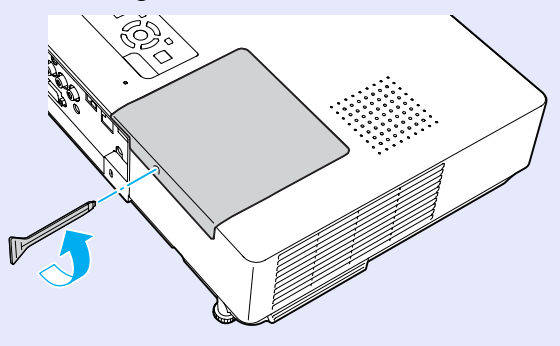

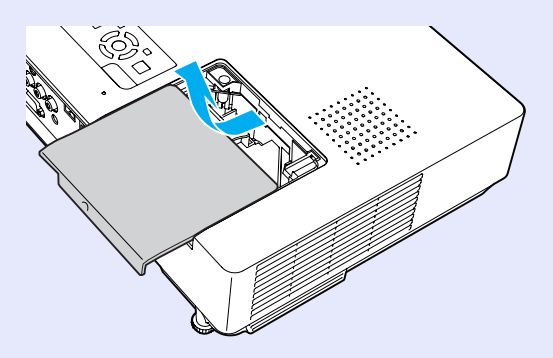

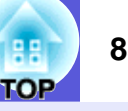

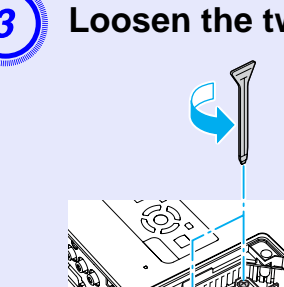

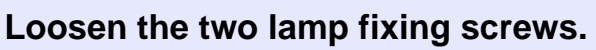

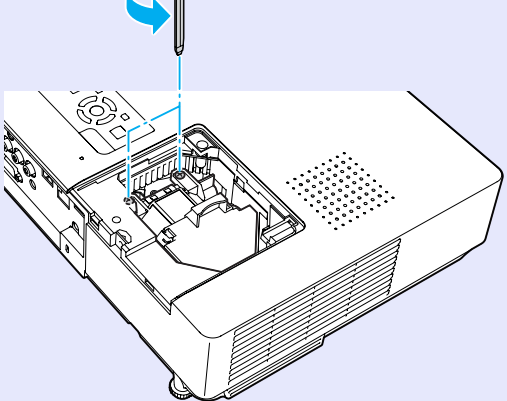

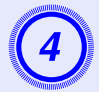

**Take out the old lamp.**<br>If the lamp is cracked, replace it with a new lamp, or contact your local dealer for further advice. If replacing the lamp yourself, be careful to avoid pieces of broken glass.

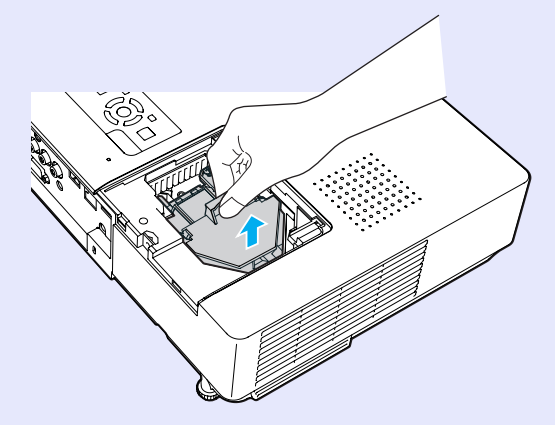

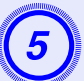

**EXECUTE:** Install the new lamp.<br>Insert the new lamp along the guide rail in the correct direction so that it fits in place, push it down firmly, and once it is fully inserted tighten the two screws.

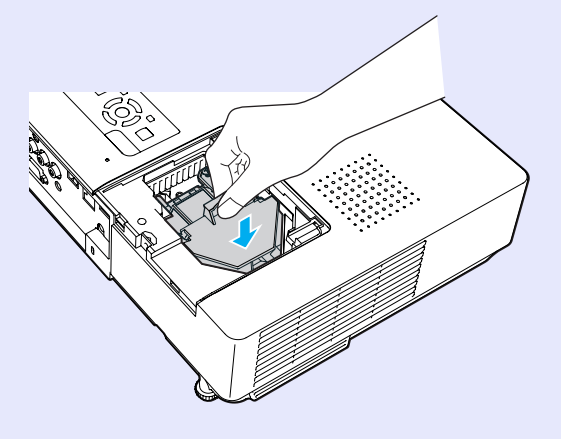

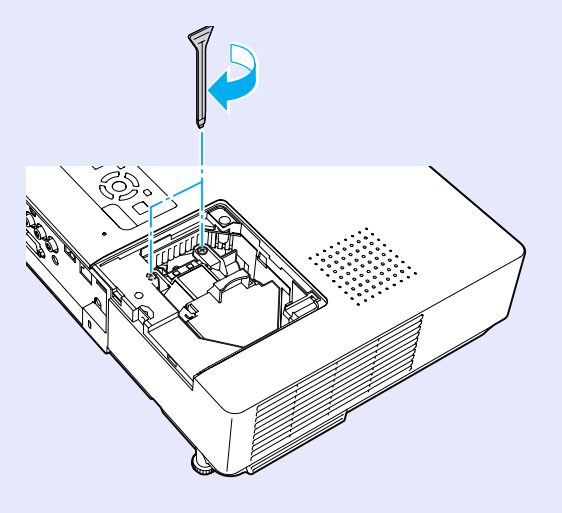

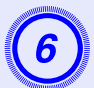

F **Replace the lamp cover.** 

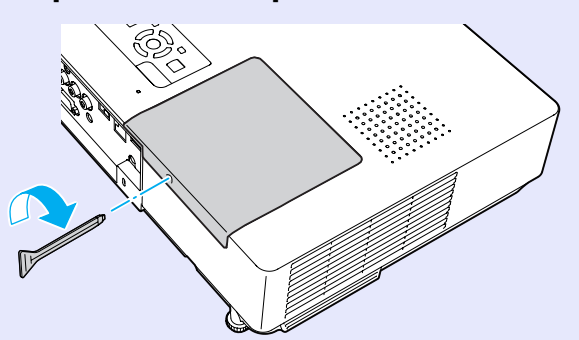

### **Attention**

- *• Make sure you install the lamp securely. If the lamp cover is removed, the lamp turns off automatically as a safety precaution. If the lamp or the lamp cover is not installed correctly, the lamp does not turn on.*
- *• This product includes a lamp component that contains mercury (Hg). Please consult your local regulations regarding disposal or recycling. Do not dispose of it with normal waste.*

### <span id="page-85-0"></span>**E** Resetting the lamp operating time

The projector records how long the lamp is turned on and a message and indicator notify you when it is time to replace the lamp. After replacing the lamp, make sure you reset the lamp hours from the configuration menu.  $\bullet$  p.66

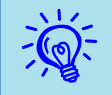

only reset the lamp operating time after the lamp has been<br>replaced, otherwise the lamp replacement period is not<br>indicated correctly.

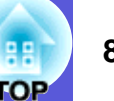

### <span id="page-86-0"></span>**Replacing the Air Filter**

### <span id="page-86-1"></span>**F** Air filter replacement period

It is time to replace the air filter when:

- The air filter is ripped.
- The message is displayed even though the air filter has been cleaned.

### <span id="page-86-2"></span>**F** How to replace the air filter

The air filter can be replaced even when the projector is suspended from a ceiling.

### **Procedure**

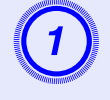

A **After you turn off the projector's power and the confirmation buzzer beeps twice, disconnect the power cable.** 

**Remove the air filter.**<br>Put your finger into the recess of the air filter and slide it forward to remove it.

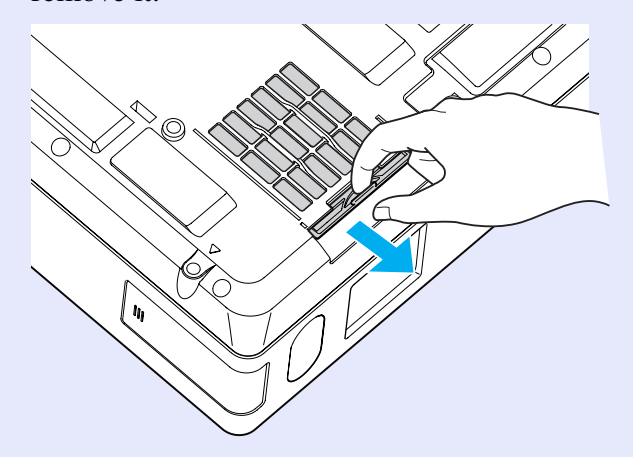

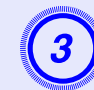

**3** Install the new air filter.<br>Slide the air filter in from the outside and push until it clicks into place.

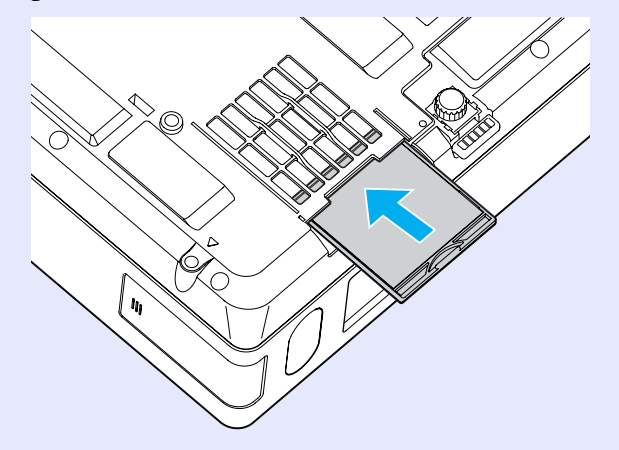

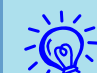

q *Dispose of used air filters properly in accordance with your local regulations. Material quality of the frame section: Polycarbonate, ABS* 

*resin*

*Material quality of the filter section: Polyurethane form*

## <span id="page-87-0"></span>**Saving a User's Logo 888 (1991)** 88

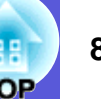

You can save the image that is currently being projected as a user's logo.

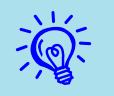

When a user's logo is saved, the previous user's logo is erased.

### **Procedure**

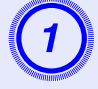

## A **Project the image you want to use as the user's logo, and then press the [Menu] button.**

### Using the remote control Using the control panel

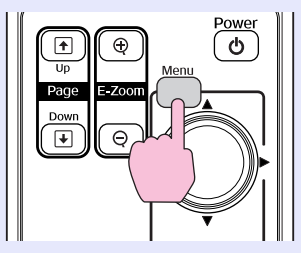

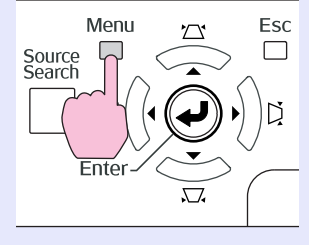

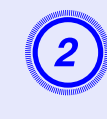

Fromthe configuration menu, select "Extended" -<br>"User's Logo". **•** "Using the Configuration Menu" **[p.42](#page-41-0)**

Check the buttons you can use and the operations they perform in the guide under the menu.

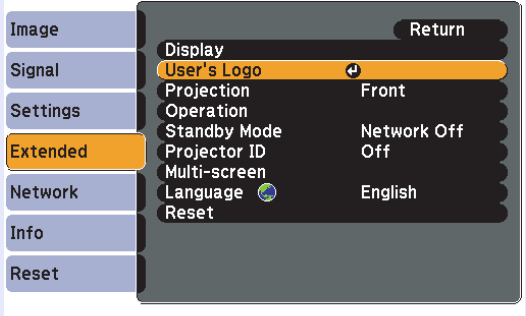

[Esc]:Return [♦]:Select [Enter]:Enter [Menu]:Exit

- q *• If "User's Logo Protect" from "Password Protect" is set to "On", a message is displayed and the user's logo cannot be changed. You can make changes after setting "User's Logo Protect" to "Off".*  $\bullet p.37$  $\bullet p.37$
- *• If "User's Logo" is selected when Keystone, E-Zoom, Resize, or Progressive are being performed, the function currently being performed is cancelled.*

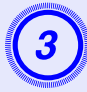

When "Choose this image as the User's Logo?" is displayed, select "Yes".

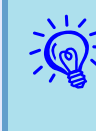

When you press the [Enter] button on the remote control or the control panel, the screen size may change according to the signal as it changes to the resolution of the image *signal.* 

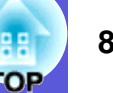

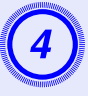

The image is recorded and a selection marquee box is displayed. Move the box to select the part of the **image to use as the user's logo.** 

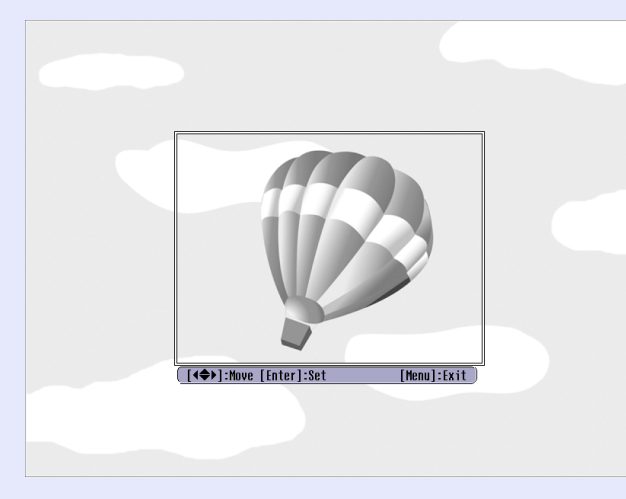

### Using the remote control Using the control panel

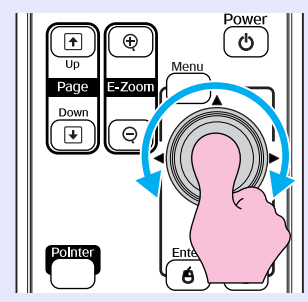

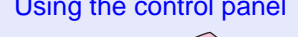

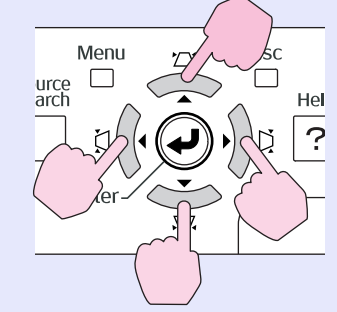

You can save at up to  $400 \times 300$  dots in size.

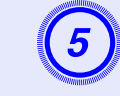

When "Select this image?" is displayed, select "Yes".

## Select the zoom factor from the zoom setting screen.

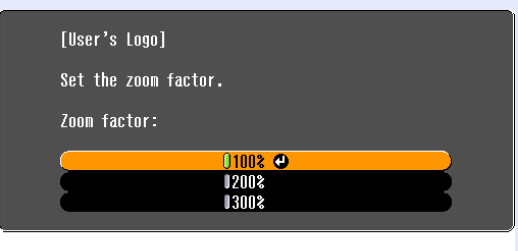

([Esc]:Return [♦]:Select [Enter]:Set [Menu]: Exit

## When the message "Save this image as the User's Logo?" is displayed, select "Yes".

The image is saved. After the image has been saved, the message "Completed." is displayed.

- q *• Saving the user's logo may take about 15 seconds. Do not use the projector or any connected equipment while it is saving, otherwise malfunctions may occur.*
- *• Once a user's logo has been saved, the logo cannot be returned to the factory default.*

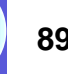

<span id="page-89-1"></span><span id="page-89-0"></span>See the following table to choose the best position for your projector. The values are only a guide.

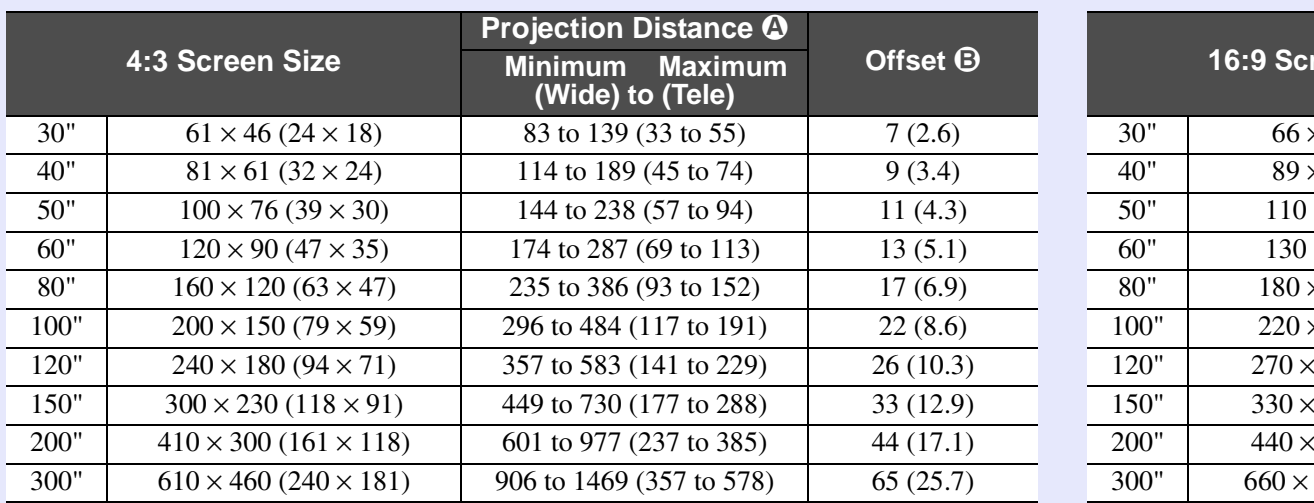

Units: cm (in.) Units: cm (in.)

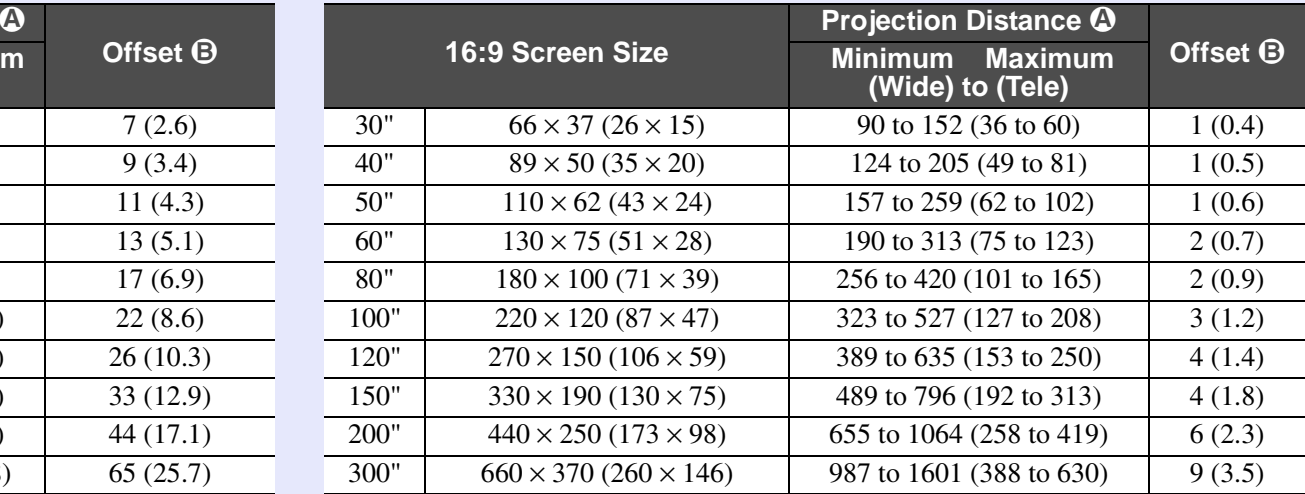

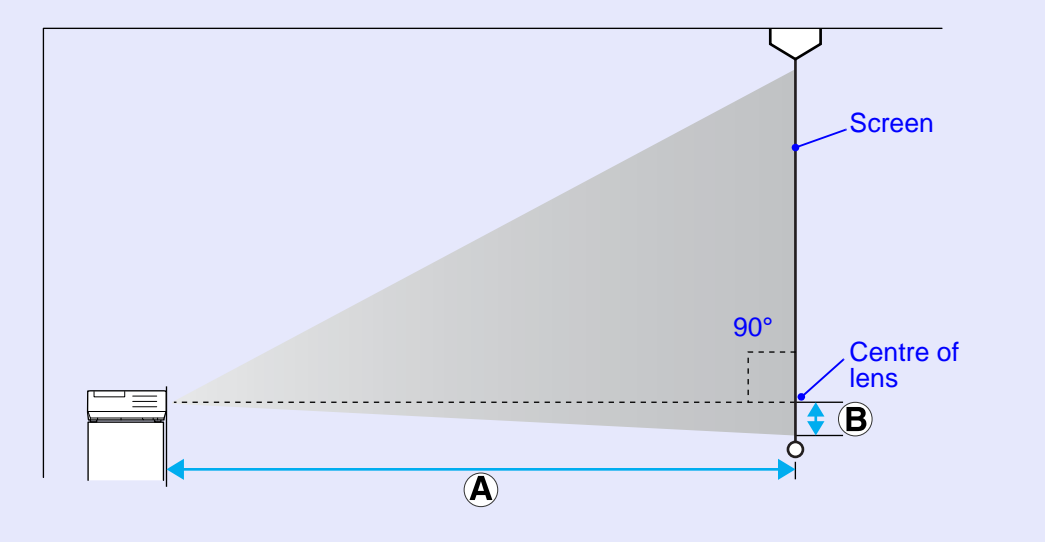

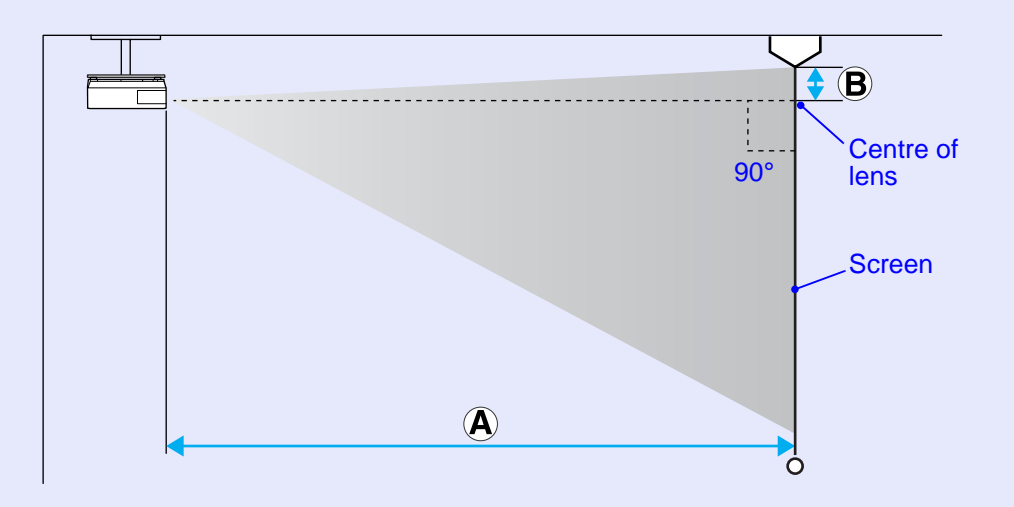

## <span id="page-90-0"></span>**Connecting USB Devices (Digital Camera, Hard Disk Drive or Memory Devices) (EMP-1825 Only)**

USB2.0/1.1-compatible digital cameras, hard disk drives and USB storage devices can be connected to the projector. Image files that are stored inside the digital camera and scenarios, images and movies that are stored inside USB storage devices can be played back by EasyMP CardPlayer. <sup>s</sup>*[EasyMP Operation Guide](#page-45-1)* "PC Free Basic [Operations"](#page-45-1)

### <span id="page-90-1"></span>**Connecting USB Devices**

The following procedure describes how to connect USB devices, using a digital camera as an example.

Connect a digital camera to the projector using a USB cable provided with, or specified for use with your digital camera.

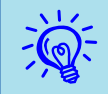

q *Use a USB cable less than 3m in length. If the cable exceeds 3m, CardPlayer may not function correctly.*

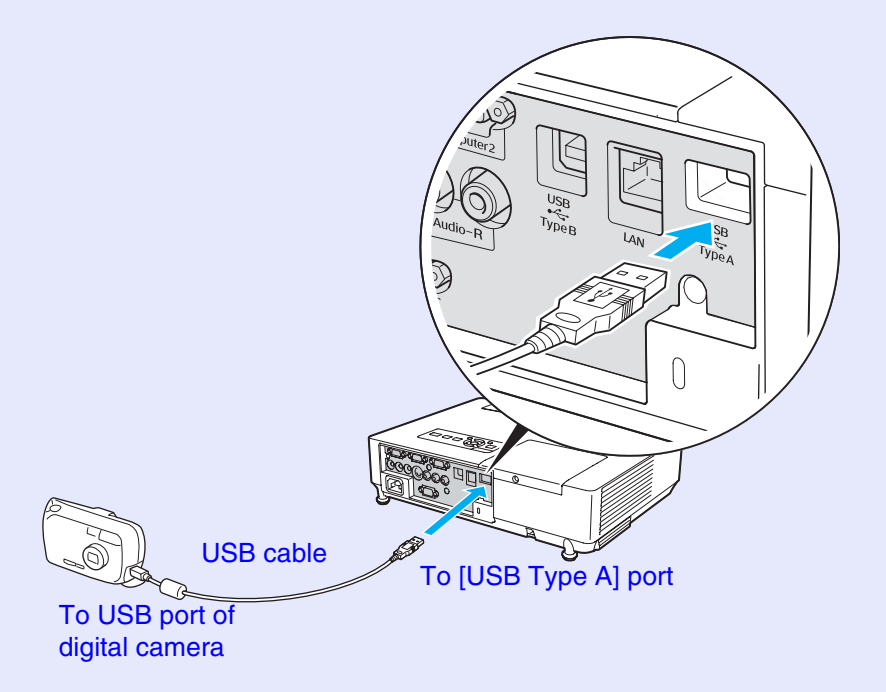

### **Attention**

- *• If you use a USB hub, the connection may not operate correctly. Devices such as digital cameras and USB storage devices should be connected to the projector directly.*
- *• When using an USB-compatible hard disc, be sure to connect the AC adaptor supplied with the hard disc.*

## <span id="page-91-0"></span>**Inserting and Ejecting CompactFlash Cards (EMP-1825 Only)**

On the EMP-1825, CompactFlash cards can be used as external memory storage.

The following explains how to insert and eject CompactFlash cards.

### <span id="page-91-1"></span>**How to Insert Cards**

### **Attention**

- *• Insert CompactFlash card so that it faces the correct direction. Inserting a card in the wrong direction may result in malfunction or damage.*
- *• When carrying the projector, be sure to remove the CompactFlash card.*

### **Procedure**

### **Insert the CompactFlash card into the card slot with its top surface facing up.**

Firmly insert the card as far as it can go.

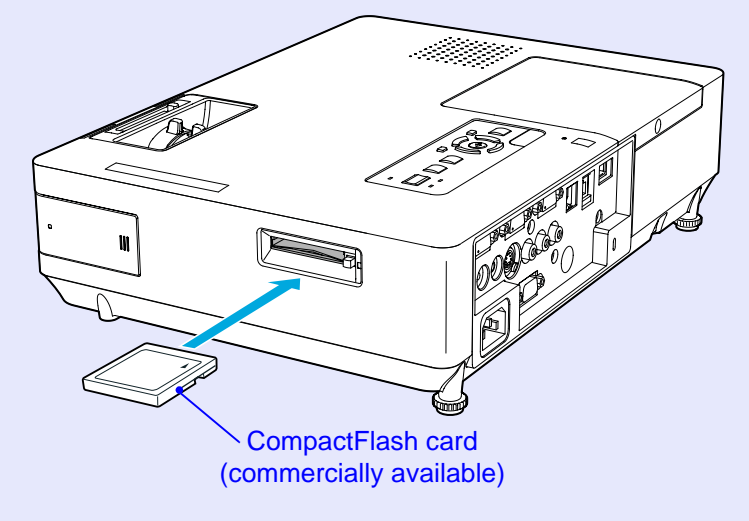

### <span id="page-91-2"></span>**How to Remove Cards**

### **Attention**

*When the access indicator of the card slot is lit green or is flashing, do not remove the CompactFlash card. Doing so will damage data stored on the card or cause the projector to malfunction.* 

### **Procedure**

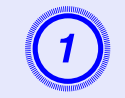

**Press the eject button at the side of the card slot.**<br>The eject button springs out.

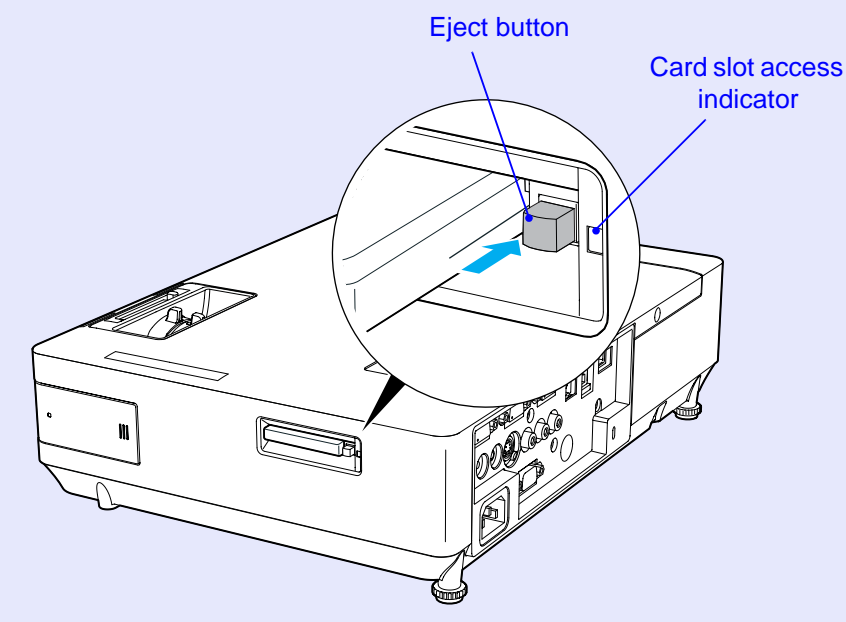

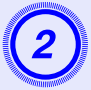

**Press the eject button again.**<br>The CompactFlash card is ejected from the card slot. Remove the card from the card slot.

### **Attention**

*Be sure to push the eject button back in. If the eject button stays out, it may become bent or damaged in other ways.* 

### <span id="page-92-0"></span>**E.** Card Slot Access Indicator Statuses

When a CompactFlash card is inserted into the projector, the access status of the card is indicated by the lighting status of the card slot access indicator.

 $\cdot \mathbf{m}'$ : Flashing  $\Box$ : Lit:  $\Box$ : Off

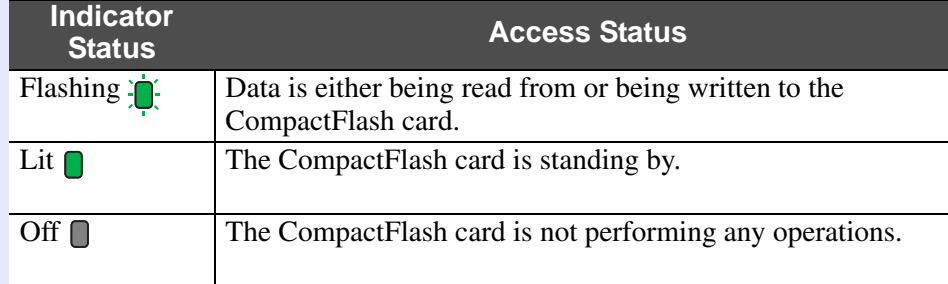

## <span id="page-93-1"></span><span id="page-93-0"></span>**Connecting to External Equipment Connecting to External Equipment**

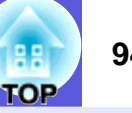

### <span id="page-93-2"></span>**Connecting to an External Monitor**

Computer images being input to the Computer1 port can be displayed on an external monitor and the screen at the same time when connected to the projector. This means that you can check projected images on an external monitor when giving presentations even if you cannot see the screen. Connect to an external monitor using the cable supplied with the monitor.

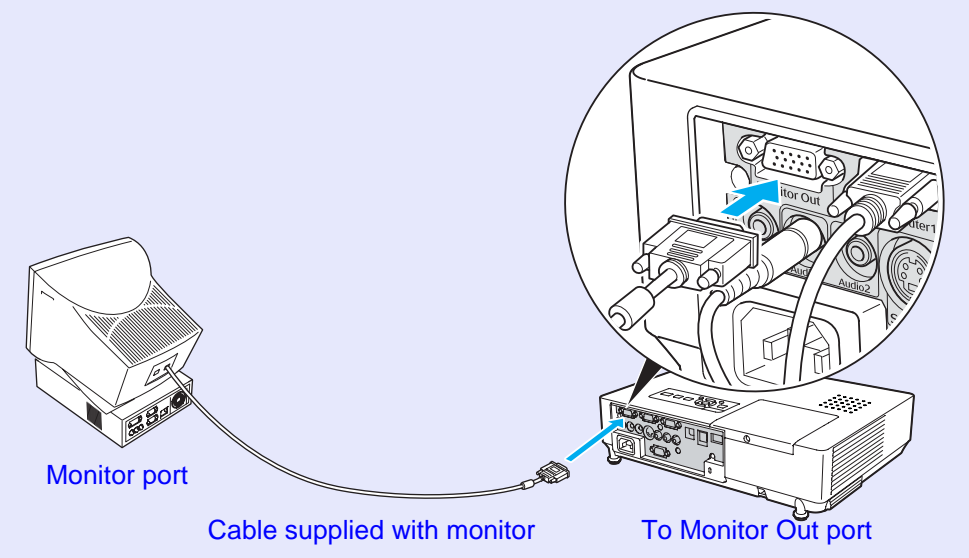

q *• Component video signals and equipment connected to the Computer2 port, Video port, and S-Video port cannot be output to an external monitor.*

*• The setting gauge for Keystone, the configuration and help screen, and so on are not output to an external monitor.*

### <span id="page-93-3"></span>**Connecting to External Speakers**

You can connect speakers with built-in amplifiers to the projector's Audio Out port to enjoy a fuller quality of sound.

Connect with a commercially available audio cable (pin plug  $\leftrightarrow$  3.5 mm stereo mini plug and so on). Use an audio cable compatible with the connector on the external speakers.

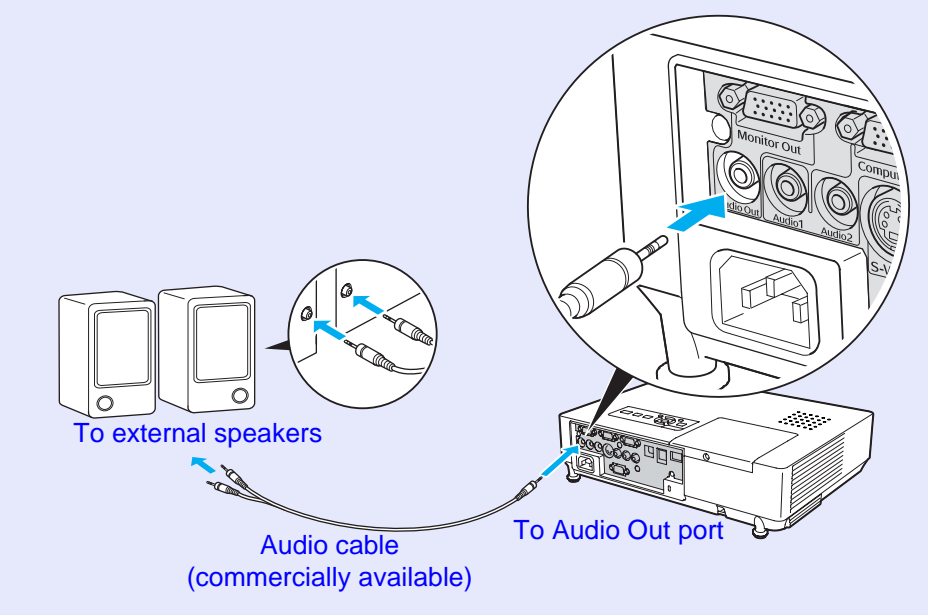

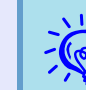

When an audio cable plug is inserted in the Audio Out port, the audio changes to the external destination, and audio is no longer emitted from the projector's built-in speaker.

## <span id="page-94-1"></span><span id="page-94-0"></span>**Connecting a LAN Cable (EMP-1825 Only) <sup>95</sup>**

Connect with a commercially available 100baseTX or 10baseT type LAN cable.

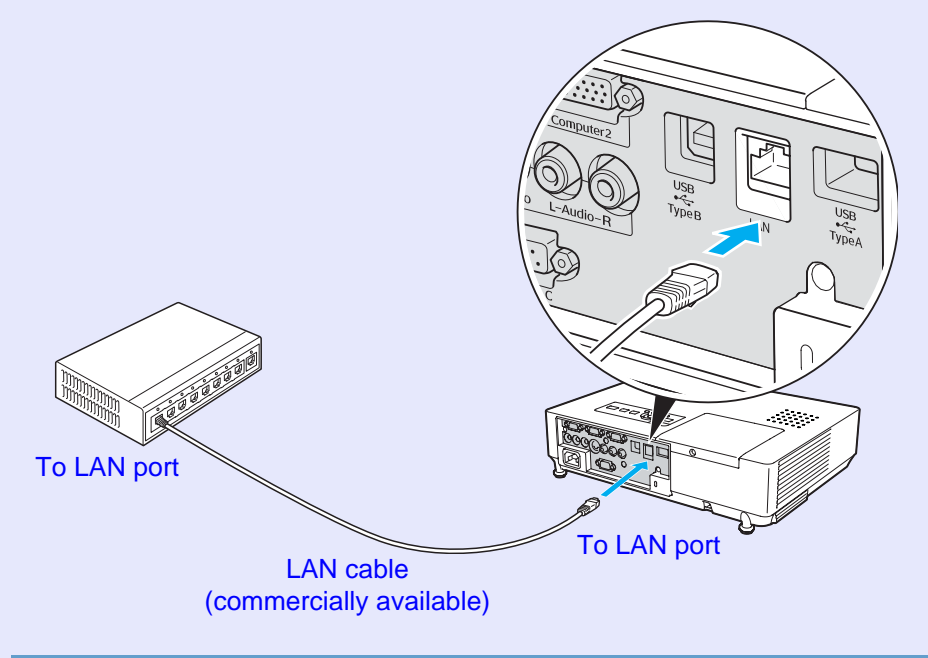

### **Attention** *To prevent malfunctions, use a category 5 shielded LAN cable.*

## <span id="page-95-0"></span>**Optional Accessories and Consumables 1966 1966 196 196**

The following list of optional accessories is current as of January, 2008. Details of accessories are subject to change without notice and availability may vary depending on the country of purchase.

### <span id="page-95-1"></span> $\blacksquare$  **Optional accessories**

60" portable screen ELPSC07 80" portable screen ELPSC08 100" screen ELPSC10Portable roll-type screens (Aspect ratio<sup>1</sup>) 4:3)

50" portable screen ELPSC06 A compact screen that can be carried easily. (Aspect ratio 4:3)

HD-15 cable ELPKC02 (1.8 m - for mini D-Sub15-pin/mini D-Sub 15pin) This is the same as the computer cable supplied with the projector.

HD-15 cable ELPKC09(3 m - for mini D-Sub15-pin/mini D-Sub 15pin) HD-15 PC cable ELPKC10(20 m - for mini D-Sub15-pin/mini D-Sub 15pin) Use one of these longer cables if the computer cable supplied with the projector is too short.

Component video cable ELPKC19 (3 m - for mini D-Sub 15-pin/RCA male×3) Use to connect a component video<sup>>></sup> source

Ceiling plate<sup>\*</sup> ELPFC03

Ceiling pipe (370 mm (14.57 in.)/silver)\* ELPFP04 Ceiling pipe (570 mm (22.44 in.)/silver)<sup>\*</sup> ELPFP05 Ceiling pipe (770 mm (30.31 in.)/silver)<sup>\*</sup> ELPFP06 Use when installing the projector on a high ceiling.

Ceiling mount<sup>\*</sup> ELPMB18

Use when installing the projector on a ceiling.

\* A special method of installation is required to suspend the projector from a ceiling. Contact your dealer or the nearest address provided in the *Support and Service Guide* if you want to use this installation method.  $\bullet$  *Epson Projector [Contact List](#page-16-0)*

### <span id="page-95-2"></span> $\blacksquare$  Consumables

Lamp unit ELPLP40 Use as a replacement for used lamps.

Air filter (by 2) ELPAF08 Use as a replacement for used air filters.

## <span id="page-96-0"></span>**Glossary 97 Glossary 97 Glossary 97 Glossary 97 Glossary 97 Glossary 97**

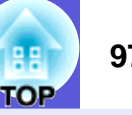

This section explains easily terms that are used with the projector and difficult terms that are not explained in the text of this guide. For details, refer to other commercially available publications.

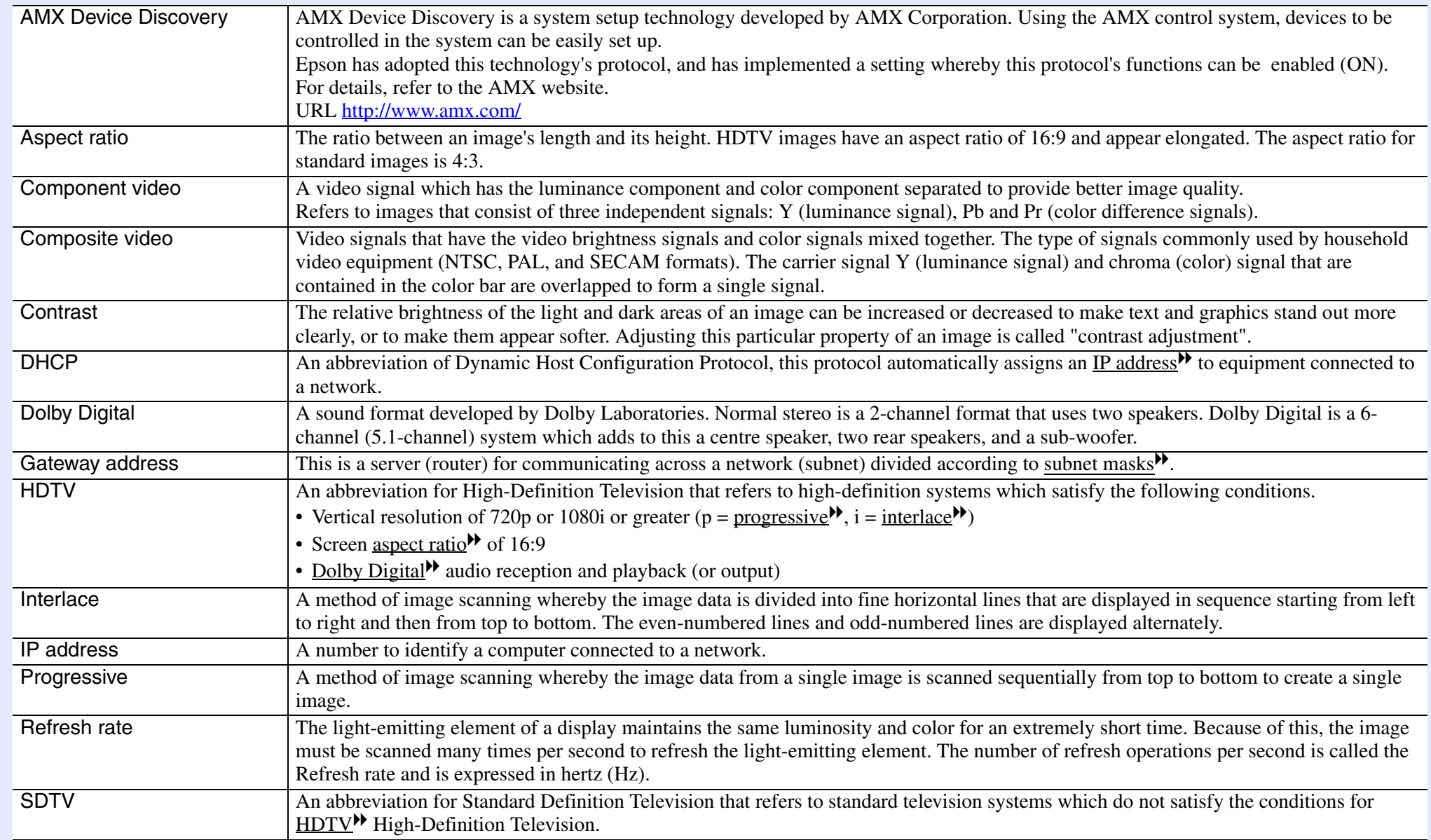

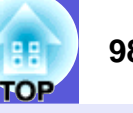

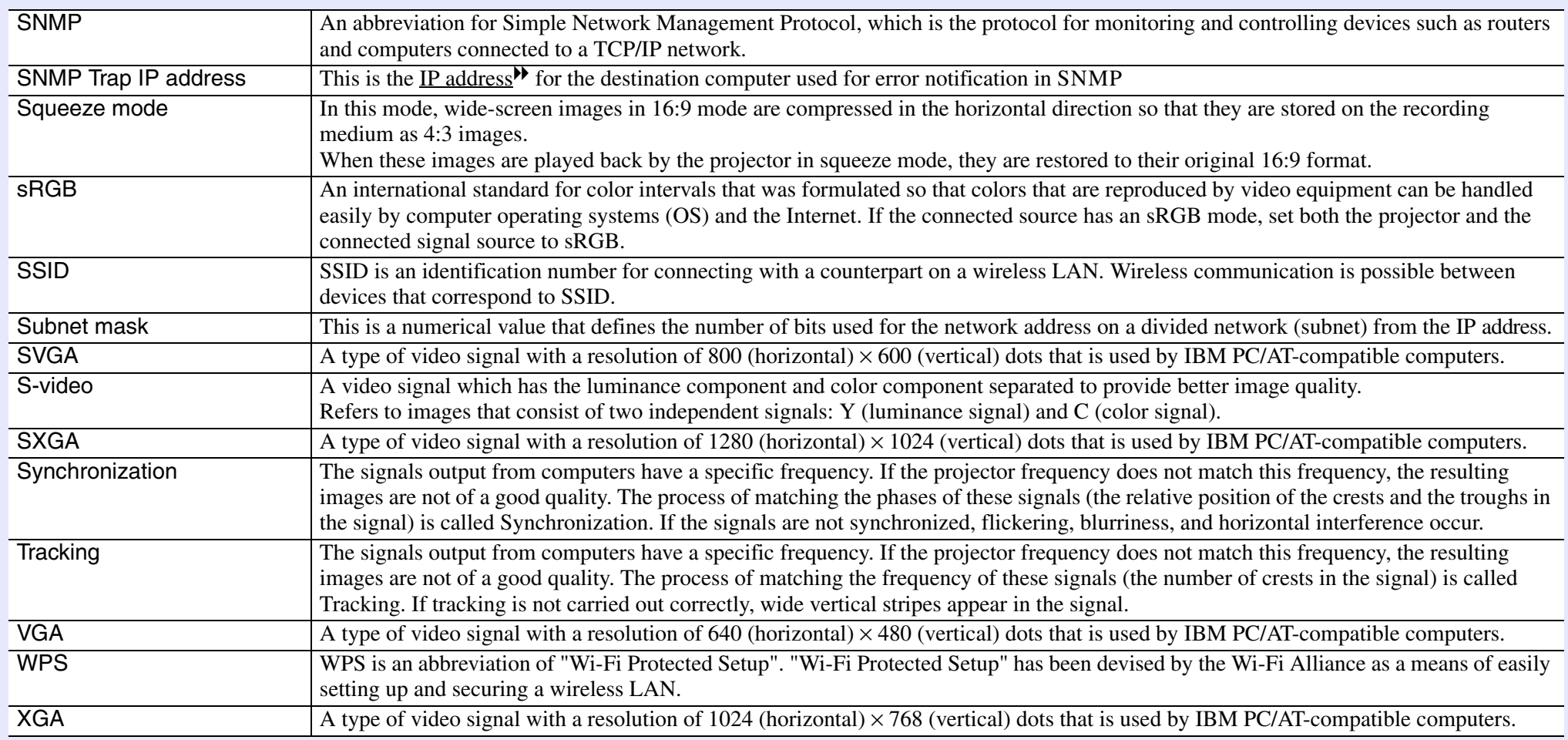

## <span id="page-98-0"></span>**ESC/VP21 Commands**

### <span id="page-98-1"></span>**Command List**

When the power ON command is transmitted to the projector, the power turns on and it enters warm-up mode. When the projector's power has turned on, a colon ":" (3Ah) is returned.

When a command is input, the projector executes the command and returns a ":", and then accepts the next command.

If the command being processed terminates abnormally, an error message is output and a ":" is returned.

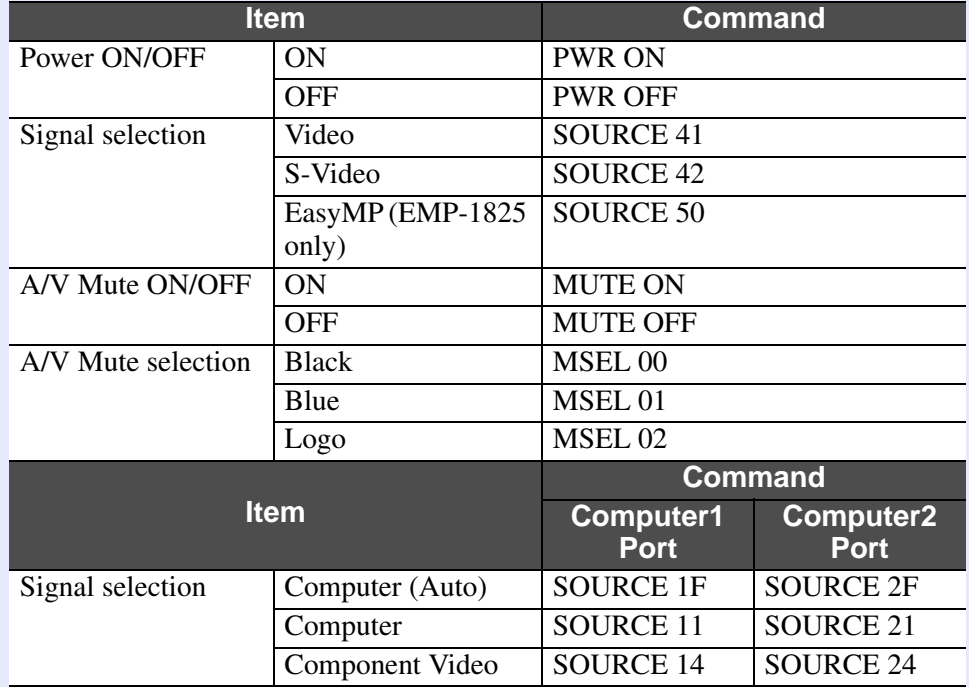

\* Add a Carriage Return (CR) code (0Dh) to the end of each command and transmit.

### <span id="page-98-2"></span>**Cable Layouts**

### <span id="page-98-3"></span>**F** Serial connection

- Connector shape:
- D-Sub 9-pin (male)
- Projector input connector: RS-232C

<At the projector> <At the computer>

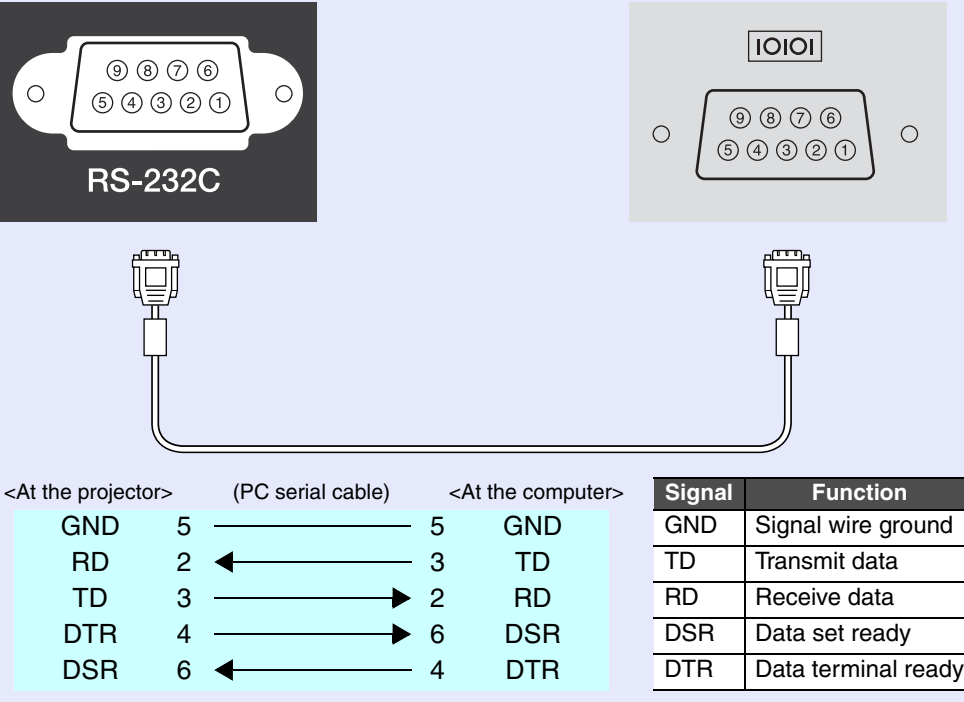

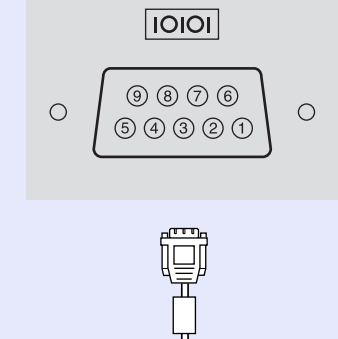

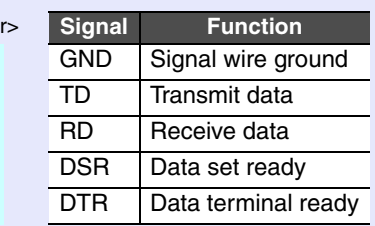

### <span id="page-98-4"></span>**E** Communications protocol

- Default baud rate setting: 9600 bps
- Data length: 8 bits
- Parity: None
- Stop-bit: 1 bit
- Flow control: None

## State of the second contract of the second contract of the second contract of the second second second second s

## <span id="page-99-0"></span>**Network Projector (EMP-1825) 100**

You can connect projector and computer via a network using either "EMP NS Connection" supplied with the projector or "Network Projector" function provided with Windows Vista.

The "EMP NS Connection" application provides a wide range of features for use in meetings and presentations, such as the distribution function, multi-screen display, movie sending mode, and presentation mode. <sup>s</sup>*EasyMP Operation Guide*

The "Network Projector" function of the OS can identify and use a network-connected projector without the need to install an application.

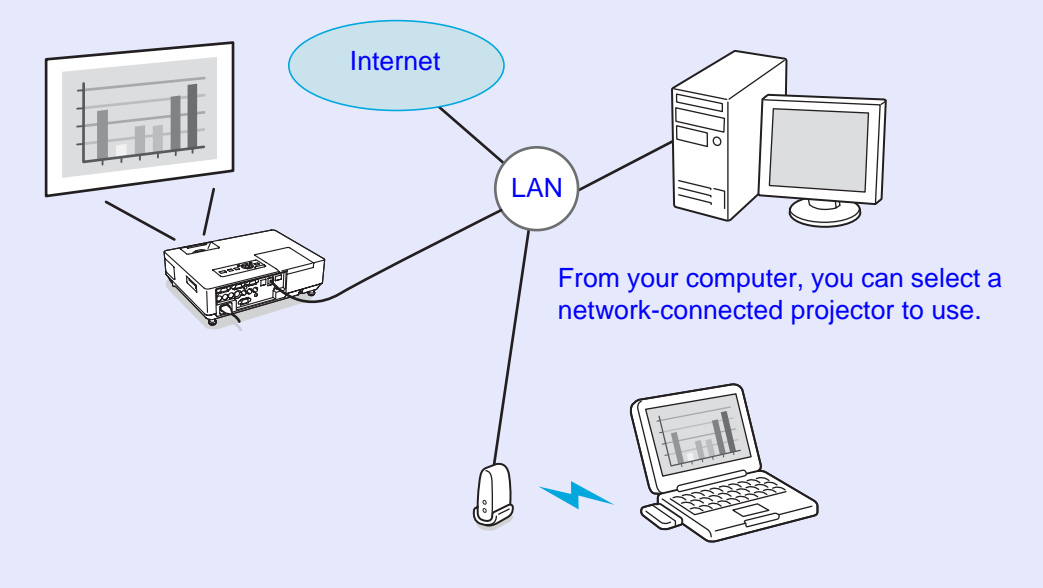

### **Supported OS**

Windows:Vista Basic/Vista Home Premium/Vista Business/ Vista Enterprise/Vista Ultimate

When the projector is connected to a computer over a network, you can project an image stored on the computer by means of the following procedure.

### **Procedure**

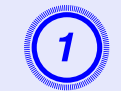

### Turn on the power to the projector.

Using the remote control Using the control panel

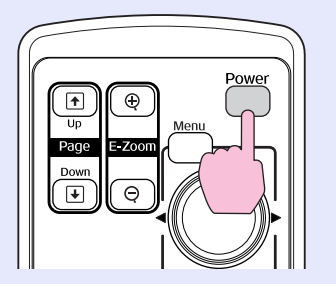

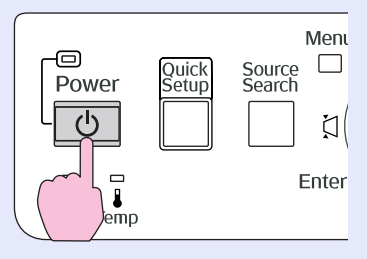

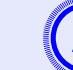

**Click "Start" on a computer.** 

## C **Click "All Programs" - "Accessories" - "Network Projector".**

The connection setting screen is displayed.

You can now either identify the projector by inputting its IP address, or allow the OS to automatically identify all of the connected projectors. Once the OS has identified all of the connected projectors, select the one that you want to use. You are now prompted to enter the projector password. Input the "Projector keyword," shown at the bottom of the EasyMP standby screen.  $\bullet$  p.[50](#page-49-0)

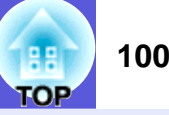

## <span id="page-100-0"></span>**PJLink (EMP-1825 Only) 101 101 101 101 101 101**

PJLink Class 1 was established by the JBMIA (Japan Business

Machine and Information System Industries Association) as a standard protocol for controlling network-compatible projector's as part of their efforts to standardize projector control protocols.

The projector complies with the PJLink Class 1 standard established by the JBMIA.

It complies with all commands except for the following commands defined by PJLink Class 1, and agreement was confirmed by the PJLink standard adaptability verification.

URL[:http://pjlink.jbmia.or.jp/english/](http://pjlink.jbmia.or.jp/english/)

### **Non-compatible commands**

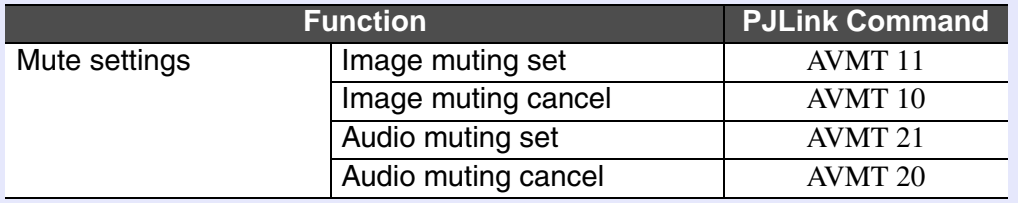

### **Input names defined by PJLink and corresponding projector connectors**

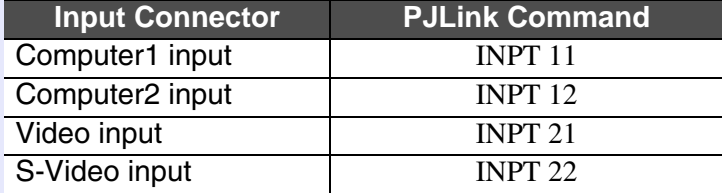

**Manufacturer name displayed for "Manufacture name information query"**

**EPSON**

**Model name displayed for "Product name information query" EMP-1825**

## <span id="page-101-1"></span><span id="page-101-0"></span>**List of Supported Monitor Displays 102** 102

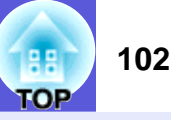

### <span id="page-101-2"></span>**F** Computer image

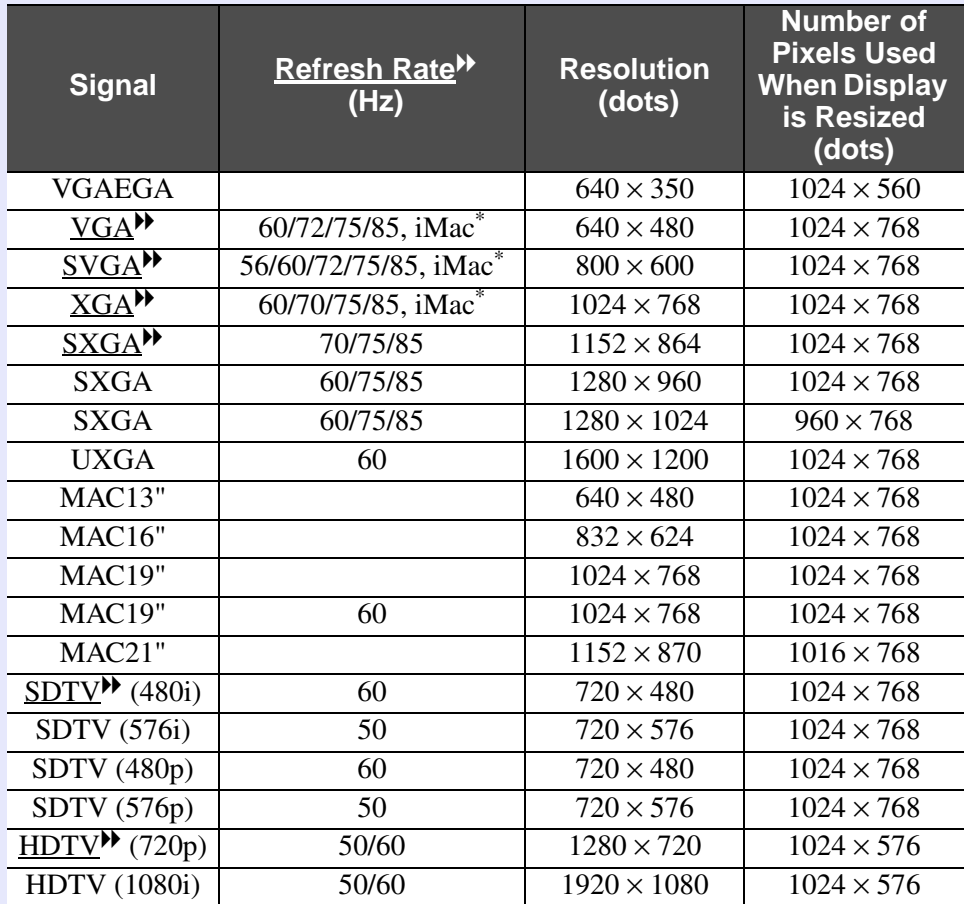

\* Connection is not possible if the equipment does not have a VGA output port.

Even when signals other than those mentioned above are input, it is likely that the image can be projected. However, not all functions may be supported.

### <span id="page-101-3"></span>**E** Component video

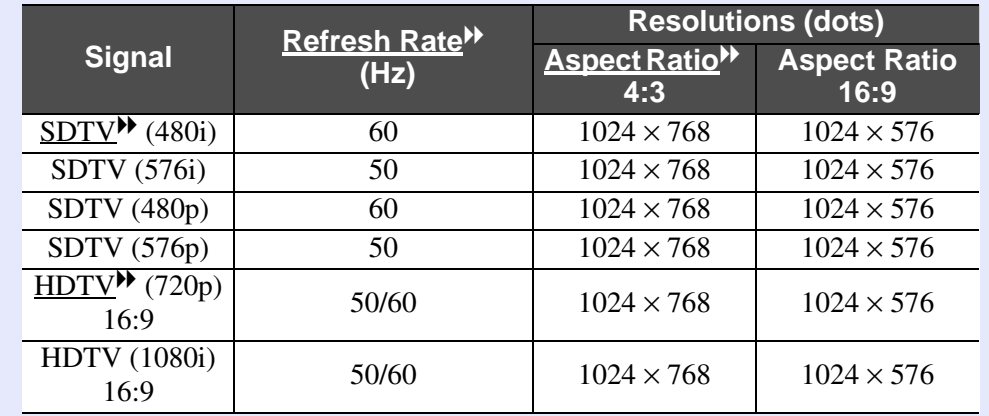

### <span id="page-101-4"></span>**■ Composite video/S-video**

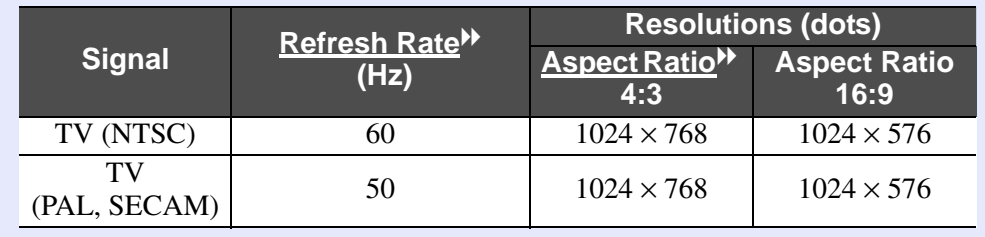

### <span id="page-102-1"></span><span id="page-102-0"></span>**E** Projector general specification

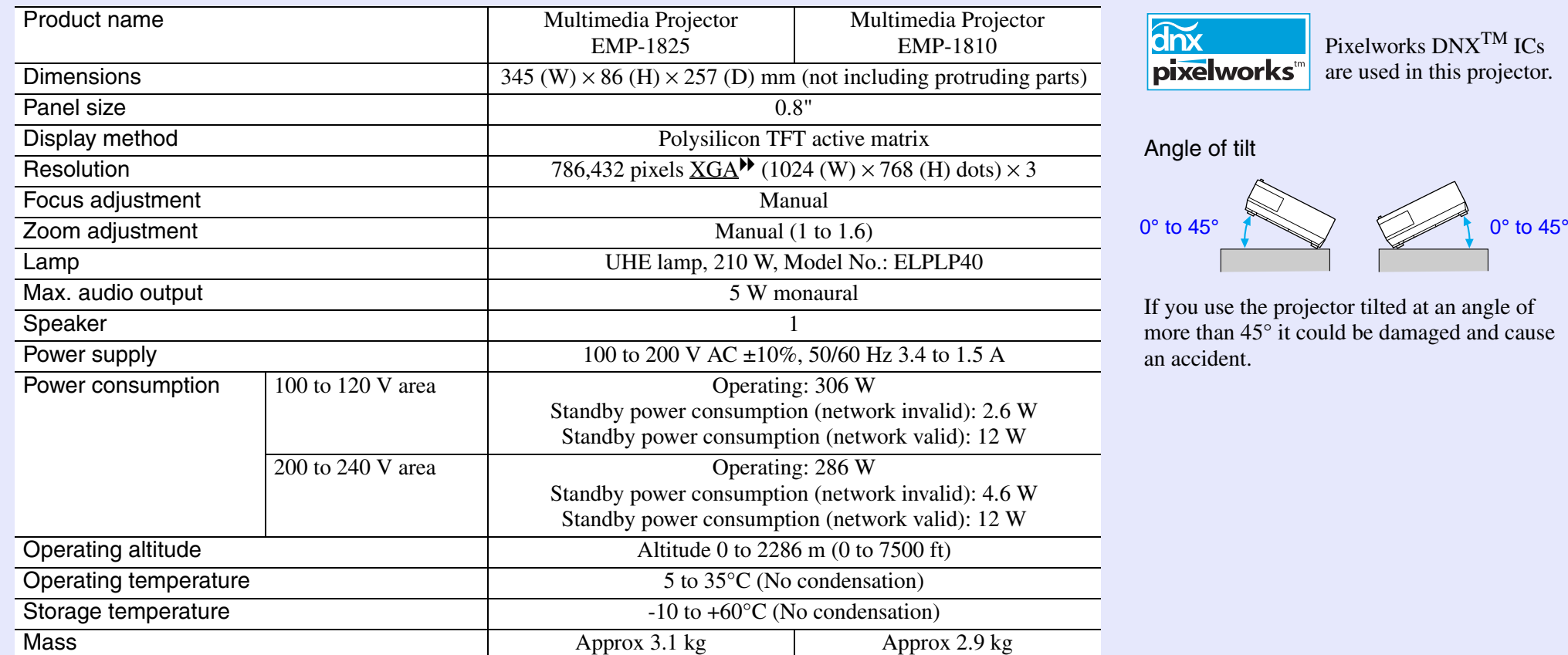

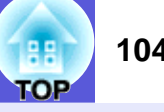

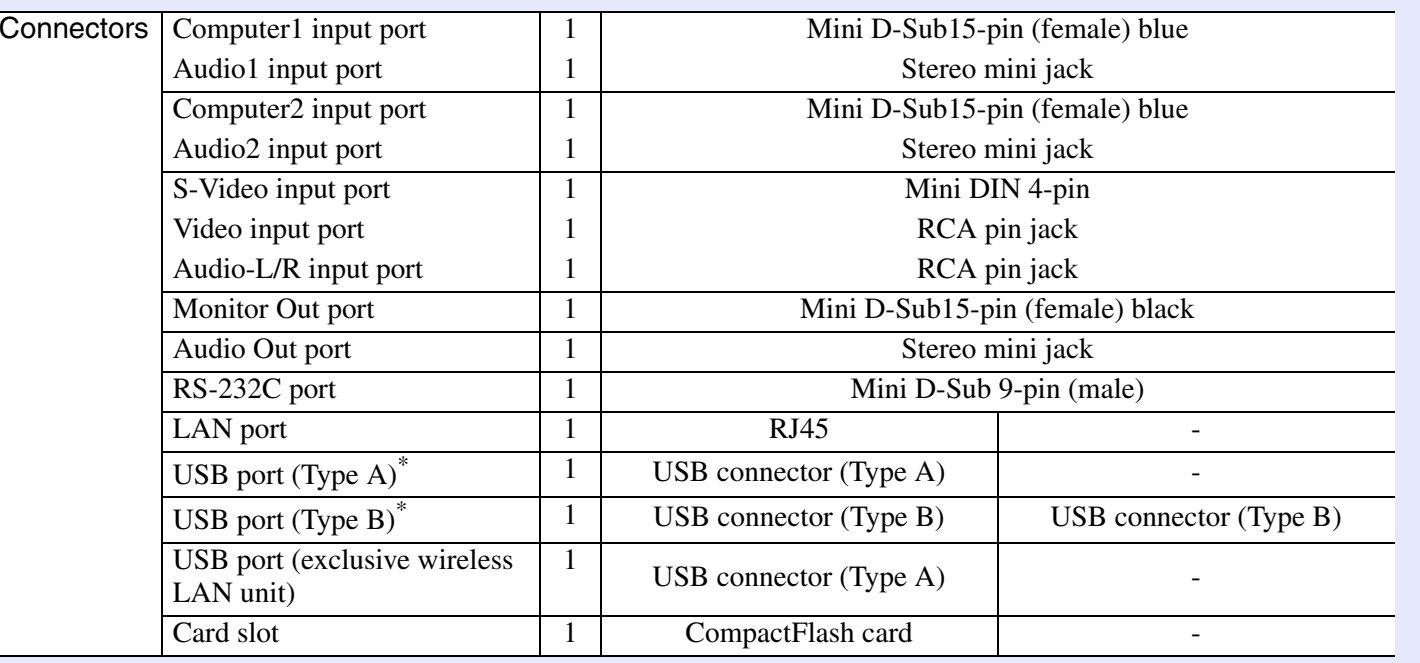

\* This supports USB2.0.

USB ports are not guaranteed to operate all devices that support USB.

Other detailed specifications, please access your location (country/area) from Epson homepage, <http://www.epson.com>

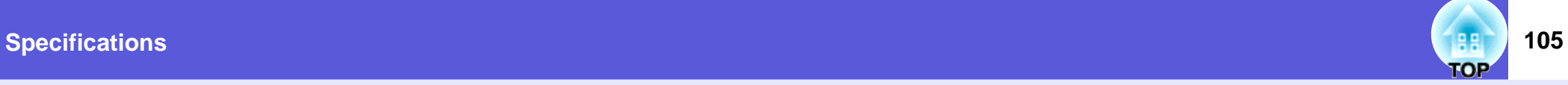

### <span id="page-104-0"></span>**E** Software Requirements (Only EMP-1825)

The software provided with the projector runs under the following operationg environment.

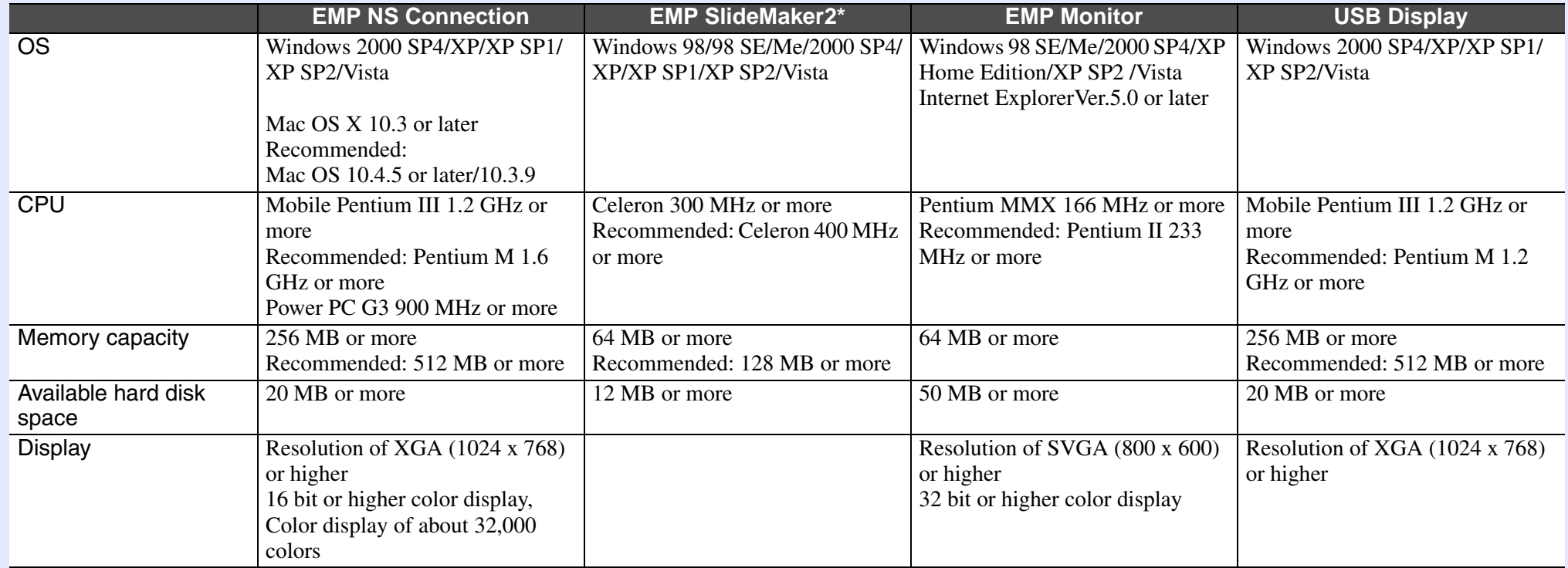

\* To open PowerPoint files, one of Office2000/XP/2003/2007 or PowerPoint2000/2002/2003/2007 is required.

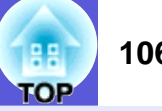

### Safety standards

USA: UL60950-1

Canada: CSA C22.2 No.60950-1

EU: The Low Voltage Directive (2006/95/EC) IEC/EN60950-1

This product is also designed for IT power distribution system with phase-to-phase voltage 230V.

EMC standards

USA: FCC Part 15B Class B (DoC)

Canada: ICES-003 Class B

EU: The EMC Directive(2004/108/EC) EN55022, Class B EN55024 IEC/EN61000-3-2 IEC/EN61000-3-3

Australia/New Zealand: AS/NZS CISPR 22:2002 Class B

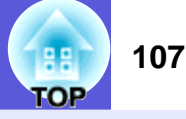

### **DECLARATION of CONFORMITY**

According to 47CFR, Part 2 and 15 Class B Personal Computers and Peripherals; and/or CPU Boards and Power Supplies used with Class B Personal Computers

We: Epson America, Inc. Located at: 3840 Kilroy Airport Way MS: 3-13 Long Beach, CA 90806 Tel: 562-290-5254

Declare under sole responsibility that the product identified herein, complies with 47CFR Part 2 and 15 of the FCC rules as a Class B digital device. Each product marketed, is identical to the representative unit tested and found to be compliant with the standards. Records maintained continue to reflect the equipment being produced can be expected to be within the variation accepted, due to quantity production and testing on a statistical basis as required by 47CFR 2.909. Operation is subject to the following two conditions :

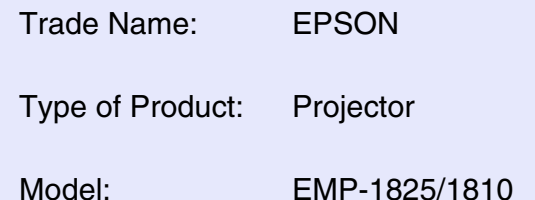

### **FCC Compliance Statement For United States Users**

This equipment has been tested and found to comply with the limits for a Class B digital device, pursuant to Part 15 of the FCC Rules. These limits are designed to provide reasonable protection against harmful interference in a residential installation. This equipment generates, uses, and can radiate radio frequency energy and, if not installed and used in accordance with the instructions, may cause harmful interference to radio or television reception. However, there is no guarantee that interference will not occur in a particular installation. If this equipment does cause interference to radio and television reception, which can be determined by turning the equipment off and on, the user is encouraged to try to correct the interference by one or more of the following measures.

- Reorient or relocate the receiving antenna.
- Increase the separation between the equipment and receiver.
- Connect the equipment into an outlet on a circuit different from that to which the receiver is connected.
- Consult the dealer or an experienced radio/TV technician for help.

### **WARNING**

The connection of a non-shielded equipment interface cable to this equipment will invalidate the FCC Certification or Declaration of this device and may cause interference levels which exceed the limits established by the FCC for this equipment. It is the responsibility of the user to obtain and use a shielded equipment interface cable with this device. If this equipment has more than one interface connector, do not leave cables connected to unused interfaces. Changes or modifications not expressly approved by the manufacturer could void the userís authority to operate the equipment.

### **FCC Radiation Exposure Statement:**

The wireless LAN 802.11a/b/g adapter Model: WN6501CEP complies with FCC radiation exposure limits set forth for an uncontrolled environment. This device should be installed and operated with minimum distance 20 cm between the radiator and your body.

<span id="page-107-0"></span>**Appearance 108** 

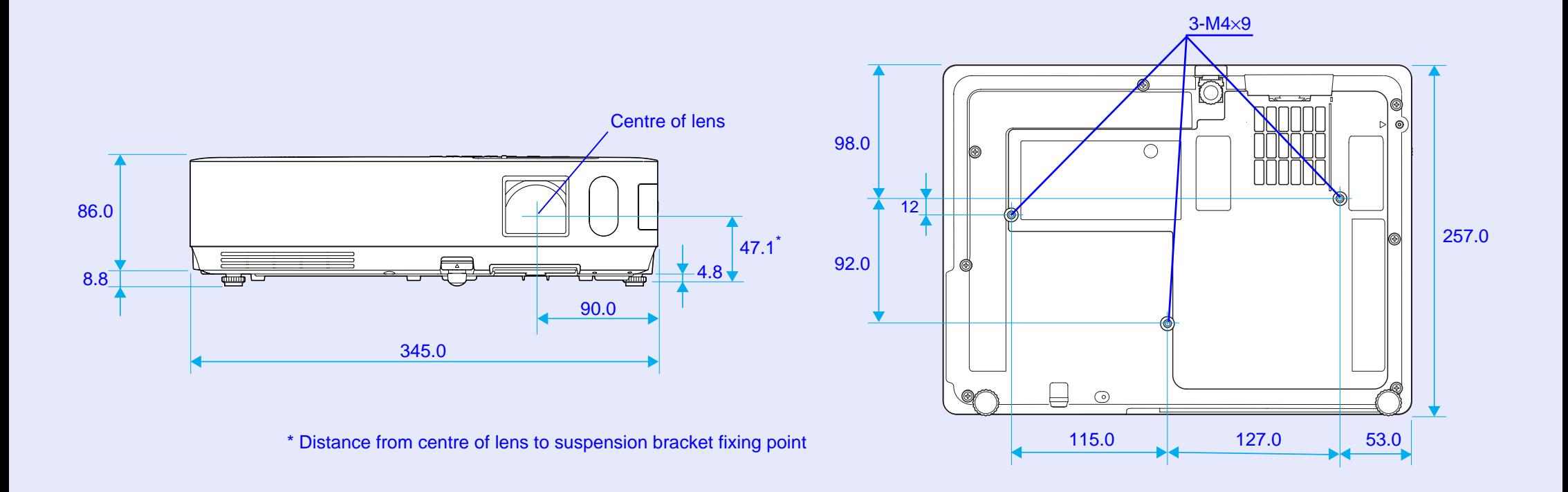

Units: mm
# Index

# 109

gg

**TOP** 

### $\mathbf{A}$

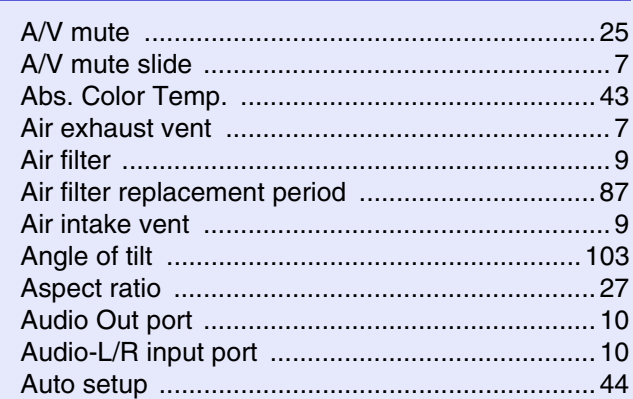

# $\mathbf B$

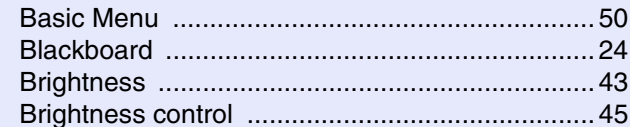

# $\mathbf C$

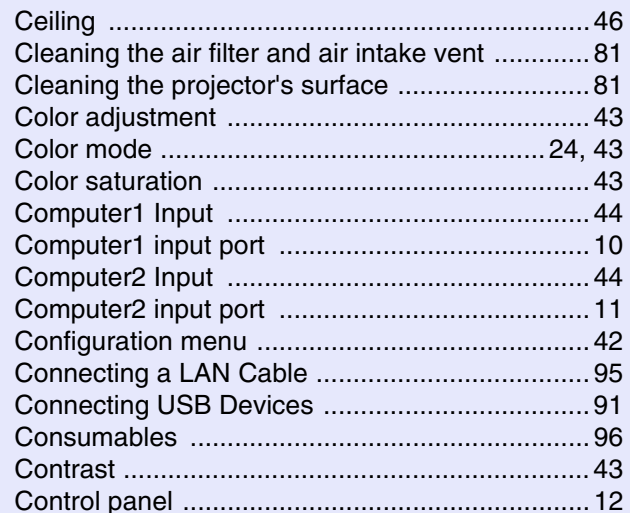

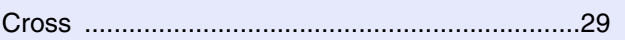

#### D

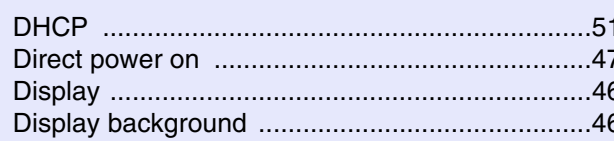

### $\mathsf E$

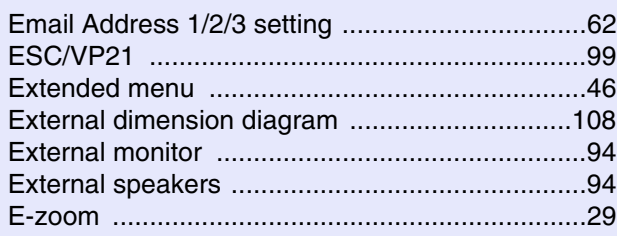

#### $\mathsf{F}$

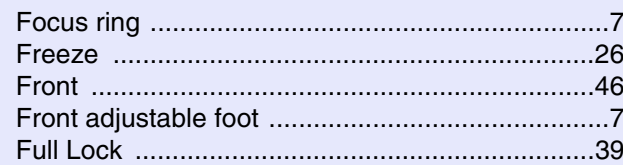

#### $\mathbf G$

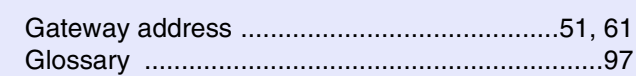

## $H$

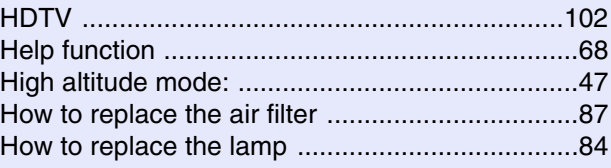

#### $\mathbf{I}$

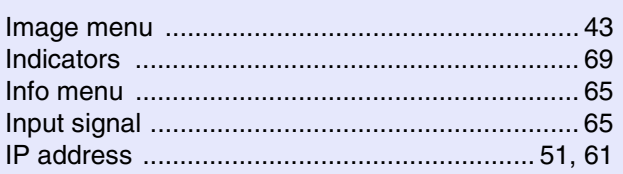

# $\mathsf{K}$

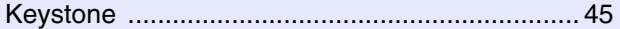

#### $\mathsf{L}$

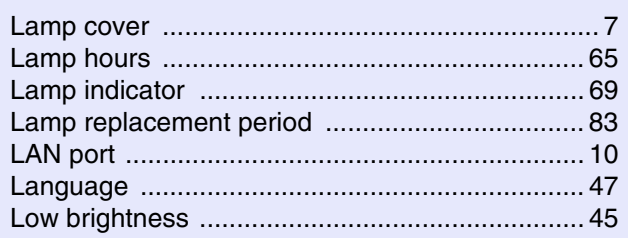

### $\mathbf M$

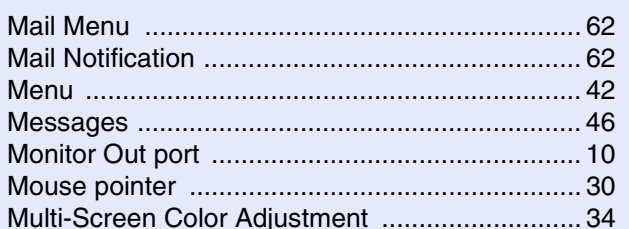

# $\overline{\mathsf{N}}$

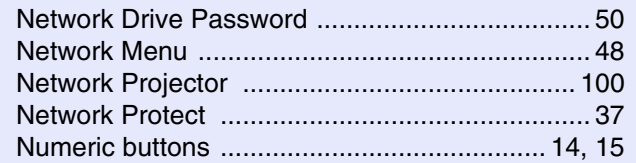

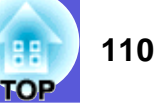

#### $\mathbf{o}$

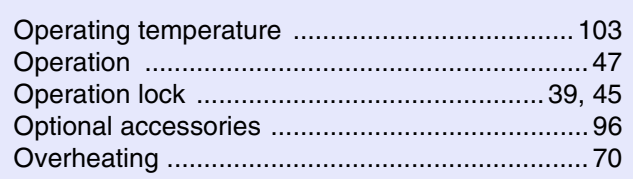

#### $\mathsf{P}$

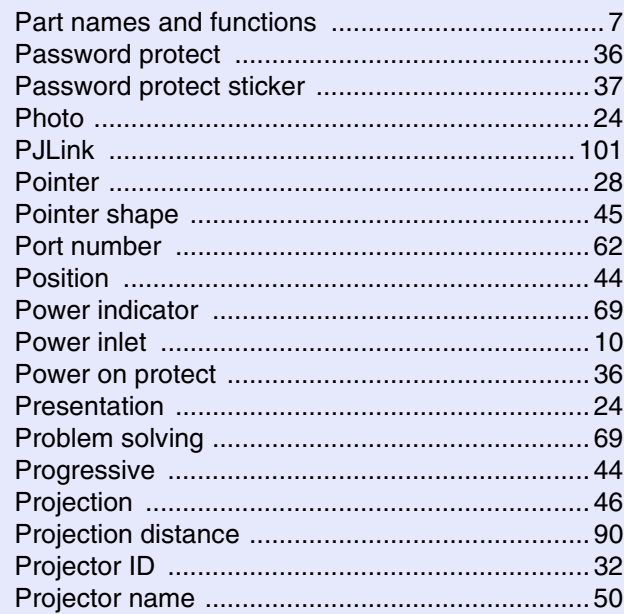

## $\overline{\mathbf{R}}$

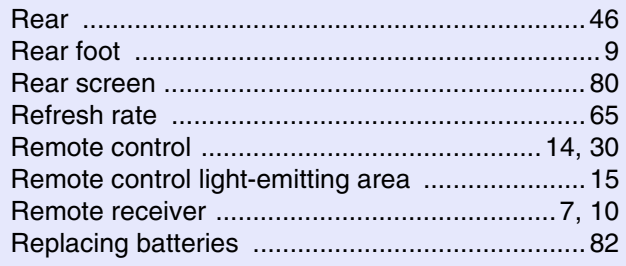

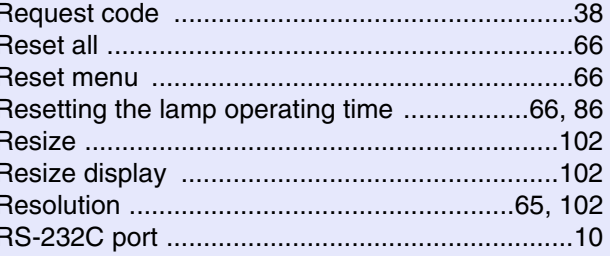

# S

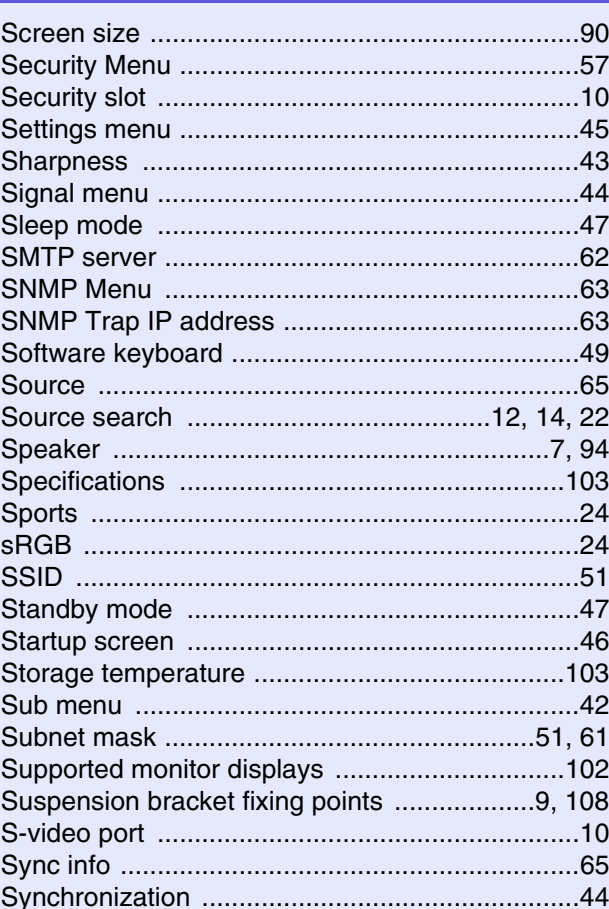

### $\mathbf{T}$

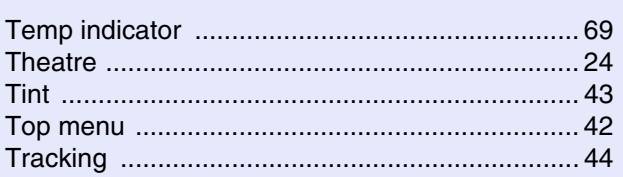

#### $\mathbf U$  $\overline{\phantom{a}}$

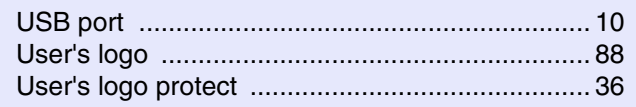

#### $\mathbf{V}$

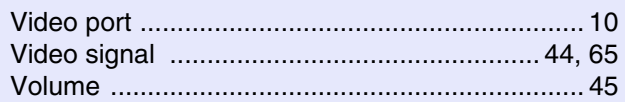

### W

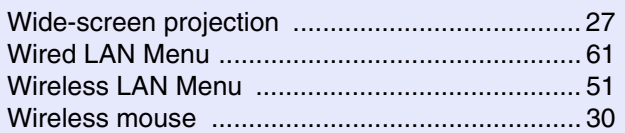

### $\mathbf{Z}$

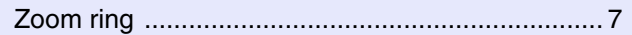

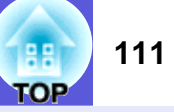

All rights reserved. No part of this publication may be reproduced, stored in a retrieval system, or transmitted in any form or by any means, electronic, mechanical, photocopying, recording, or otherwise, without the prior written permission of Seiko Epson Corporation. No patent liability is assumed with respect to the use of the information contained herein. Neither is any liability assumed for damages resulting from the use of the information contained herein.

Neither Seiko Epson Corporation nor its affiliates shall be liable to the purchaser of this product or third parties for damages, losses, costs, or expenses incurred by the purchaser or third parties as a result of: accident, misuse, or abuse of this product or unauthorized modifications, repairs, or alterations to this product, or (excluding the U.S.) failure to strictly comply with Seiko Epson Corporation's operating and maintenance instructions.

Seiko Epson Corporation shall not be liable against any damages or problems arising from the use of any options or any consumable products other than those designated as Original Epson Products or Epson Approved Products by Seiko Epson Corporation.

The contents of this guide may be changed or updated without further notice.

Illustrations in this guide and the actual projector may differ.

General Notice:

Macintosh, Mac, and iMac are trademarks of Apple Inc.

IBM is a registered trademark of International Business Machines Corporation.

Windows, Windows NT, and PowerPoint are either registered trademarks or trademarks of Microsoft Corporation in the U.S and/or other countries. Dolby is a trademark of Dolby Laboratories.

Pixelworks and DNX are trademarks of Pixelworks, Inc.

CompactFlash is a registered trademark or trademark of Sandisk Corporation.

This product includes RSA BSAFE® Cryptographic software from RSA Security Inc.

RSA and BSAFE are either registered trademarks or trademarks of RSA Security Inc. in the United States and/or other countries. RSA Security Inc. All rights reserved.

This product includes **NetNucleus**<sup>®</sup> **WPA** Cryptographic software from TOSHIBA INFORMATION SYSTEMS CORPORATION.**NetNucleus** is a registered trademark of TOSHIBA INFORMATION SYSTEMS CORPORATION in the Japan.

Other product names used herein are also for identification purposes only and may be trademarks of their respective owners. Epson disclaims any and all rights in those marks.